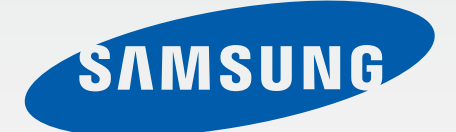

SM-N915F SM-N915FY SM-N915G

# Navodila za uporabo

Slovenian. 12/2014. Rev.1.0 [www.samsung.com](http://www.samsung.com)

# **Vsebina**

# **[Preberi najprej](#page-4-0)**

#### **[Uvod](#page-6-0)**

- [Vsebina paketa](#page-6-0)
- [Postavitev naprave](#page-7-0)
- [S pisalo](#page-9-0)
- [Uporaba kartice SIM ali USIM in baterije](#page-12-0)
- [Polnjenje baterije](#page-15-0)
- [Uporaba pomnilniške kartice](#page-18-0)
- [Vklop ali izklop naprave](#page-20-0)
- [Zaklep in odklep zaslona](#page-20-0)

# **[Osnove](#page-21-0)**

- [Uporaba zaslona na dotik](#page-21-0)
- [Postavitev domačega zaslona](#page-24-0)
- [Zaslon na robu](#page-26-0)
- [Zaslon vseh aplikacij](#page-38-0)
- [Indikatorske ikone](#page-39-0)
- [Obvestilna plošča in plošča s hitrimi](#page-40-0)  [nastavitvami](#page-40-0)
- [Odpiranje aplikacij](#page-42-0)
- [Namestitev ali odstranitev aplikacij](#page-42-0)
- [Vnos besedila](#page-44-0)
- [Zajem zaslona](#page-46-0)
- [Uporaba slovarja](#page-46-0)
- [Moje datoteke](#page-47-0)
- [Način za varčevanje z energijo](#page-48-0)
- [Ogled informacij o pomoči](#page-49-0)

# **[Funkcije S pisala](#page-50-0)**

- [Zračni ukaz](#page-50-0)
- [Beležka dejanj](#page-51-0)
- [Pametno izbiranje](#page-53-0)
- [Slikovni izrezek](#page-54-0)
- [Pisanje scenarijev](#page-55-0)
- [S Note](#page-56-0)
- [Album izrezkov](#page-63-0)
- [Uporaba S pisala](#page-64-0)

# **[Gibi in uporabne funkcije](#page-67-0)**

- [Gibanja in poteze](#page-67-0)
- [Več oken](#page-70-0)
- [Enoročno upravljanje](#page-75-0)
- [Povečanje občutljivosti zaslona na dotik](#page-76-0)

# **[Prilagoditev po meri](#page-77-0)**

- [Upravljanje domačega zaslona in](#page-77-0)  [zaslona vseh aplikacij](#page-77-0)
- [Nastavitev ozadja in melodij zvonjenja](#page-79-0)
- [Sprememba metode za zaklep zaslona](#page-80-0)
- [Moji kraji](#page-81-0)
- [Bralnik prstnih odtisov](#page-84-0)
- [Zasebni način](#page-89-0)
- [Preprosti način](#page-90-0)
- [Prenos podatkov s prejšnje naprave](#page-91-0)
- [Nastavitev računov](#page-92-0)

## **[Telefon in stiki](#page-94-0)**

- [Telefon](#page-94-0)
- [Stiki](#page-97-0)

# **[Sporočila in elektronska](#page-99-0)  [pošta](#page-99-0)**

- [Sporočila](#page-99-0)
- [E-pošta](#page-100-0)

# **[Fotoaparat in galerija](#page-102-0)**

- [Fotoaparat](#page-102-0)
- [Galerija](#page-111-0)

#### **[Varnostna asistenca](#page-114-0)**

- [Način v sili](#page-114-0)
- [Pošlji sporočilo pomoči](#page-115-0)

# **[Uporabne aplikacije](#page-116-0)**

- [Avt. način](#page-116-0)
- [S Finder](#page-118-0)
- [S Planner](#page-119-0)
- [S Health](#page-121-0)
- [S Voice](#page-123-0)
- [Glasba](#page-125-0)
- [Video](#page-127-0)
- [Internet](#page-129-0)
- [Snemalnik zvoka](#page-130-0)
- Ura
- [Kalkulator](#page-134-0)
- [Dropbox](#page-134-0)
- [Flipboard](#page-135-0)
- [Smart Remote](#page-135-0)
- [Evernote](#page-138-0)
- [PEN.UP](#page-139-0)
- [Aplikacije Google](#page-139-0)

### **[Povezava z drugimi](#page-142-0)  [napravami](#page-142-0)**

- [Hitra povezava](#page-142-0)
- [Bluetooth](#page-144-0)
- [Wi-Fi Direct](#page-146-0)
- [NFC](#page-147-0)
- [Screen Mirroring](#page-150-0)
- 153 Mirrorl ink
- [Mobilno tiskanje](#page-153-0)

# **[Upravitelj naprave in](#page-154-0)  [podatkov](#page-154-0)**

- [Posodobitev naprave](#page-154-0)
- [Prenos datotek med napravo in](#page-155-0)  [računalnikom](#page-155-0)
- [Varnostno kopiranje in obnavljanje](#page-156-0)  [podatkov](#page-156-0)
- [Kako napraviti ponastavitev podatkov](#page-156-0)

#### **[Nastavitve](#page-157-0)**

- [Uvod](#page-157-0)
- [Konfiguracija nastavitev](#page-157-0)
- [HITRE NASTAVITVE](#page-157-0)
- [POVEZAVE](#page-158-0)
- [NAPRAVA](#page-162-0)
- [PRILAGAJANJE](#page-167-0)
- [SISTEM](#page-169-0)
- [APLIKACIJE](#page-174-0)

# **[Dostopnost](#page-175-0)**

- [O dostopnosti](#page-175-0)
- [Uporaba tipke Domov za odpiranje](#page-175-0)  [menijev dostopnosti](#page-175-0)
- [Glasovne povratne informacije](#page-175-0)  [\(TalkBack\)](#page-175-0)
- [Okvara vida](#page-181-0)
- [Okvara sluha](#page-183-0)
- [Spretnost in interakcija](#page-185-0)
- [Sprejem ali končanje klicev](#page-188-0)
- [Uporaba načina enega pritiska](#page-188-0)
- [Konfiguracija nastavitev dostopnosti](#page-188-0)

# **[Odpravljanje težav](#page-189-0)**

# <span id="page-4-0"></span>**Preberi najprej**

Pred uporabo naprave pozorno preberite ta priročnik, da zagotovite varno in pravilno uporabo.

- Opisi so osnovani glede na privzete nastavitve naprave.
- Vsebina se lahko razlikuje in je lahko odvisna od vaše regije, ponudnika storitev ali programske opreme naprave.
- Vsebina (vsebina visoke kakovosti), ki zahteva visoko procesorsko moč in porabo pomnilnika RAM, bo vplivala na celovito delovanje naprave. Aplikacije, povezane z vsebino, morda ne bodo pravilno delovale, odvisno od tehničnih podatkov naprave in okolja v katerem je uporabljena.
- Samsung ni odgovoren za težave z delovanjem, ki so posledica aplikacij, ki so jih ponudili tretji ponudniki in ne Samsung.
- Družba Samsung ni odgovorna za težave z delovanjem ali združljivostjo, ki so posledica urejanja nastavitev registra ali modifikacijo operacijskega sistema. Poskus prilagajanja operacijskega sistema po meri lahko povzroči, da vaša naprava ali aplikacije ne delujejo pravilno.
- Programska oprema, zvočni viri, ozadja, slike in ostala vsebina, ki je na voljo v tej napravi, je licencirana za omejeno uporabo. Razširjanje in uporaba tega gradiva za tržne ali druge namene predstavlja kršitev zakona o avtorskih pravicah. Uporabniki so v celoti odgovorni za nezakonito uporabo medijske vsebine.
- Za podatkovne storitve, kot so sporočanje, nalaganje in prenos, samodejna sinhronizacija oz. uporaba lokacijskih storitev, se vam lahko zaračunajo dodatni stroški glede na vašo naročnino. Za prenose večjih količin podatkov vam priporočamo uporabo funkcije Wi-Fi.
- Privzete aplikacije, ki so prednaložene na napravi, so predmet posodobitev in morda ne bodo več podprte brez predhodnega obvestila. Če imate vprašanja v zvezi z aplikacijo, ki je prednaložena na napravi, se obrnite na servisni center Samsung. Za aplikacije, nameščene s strani uporabnika, se obrnite na ponudnike storitev.
- Modifikacija operacijskega sistema naprave ali nameščanje programske opreme iz neuradnih virov lahko povzroči okvare naprave in poškodbo oz. izgubo podatkov. Ta dejanja so kršitve vašega licenčnega sporazuma Samsung, zaradi katerih bo vaša garancija neveljavna.

#### **Ikone z navodili**

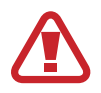

**Opozorilo**: okoliščine, ki lahko povzročijo telesno poškodbo uporabnika ali drugih

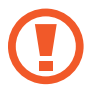

**Pozor**: okoliščine, ki lahko poškodujejo vašo napravo ali drugo opremo

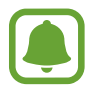

**Obvestilo**: bistvene informacije za uporabo naprave, funkcionalne omejitve za uporabo naprave, informacije o uporabnini ali pravna obvestila

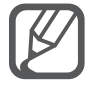

**Opomba**: opombe, nasveti za uporabo ali dodatne informacije

# <span id="page-6-0"></span>**Uvod**

# **Vsebina paketa**

Preverite, ali paket izdelka vsebuje naslednje elemente:

- Naprava
- Baterija
- Navodila

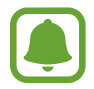

- Izdelki, ki so priloženi napravi in katerikoli razpoložljivi dodatki, so odvisni od regije oz. ponudnika storitev.
- Priloženi predmeti so zasnovani samo za to napravo in morda ne bodo združljivi z drugimi napravami.
- Izgled in tehnični podatki se lahko spremenijo brez predhodnega obvestila.
- Dodatno opremo lahko kupite pri vašem lokalnem prodajalcu izdelkov Samsung. Pred nakupom preverite ali so združljivi z napravo.
- Uporabljajte samo dodatno opremo, ki jo je odobril Samsung. Uporaba neodobrenega pripomočka lahko povzroči okvare ali napake v delovanju, ki jih garancija ne krije.
- Razpoložljivost dodatkov se lahko spremeni in je v celoti odvisna od proizvajalca. Za več informacij o razpoložljivih dodatkih glejte spletno mesto Samsung.

# <span id="page-7-0"></span>**Postavitev naprave**

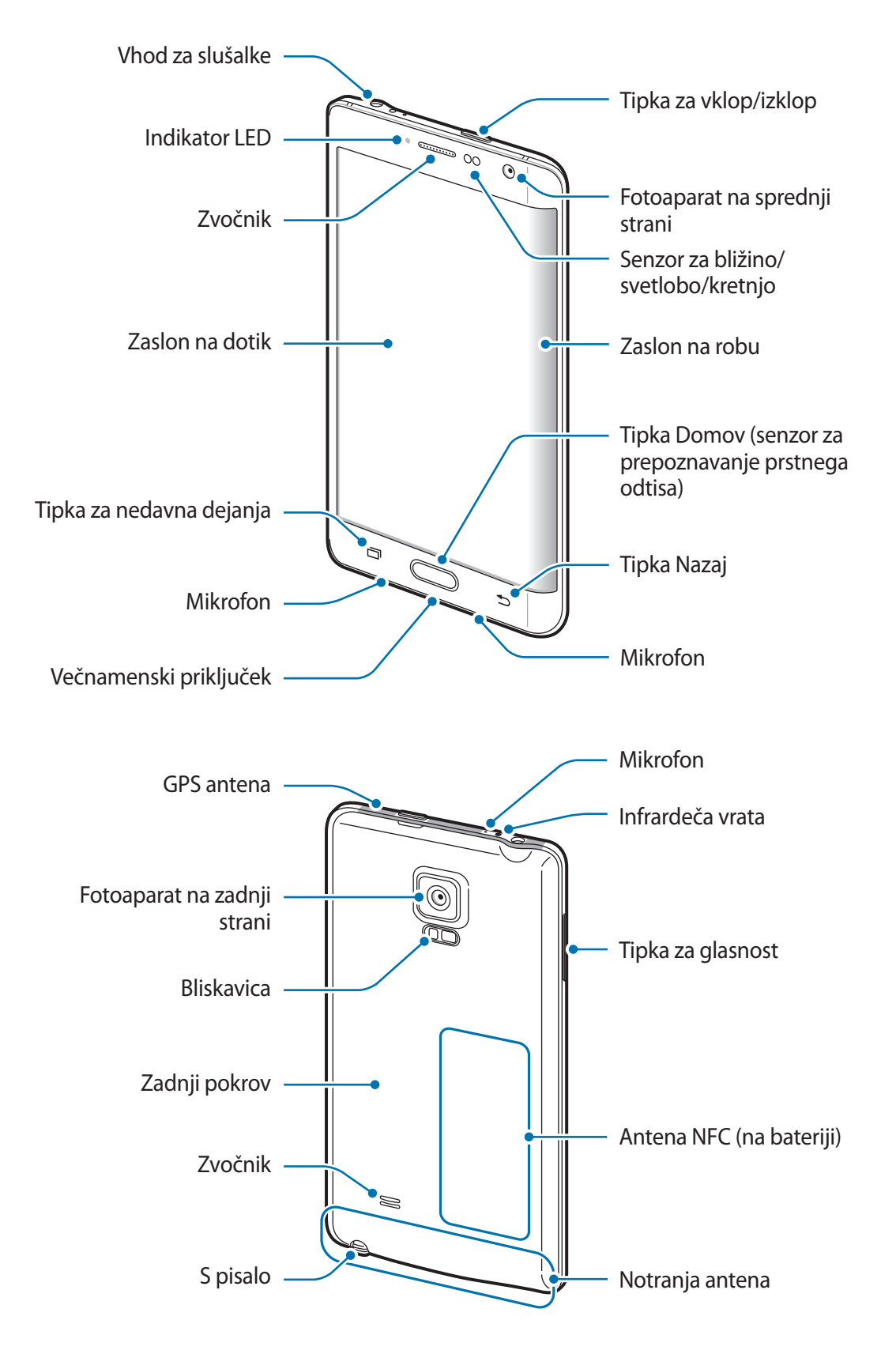

- Mesta z anteno ne prekrivajte z rokami ali drugim predmetom. S tem lahko povzročite težave s povezovanjem ali spraznite baterijo.
	- Priporočamo uporabo zaščite zaslona, ki je odobrena s strani podjetja Samsung. Neodobrene zaščite zaslona lahko povzročijo okvaro tipal.
	- Ne dovolite vodi, da pride v stik z zaslonom na dotik. Zaslon na dotik lahko ob stiku z vlago ali vodo deluje nepravilno.
	- Barve na ukrivljenem zaslonu so lahko drugačne, odvisno od vašega zornega kota gledanja.

#### **Tipke**

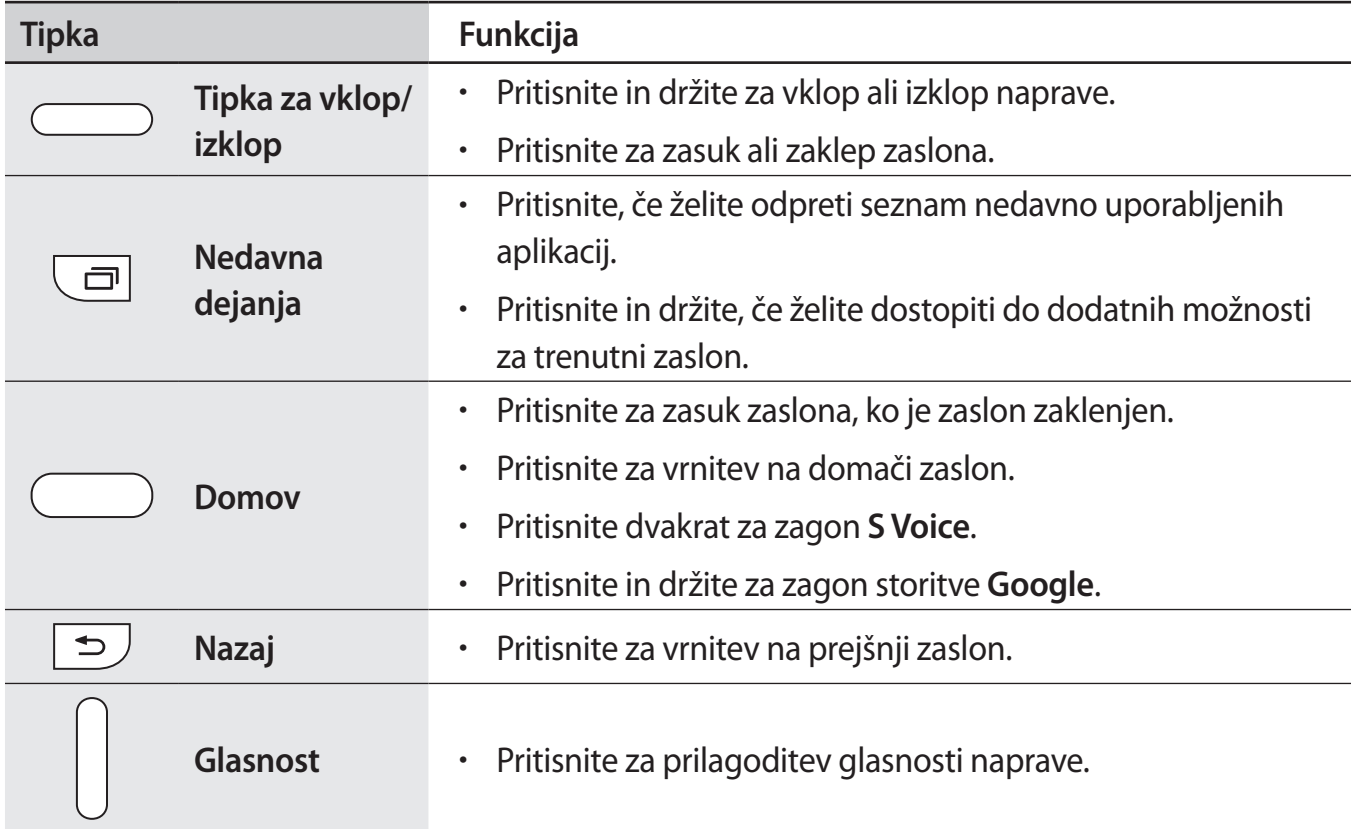

# <span id="page-9-0"></span>**S pisalo**

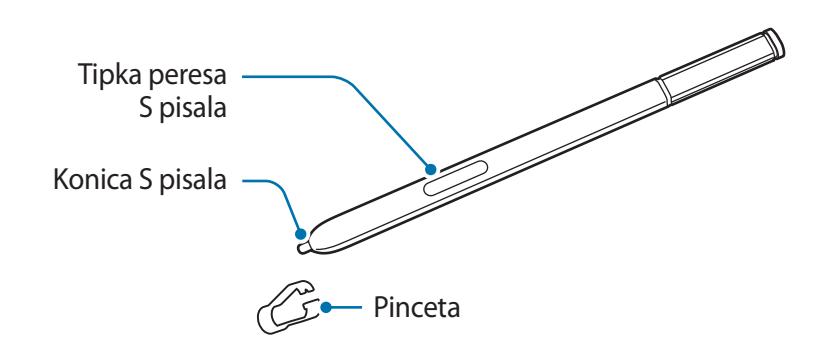

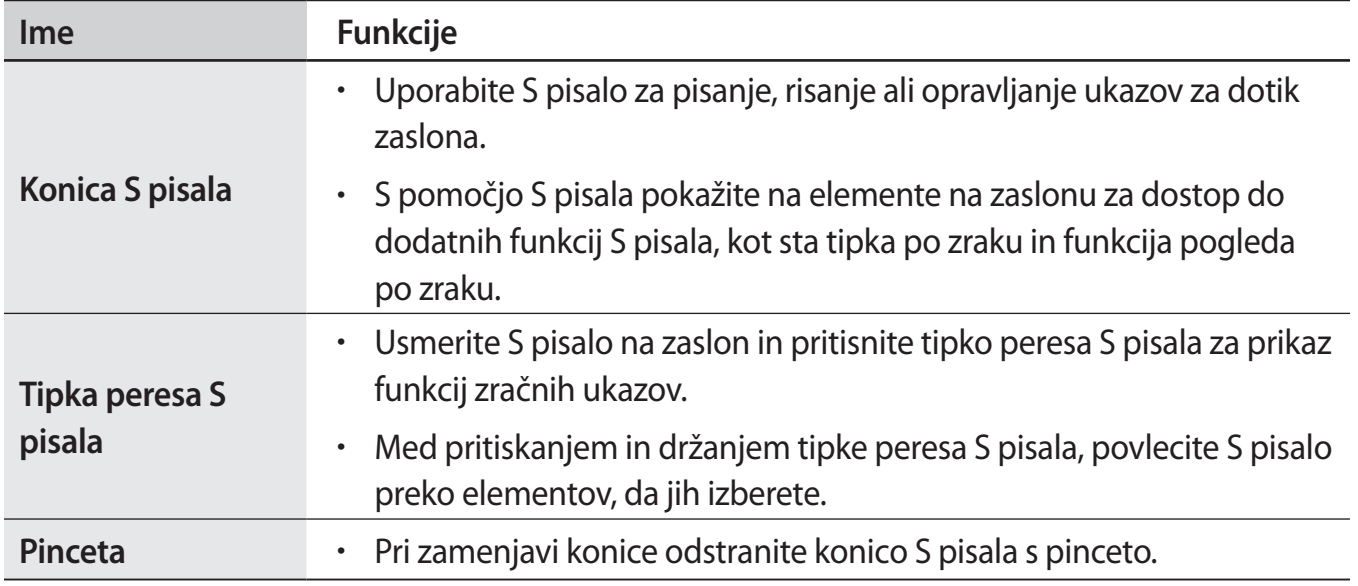

Uvod

#### **Odstranjevanje S pisala**

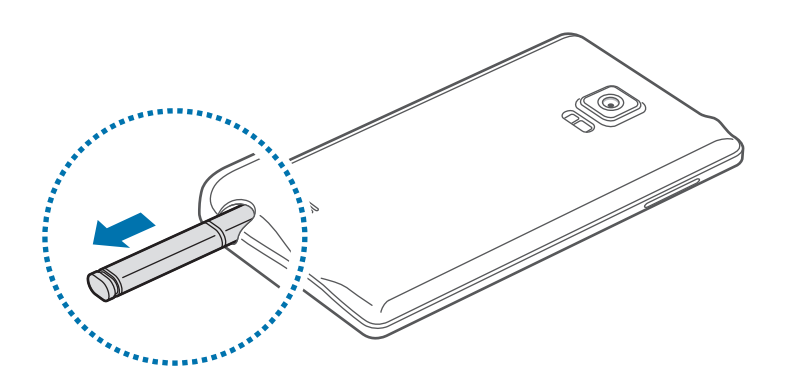

Ko odstranite S pisalo iz reže, naprava zažene program **Beležka dejanj** ali prikaže funkcije zračnih ukazov, odvisno od nastavitve možnosti odstranjevanja S pisala.

Če želite spremeniti nastavitev, odprite zaslon vseh aplikacij in pritisnite **Nastavitve** → **S Pen** → **Možnosti odstranjevaja**.

#### **Zamenjava konice pisala S pisalo**

Če je konica pisala topa, jo zamenjajte z novo.

1 Čvrsto primite konico s pinceto in jo odstranite.

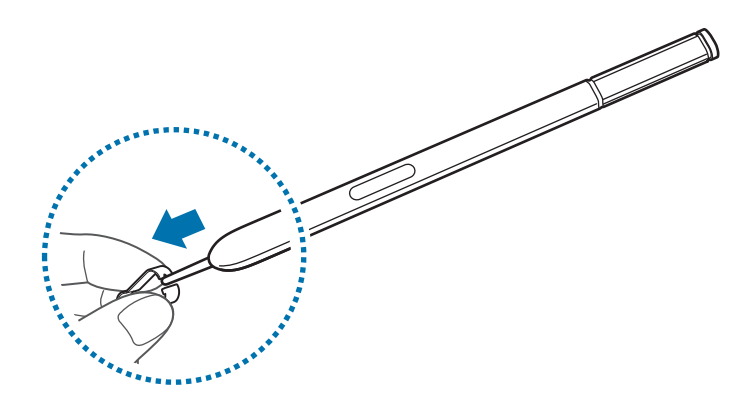

2 V S pisalo vstavite novo konico.

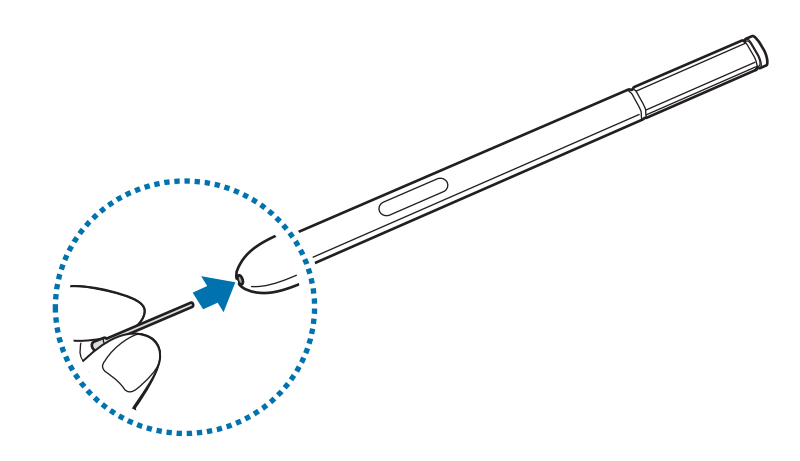

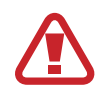

Pazite, da si s pinceto ne uščipnete prstov.

- Starih konic ne uporabljajte ponovno. S tem lahko poškodujete S pisalo.
- Pri vstavljanju konice v S pisalo ne uporabljajte prekomerne sile.
- V S pisalo ne vstavljajte zaobljenega dela konice. S tem lahko poškodujete S pisalo ali vašo napravo.
- Če vaše S pisalo ne deluje pravilno, ga odnesite v Samsungov servisni center.
- Če S pisalo uporabljate na zaslonu pod ostrimi koti, naprava morda ne bo prepoznala dejanja S pisala. Med uporabo S pisala ne zvijajte in ne uporabljajte prekomerne sile.
- S pisalom S Pen lahko uporabljate tipko za nedavna dejanja in tipko za nazaj.
- Za več informacij o S pisalu obiščite spletno mesto Samsung.

# <span id="page-12-0"></span>**Uporaba kartice SIM ali USIM in baterije**

## **Namestitev kartice SIM ali USIM ter baterije**

Vstavite kartico SIM ali USIM, ki ste jo prejeli od mobilnega operaterja in priloženo baterijo.

- Naprava podpira samo kartice microSIM.
	- Nekatere storitve LTE morda ne bodo na voljo, kar je odvisno od operaterja. Za več informacij se obrnite na svojega operaterja.
- Odstranite zadnji pokrov.

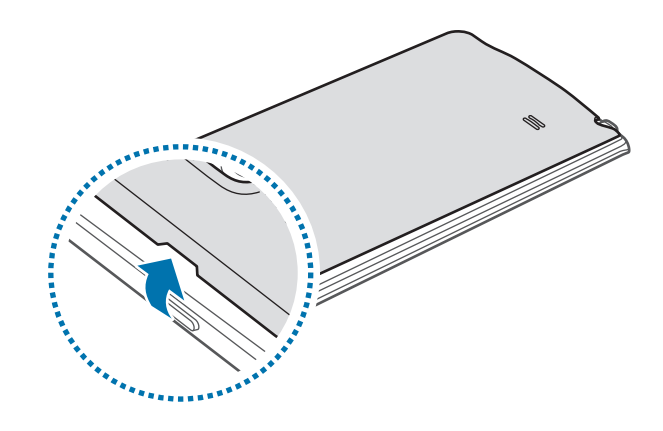

Pazite, da si pri odstranjevanju zadnjega pokrova ne poškodujete nohtov.

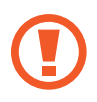

Zadnjega pokrova ne upogibajte ali zvijajte s prekomerno silo. To lahko poškoduje napravo.

2 Vstavite kartico SIM ali USIM v pozlačene kontakte, obrnjeno navzdol.

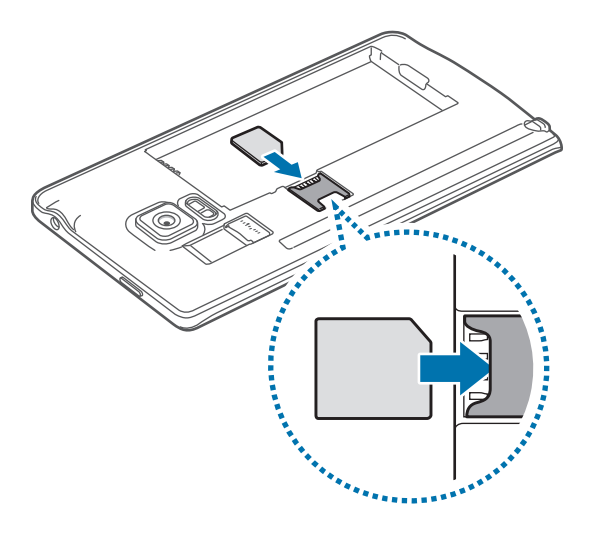

- V režo za kartico SIM ne vstavljajte pomnilniške kartice. Če se pomnilniška kartica zatakne v režo za kartico SIM, odnesite napravo v servisni center Samsung, kjer vam bodo odstranili pomnilniško kartico.
	- Pazite, da ne izgubite oz. dovolite drugim uporabljati kartice SIM ali USIM. Samsung ni odgovoren za kakršnokoli škodo ali nevšečnosti, ki so posledica izgubljenih ali ukradenih kartic.
- 3 Vstavite baterijo tako, da so pozlačenimi kontakti baterije pravilno poravnani s kontakti naprave.

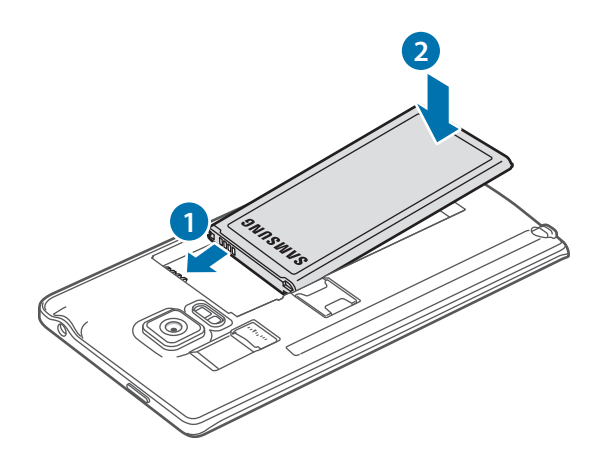

4 Ponovno namestite zadnji pokrov.

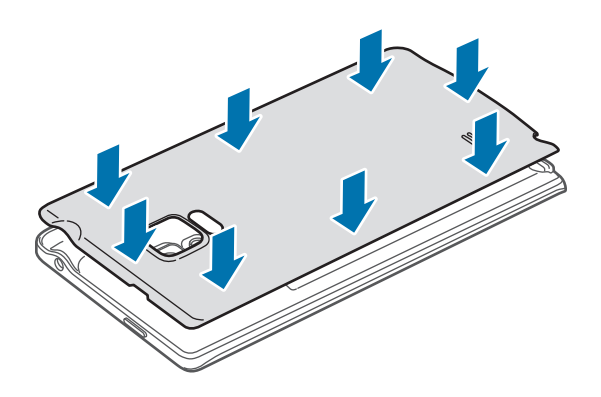

## **Odstranjevanje kartice SIM ali USIM in baterije**

- 1 Odstranite zadnji pokrov.
- 2 Izvlecite baterijo.

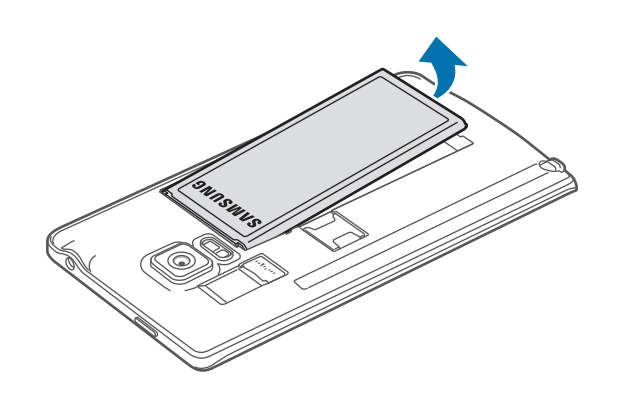

3 Pritisnite kartico SIM ali USIM s prstom in jo izvlecite.

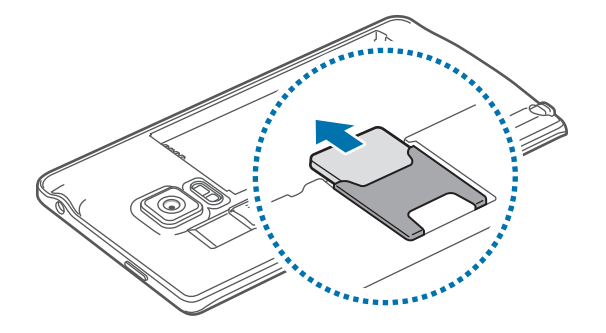

# <span id="page-15-0"></span>**Polnjenje baterije**

## **Uporaba napajalnika za baterijo**

Napolnite baterijo pred prvo uporabo oz. ko ga niste uporabljali dlje časa.

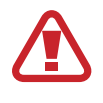

Uporabljajte samo napajalnike, baterije in kable, odobrene s strani podjetja Samsung. Neodobreni napajalniki ali kabli lahko povzročijo, da baterija eksplodira oz. poškodujejo napravo.

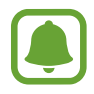

- Če se baterija povsem izprazni, naprave ni možno vključiti takoj po priključitvi napajalnika. Pustite prazno baterijo, da se polni nekaj minut, preden poskušate vklopiti napravo.
- Uporaba električnega vira, ki ni napajalnik USB, kot na primer računalnik, lahko upočasni hitrost polnjenja zaradi nižjega električnega toka.

USB kabel priključite na USB napajalnik, konec USB kabla pa priključite v večnamenski vhod.

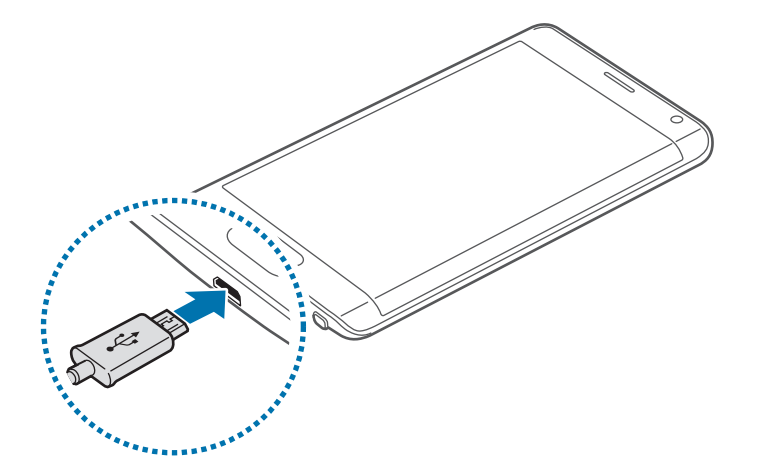

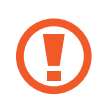

Nepravilna priključitev napajalnika lahko povzroči resne poškodbe naprave. Garancija ne krije škode, ki nastane zaradi napačne uporabe.

- Če je naprava med polnjenjem priklopljena na nestabilno napajanje, zaslon na dotik morda ne bo deloval. V tem primeru izklopite napajalnik iz naprave.
	- Med polnjenjem se naprava in napajalnik lahko segrejeta. To je običajno in ne vpliva na življenjsko dobo ali delovanje naprave. Če se baterija segreje nad običajno temperaturo, lahko napajalnik preneha s polnjenjem.
- $\cdot$  Če se vaša naprava ne polni pravilno, jo skupaj s napajalnikom prinesite v Samsungov servisni center.

Ko je baterija v celoti napolnjena, odklopite napravo z napajalnika. Najprej odklopite napajalnik z naprave in nato še iz električne vtičnice.

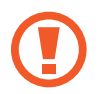

Ne odstranite baterije preden ne odklopite napajalnika. S tem lahko poškodujete napravo.

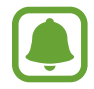

Če želite privarčevati z energijo, odklopite napajalnik, ko ta ni v uporabi. Napajalnik nima stikala za vklop/izklop, zato ga morate izklopiti iz električne vtičnice, ko ta ni v uporabi, da s tem varčujete z električno energijo. Napajalnik mora ostati v bližini električne vtičnice in med polnjenjem biti enostavno dosegljiv.

#### **Zmanjševanje porabe energije**

Naprava ponuja različne možnosti, ki pomagajo zmanjšati porabo energije.

- Ko naprave ne uporabljate, preklopite na način mirovanja s pritiskom tipke za vklop/izklop.
- Vključite varčevanje z energijo.
- Z uporabo upravitelja opravil zaprite nepotrebne aplikacije.
- Ko je ne uporabljate, izključite funkcijo Bluetooth.
- Ko je ne uporabljate, izključite funkcijo Wi-Fi.
- Izključite samodejno sinhronizacijo aplikacij.
- Zmanjšajte čas osvetlitve zaslona.
- Zmanjšajte osvetlitev zaslona.
	- Ko je baterija skoraj prazna, je ikona baterije prikazana kot prazna.
		- Če hkrati uporabljate več aplikacij, omrežnih aplikacij ali aplikacij, ki zahtevajo povezavo z drugo napravo, boste hitro spraznili baterijo. Za preprečitev izgube povezave z omrežjem ali izklopa med prenosom podatkov te aplikacije vedno uporabljajte samo pri povsem polni bateriji.
		- Med polnjenjem lahko uporabljate napravo, toda morda bo v tem primeru trajalo dlje, da se baterija napolni.

## **Hitro polnjenje**

Naprava ima funkcijo za hitro polnjenje. To funkcijo lahko uporabite za hitrejše polnjenje baterije, če je naprava ali njen zaslon izklopljen.

#### **O hitrem polnjenju**

- Pri hitrem polnjenju se uporablja tehnologija polnjenja baterij, s katero se baterijo napolni hitreje zaradi povečane moči polnjenja. Naprava podpira funkcijo prilagodljivega hitrega polnjenja Samsung in Qualcomm Quick Charge 2.0.
- Za uporabo hitrega polnjenja na vaši napravi jo morate povezati s polnilnikom baterij, ki podpira prilagodljivo hitro polnjenje ali Quick Charge 2.0.

#### **Povečanje hitrosti polnjenja**

Za povečanje hitrosti polnjenja morate med polnjenjem baterije izklopiti napravo ali njen zaslon.

- Med polnieniem baterije je pri izkloplieni napravi na zaslonu prikazana ikona  $\blacktriangleright$ .
- Med polnieniem baterije se pri vkloplienem zaslonu naprave prikaže pojavno okno, v katerem je zahteva, da izklopite zaslon. Za povečanje hitrosti polnjenja izklopite zaslon.

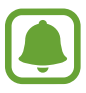

- $\cdot$  Če baterijo polnite s standardnim polnilnikom baterij, ne morete uporabljati vgrajene funkcije hitrega polnjenja.
- Če se naprava segreje ali temperatura okoliškega zraka poveča, se lahko hitrost polnjenja zmanjša samodejno. To je običajen način delovanja, ki preprečuje poškodobe naprave.

# <span id="page-18-0"></span>**Uporaba pomnilniške kartice**

# **Nameščanje pomnilniške kartice**

Vaša naprava je združljiva s pomnilniškimi karticami z največjo kapaciteto do 128 GB. Odvisno od proizvajalca in tipa pomnilniške kartice, morda nekatere pomnilniške kartice niso združljive z vašo napravo.

- Nekatere pomnilniške kartice morda niso v celoti združljive z vašo napravo. Uporaba nezdružljive pomnilniške kartice lahko poškoduje napravo ali pomnilniško kartico in podatke, shranjene na kartici.
	- Bodite pazljivi in pomnilniško kartico vstavite pravilno.

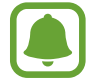

Naprava podpira le strukturo datotek FAT in exFAT za pomnilniške kartice. Če vstavite pomnilniško kartico, formatirano z drugo strukturo datotek, vas naprava vpraša, ali želite ponovno formatirati pomnilniško kartico.

- 1 Odstranite zadnji pokrov.
- 2 Pomnilniško kartico vstavite tako, da bodo pozlačeni kontakti obrnjeni navzdol.

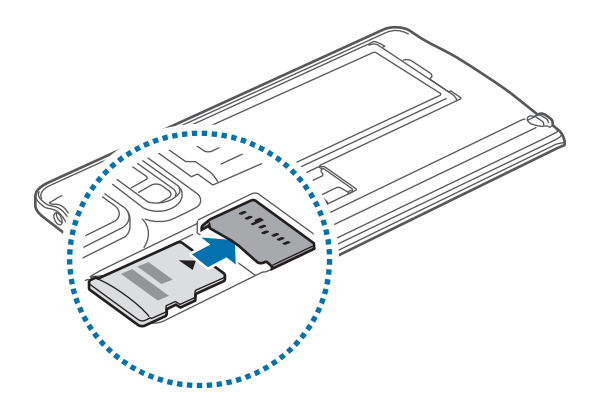

3 Ponovno namestite zadnji pokrov.

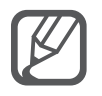

- Pogosto zapisovanje in brisanje podatkov skrajša življenjsko dobo pomnilniških kartic.
- Ko vstavite pomnilniško kartico v vašo napravo, se bo meni datotek na pomnilniški kartici prikazal v mapi **Moje datoteke** → **Kartica SD**.

### **Odstranjevanje pomnilniške kartice**

Če želite varno odstraniti pomnilniško kartico, jo najprej sprostite. Na domačem zaslonu pritisnite **::::: → Nastavitve → Shramba → Sprosti kartico SD**.

- 1 Odstranite zadnji pokrov.
- 2 Izvlecite pomnilniško kartico.
- 3 Ponovno namestite zadnji pokrov.
- 

Ne odstranite pomnilniške kartice med tem, ko naprava prenaša ali bere podatke. S tem lahko povzročite izgubo podatkov, podatke poškodujete oz. poškodujete pomnilniško kartico ali napravo. Samsung ni odgovoren za izgubo, ki je posledica zlorabe poškodovanih pomnilniških kartic, vključno z izgubo podatkov.

## **Formatiranje pomnilniške kartice**

Pomnilniška kartica, ki jo formatirate v računalniku, morda ne bo združljiva z napravo. Pomnilniško kartico formatirajte na napravi.

Na domačem zaslonu pritisnite **::::: → Nastavitve → Shramba → Formatiraj kartico SD → Formatiraj kartico SD** → **Izbriši vse**.

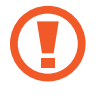

Pred formatiranjem pomnilniške kartice izdelajte varnostne kopije vseh pomembnih podatkov, shranjenih v pomnilniški kartici. Garancija proizvajalca ne krije izgube podatkov, do katere pride zaradi uporabnikovih dejanj.

# <span id="page-20-0"></span>**Vklop ali izklop naprave**

Za nekaj sekund pritisnite in zadržite tipko za vklop/izklop, da vklopite napravo.

Ob prvem vklopu naprave ali po ponastavitvi podatkov sledite navodilom na zaslonu za nastavitev vaše naprave.

Če želite izklopiti napravo, pritisnite in zadržite tipko za vklop/izklop ter nato pritisnite **Izklop**.

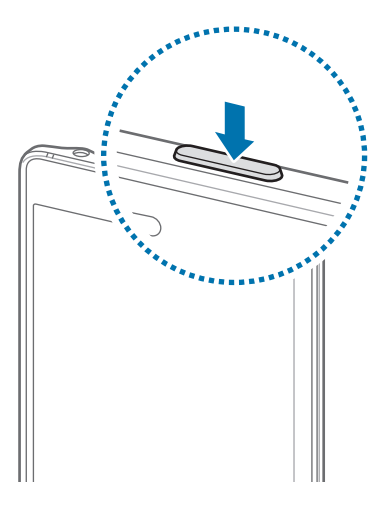

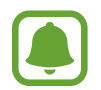

Kadar ste na območjih, kjer je uporaba brezžičnih naprav prepovedana (npr. na letalih, v bolnišnicah), upoštevajte vsa objavljena opozorila in navodila uradnega osebja.

# **Zaklep in odklep zaslona**

Pritisk tipke za vklop/izklop izklopi zaslon in ga zaklene. Prav tako se zaslon izklopi in samodejno zaklene, če napravo ne uporabljate določen čas.

Če želite odkleniti zaslon, pritisnite tipko za vklop/izklop ali tipko Domov.

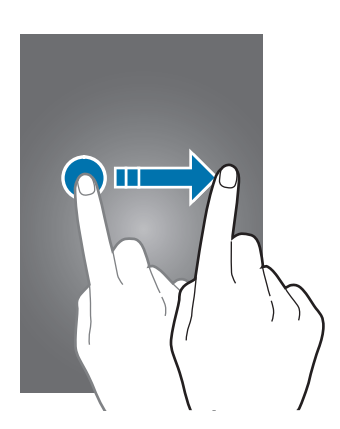

Spremenite lahko metodo za zaklep zaslona in uporabite dodatne varnostne funkcije. Glejte [Sprememba metode za zaklep zaslona](#page-80-1) za več informacij.

# <span id="page-21-0"></span>**Osnove**

# **Uporaba zaslona na dotik**

- Ne dovolite, da zaslon na dotik pride v stik z drugimi električnimi napravami. Elektrostatične razelektritve lahko povzročijo, da bo zaslon na dotik deloval nepravilno.
	- Za preprečitev poškodb zaslona na dotik nanj ne pritiskajte z ostrimi predmeti oz. ne uporabljajte prekomerne sile pri pritiskanju s prsti.

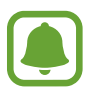

- Naprava morda ne bo prepoznala dotikov na robovih zaslona, ki so izven območja za vnos z dotikom.
- Če pustite zaslon na dotik prižgan dlje časa, lahko s tem povzročite sledi (vtis v zaslon) ali zameglitev. Ko naprave ne uporabljate, izklopite zaslon na dotik.

#### **Pritiskanje**

S prstom pritisnite, ko želite odpreti aplikacijo ali izbrati predmet iz menija, ko želite pritisniti tipko na zaslonu ali vnesti znak s pomočjo tipkovnice na zaslonu, ga pritisnite s prstom ali S pisalom.

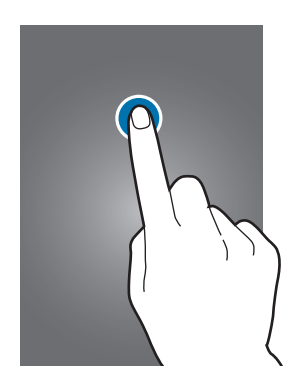

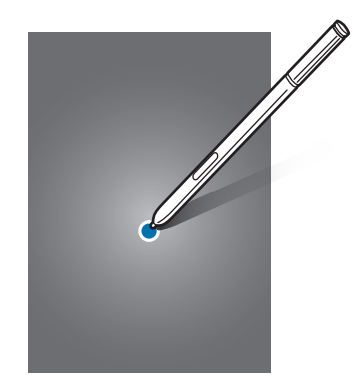

#### **Pritiskanje in držanje**

Za dostop do možnosti, ki so na razpolago, pritisnite in držite element ali zaslon več kot 2 sekundi.

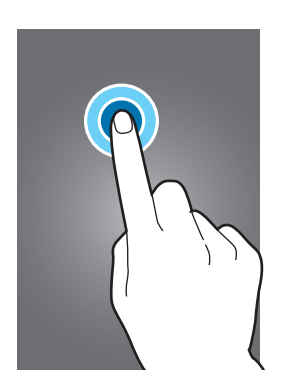

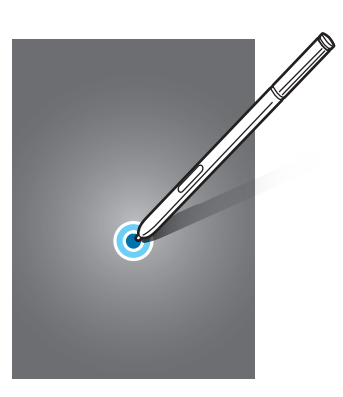

#### **Vlečenje**

Za premik elementa, le-tega pritisnite in pridržite, ter ga povlecite na želen položaj.

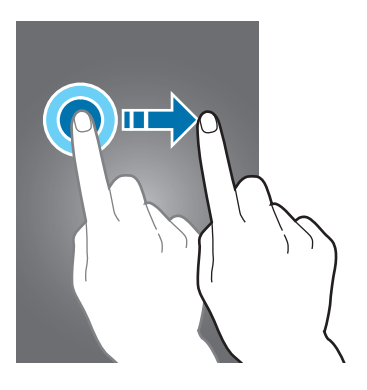

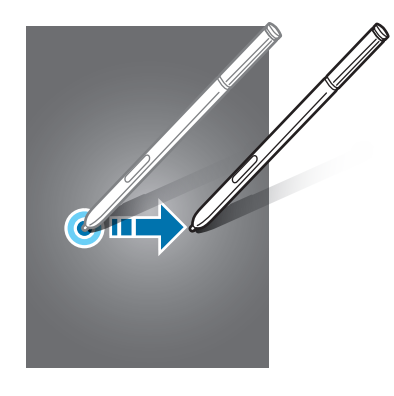

#### **Dvojni dotik**

Dvakrat pritisnite na spletno stran ali sliko, da jo povečate. Za vrnitev v prvotno stanje ponovno dvakrat pritisnite.

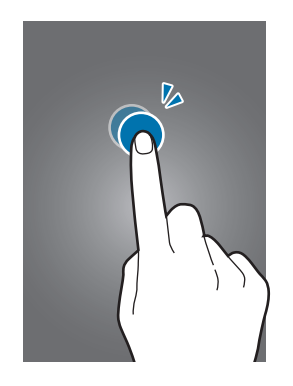

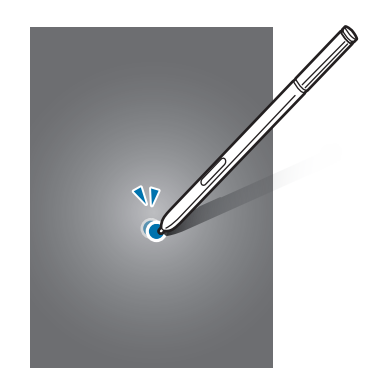

#### **Drsenje**

Za ogled drugih plošč podrsajte v levo ali desno po domačem zaslonu ali zaslonu vseh aplikacij. Za premik po seznamu elementov, kot so stiki ali spletne strani, podrsajte navzgor ali navzdol.

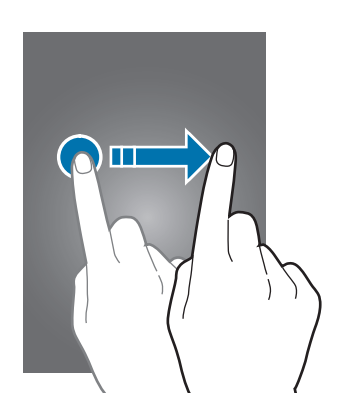

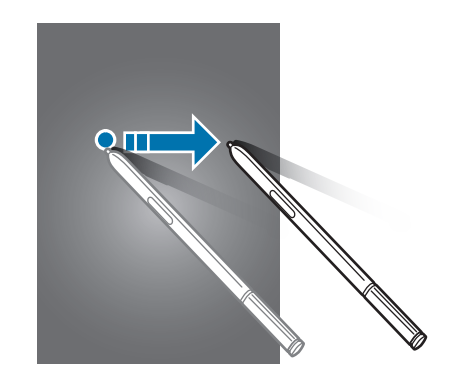

#### **Primikanje in razmikanje prstov**

Na spletni strani, zemljevidu ali sliki dva prsta povlecite narazen, da podobo v določenem delu povečate. Prste povlecite skupaj, da sliko ponovno zmanjšate.

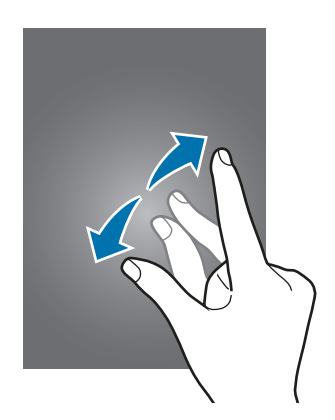

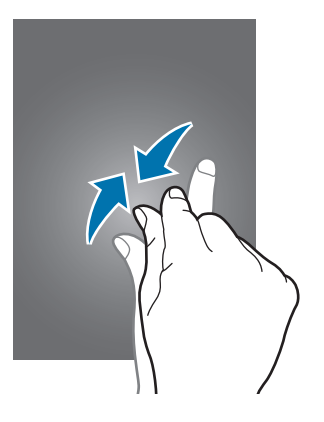

# <span id="page-24-0"></span>**Postavitev domačega zaslona**

Indikatorji na zaslonu

Zaženite **Telefon**.

## **Domači zaslon**

Domači zaslon je začetna točka za dostop do vseh funkcij naprave. Prikazuje pripomočke, bližnjice do aplikacij in več. Pripomočki so kratke aplikacije, ki sprožijo določene funkcije aplikacij, da bi na domačem zaslonu dobili informacije in priročen dostop z njega.

Če si želite ogledati druge plošče, podrsajte v levo ali desno ali pritisnite enega od indikatorjev zaslona na dnu zaslona.

Pripomoček Zaslon na robu

Za prilagoditev domačega zaslona glejte [Upravljanje domačega zaslona.](#page-77-1)

Ikona zaslona vseh aplikacij

#### **Možnosti domačega zaslona**

Na domačem zaslonu pritisnite in zadržite prazno območje oz. uščipnete prsta skupaj za dostop do razpoložljivih možnosti. Prilagodite domači zaslon z dodajanjem, izbrisom ali ponovno razporeditvijo plošč domačega zaslona. Na domači zaslon lahko prav tako nastavite ozadja, dodate pripomočke in več.

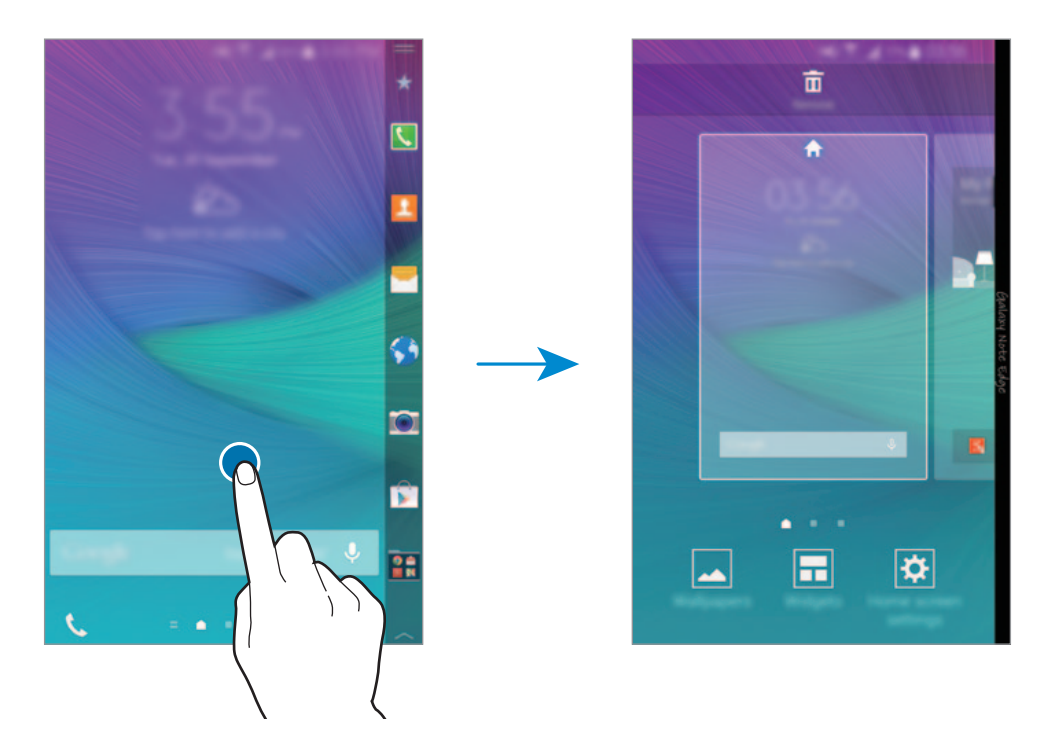

#### **Flipboard Briefing**

Uporabite to funkcijo za ogled najnovejših člankov iz različnih kategorij. Z uporabo te funkcije lahko sledite novicam, ki vas zanimajo.

- 1 Na domačem zaslonu pritisnite ali podrsajte v desno, da odprete **Flipboard Briefing**.
- 2 Pritisnite **GET STARTED** ob prvem zagonu te funkcije.
- 3 Podrsajte navzgor za brskanje po člankih iz posamezne kategorije novic.

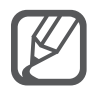

Za izključitev **Flipboard Briefing**, pritisnite in zadržite prazno območje na domačem zaslonu. Nato pritisnite **Nastavitve domač. zaslona** in prekličite izbiro **Flipboard Briefing**.

# <span id="page-26-0"></span>**Zaslon na robu**

### **Uvod**

Odgovorite na klic ali preglejte obvestila neposredno na zaslonu na robu. Priročno zaženite aplikacije ali predvajajte glasbo z zaslona na robu namesto, da uporabite glavni zaslon.

### **Uporaba zaslona na robu**

Z zaslona na robu si lahko ogledate opozorila za klice ali sporočila in druga obvestila. Na zaslon na robu lahko prav tako dodate več plošč in uporabite želene funkcije.

Podrsajte v levo ali desno po zaslonu na robu za ogled želene plošče.

Če želite dodati plošče na zaslon na robu, glejte [Upravljanje zaslona na robu](#page-34-0).

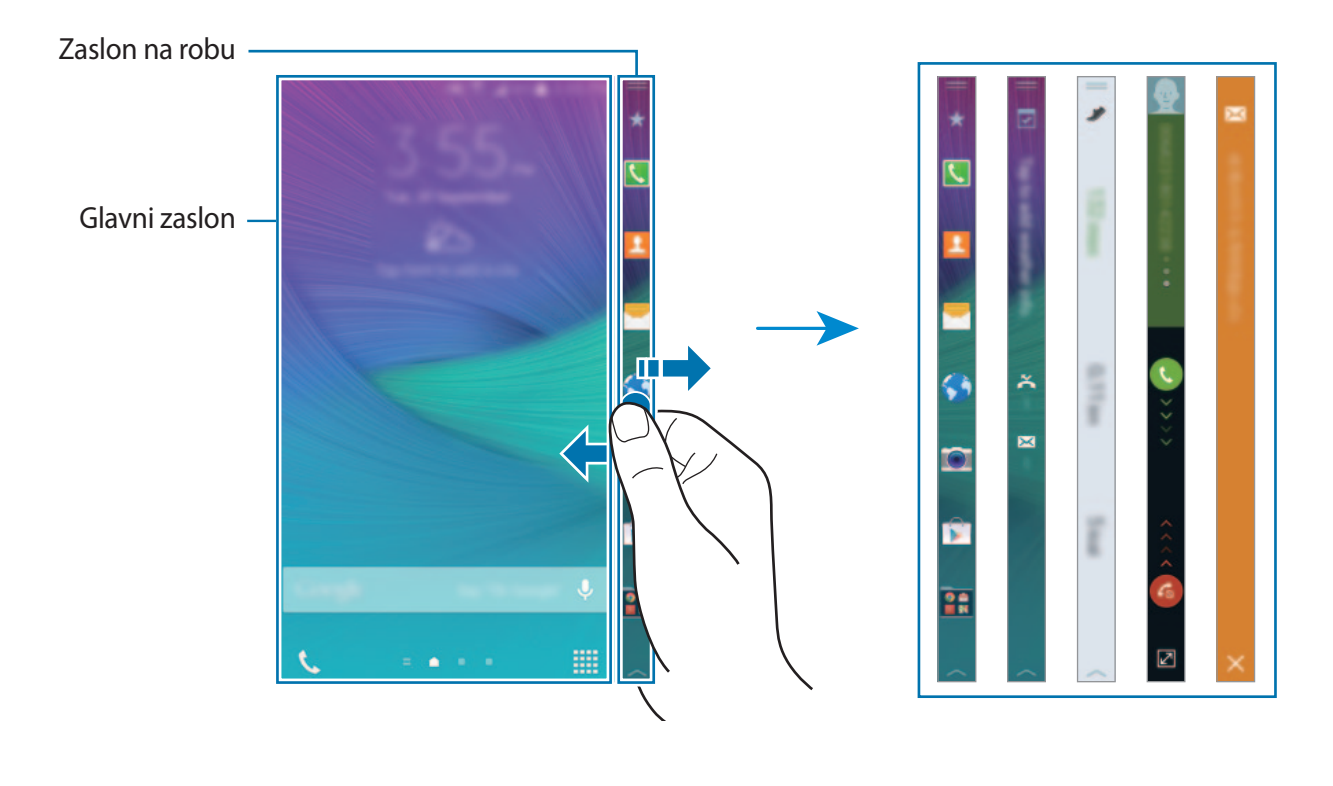

#### **Uporaba hitrih orodij**

Z zaslona na robu lahko neposredno vklopite svetilko, posnamete govor ali uporabite priročne funkcije. Povlecite = navzdol z vrha zaslona na robu, če želite odpreti hitra orodja.

Da zaprete hitra orodja, povlecite z dna zaslona na robu navzgor.

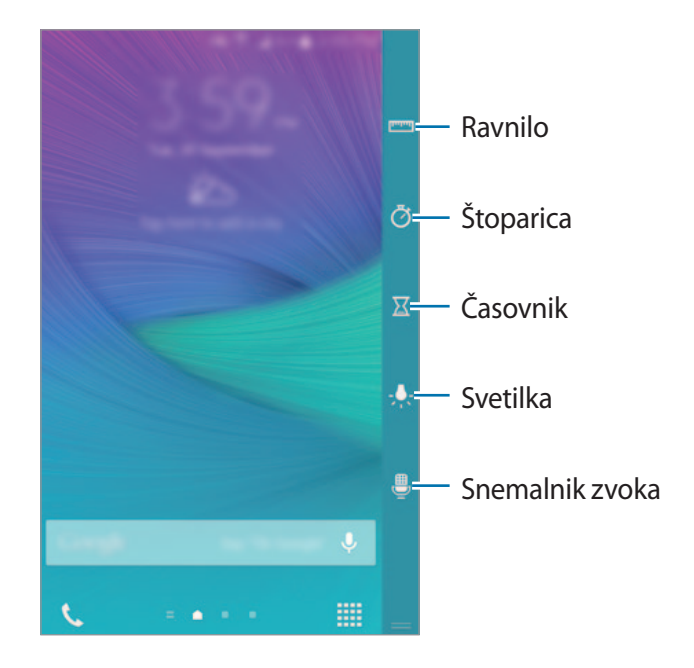

#### **Vključitev samo zaslona na robu**

Zaslon na robu lahko vključite in si ogledate uro in obvestila, brez da bi vklopili glavni zaslon.

Podrsajte navzgor in navzdol, ali obratno, po zaslonu na robu, da ga vključite, nato podrsajte v levo ali desno za ogled želenih informacij. Za zagon aplikacij ali ogled podrobnosti obvestila pritisnite tipko Domov za vrnitev na glavni zaslon.

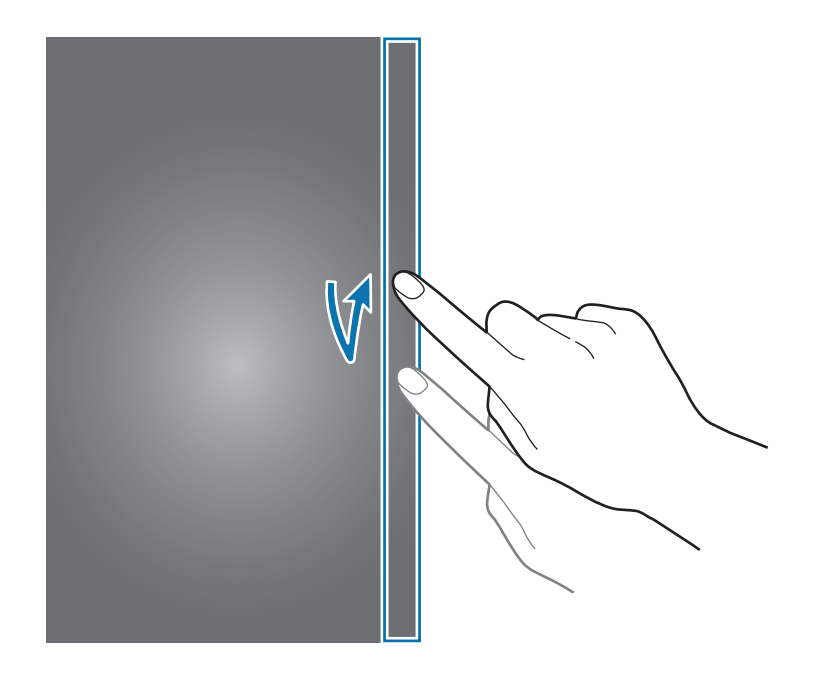

#### **Uporaba zaslona na robu z zaklenjenega zaslona.**

Z zaklenjenega zaslona si lahko ogledate obvestila in uporabniško dodane plošče ter uporabite hitra orodja.

Za zagon aplikacij ali ogled podrobnosti obvestila odklenite glavni zaslon.

## **Zagon aplikacij**

Zaženite aplikacije neposredno z roba zaslona. Na ploščo aplikacij, na zaslonu na robu, lahko dodate pogosto rabljene aplikacije za enostavnejšo uporabo.

- 1 Podrsajte v levo ali desno po zaslonu na robu za ogled plošče aplikacij.
- 2 Podrsajte navzgor ali navzdol po seznamu aplikacij in izberite aplikacijo.

Izbrana aplikacija se zažene na glavnem zaslonu.

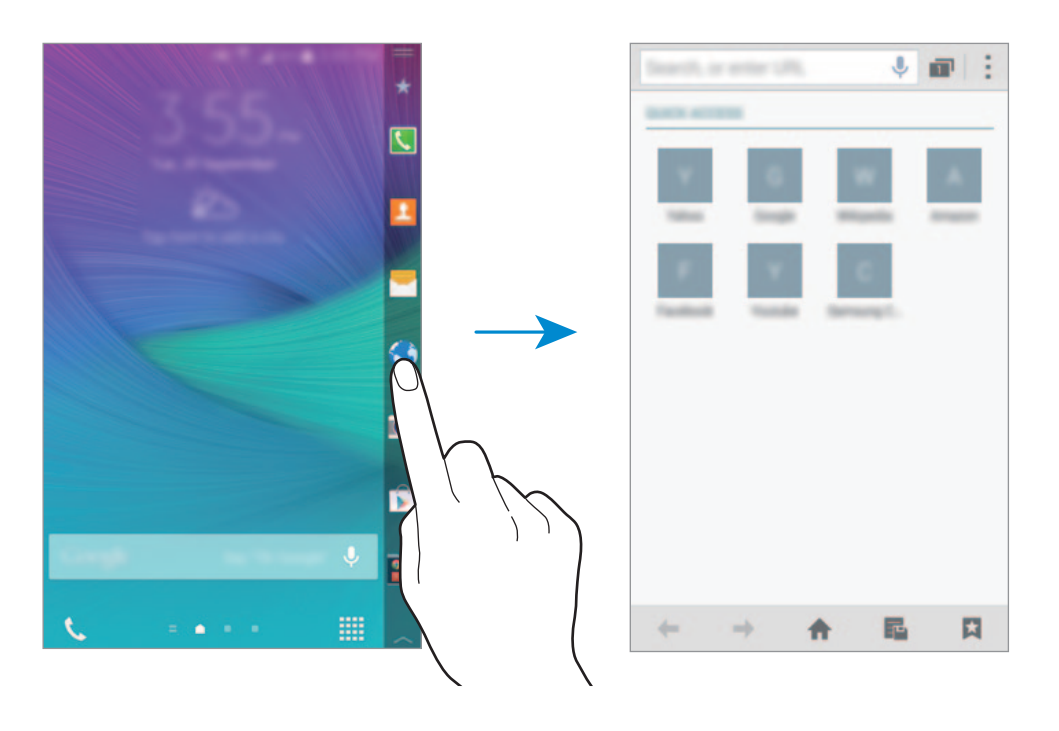

#### **Dodajanje ali izbris aplikacij na plošči aplikacij**

Upravljanje aplikacij na plošči aplikacij. Na ploščo aplikacij, na zaslonu na robu, lahko dodate pogosto rabljene aplikacije za enostavnejšo uporabo.

- 1 Podrsajte v levo ali desno po zaslonu na robu za ogled plošče aplikacij.
- 2 Pritisnite  $\bigstar$  na vrhu plošče.
- 3 Pritisnite in zadržite apliakcijo na seznamu na levi strani zaslona. Nato povlecite aplikacijo na seznam na desnem robu zaslon.

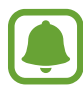

Da odstranite aplikacijo s plošče aplikacij, pritisnite in zadržite apliakcijo na seznamu na desnem robu zaslona. Nato povlecite aplikacijo na seznam na levi strani zaslona.

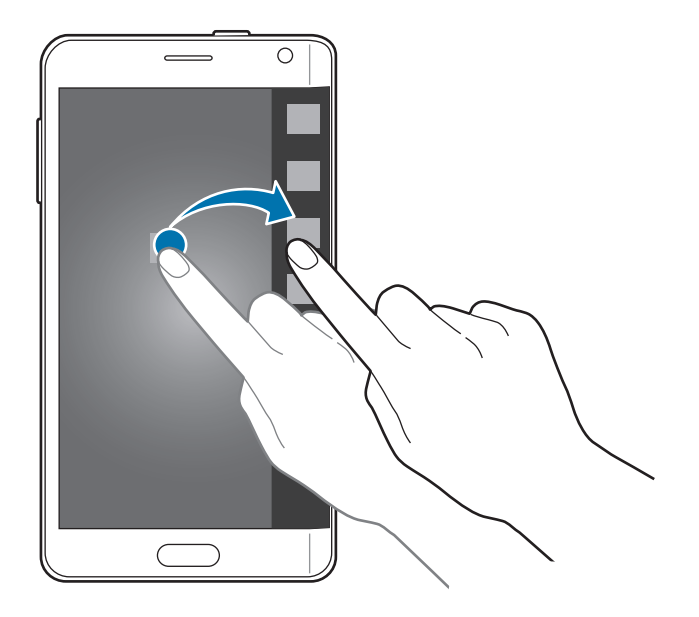

4 Ko končate, pritisnite **Končano**.

Aplikacija bo dodana na ploščo aplikacij.

#### **Dodajanje map**

- 1 Podrsajte v levo ali desno po zaslonu na robu za ogled plošče aplikacij.
- 2 Pritisnite  $\bigstar$  na vrhu plošče.
- 3 Pritisnite in zadržite aplikacijo in jo povlecite na **Ustvari mapo** na vrhu zaslona. Če želite v ustvarjeno mapo dodati več aplikacij, pritisnite in zadržite aplikacijo, nato pa jo povlecite v mapo.
- 4 Pritisnite **Končano**.

#### **Izbris map**

- 1 Podrsajte v levo ali desno po zaslonu na robu za ogled plošče aplikacij.
- 2 Pritisnite  $\bigstar$  na vrhu plošče.
- 3 Pritisnite in pridržite mapo, povlecite jo na **Odstrani**, ki se pojavi na zgornjem delu zaslona.
- 4 Pritisnite **V redu** <sup>→</sup> **Končano**.

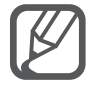

Aplikacije v mapi ne bodo izbrisane, če izbrišete mapo.

## **Pregled obvestil**

Z zaslona na robu si lahko ogledate informacije o obvestilih, kot so dohodni klici, nova sporočila in opozorila o napravi. Če med igranjem iger ali predvajanjem filmov prejmete dohodne klice ali nova sporočila, se bodo opozorila prikazala na zaslonu na robu.

#### **Sprejemanje ali zavrnitev klicev**

Ko je glavni zaslon vklopljen ali aplikacija zagnana, lahko z uporabo zaslona na robu odgovorite ali zavrnete klice.

Pri dohodnem klicu povlecite **ali G** v levo ali desno na zaslonu na robu.

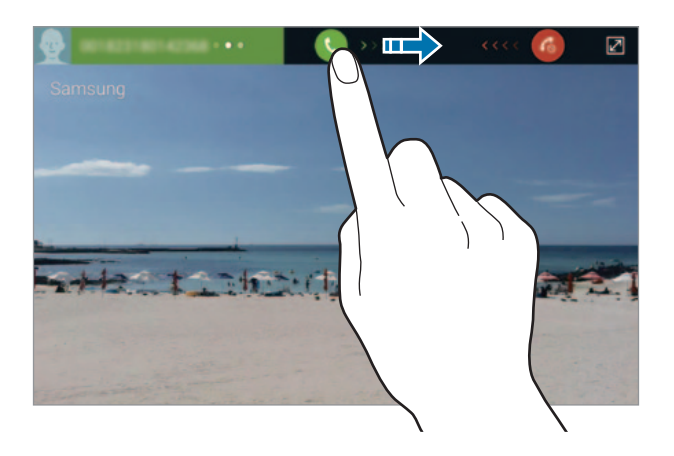

#### **Ogled sporočil**

Na zaslonu na robu si lahko ogledate sporočila.

Ko prejmete sporočilo, pritisnite **X** na zaslonu na robu. Na glavnem zaslonu se zažene funkcija **Sporočila**, ki omogoča ogled podrobnosti sporočila.

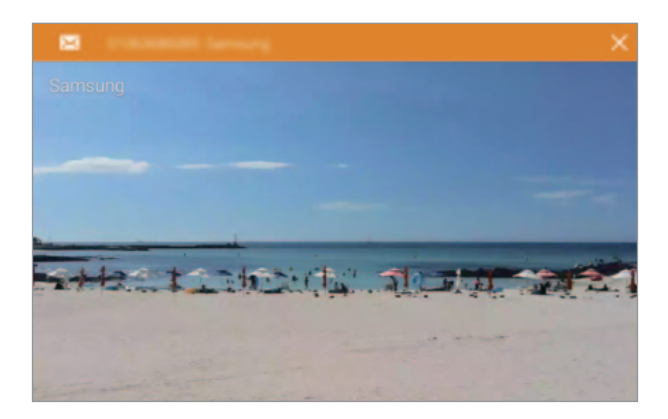

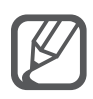

Ko prejmete klic pri izklopljenem zaslonu, se glavni zaslon vklopi in prikaže opozorilo o klicu.

#### **Uporaba nočne ure**

Uporabite nočno uro, da ostane zaslon na robu aktiven. Z zaslona na robu si lahko ogledate datum in uro brez, da bi vklopili glavni zaslon.

**1** Podrsajte navzgor z dna zaslona na robu in pritisnite  $\clubsuit$ .

Prav tako lahko odprete zaslon vseh aplikacij in pritisnite **Nastavitve** → **Zaslon do roba**. Prikaže se zaslon z nastavitvami zaslona na robu.

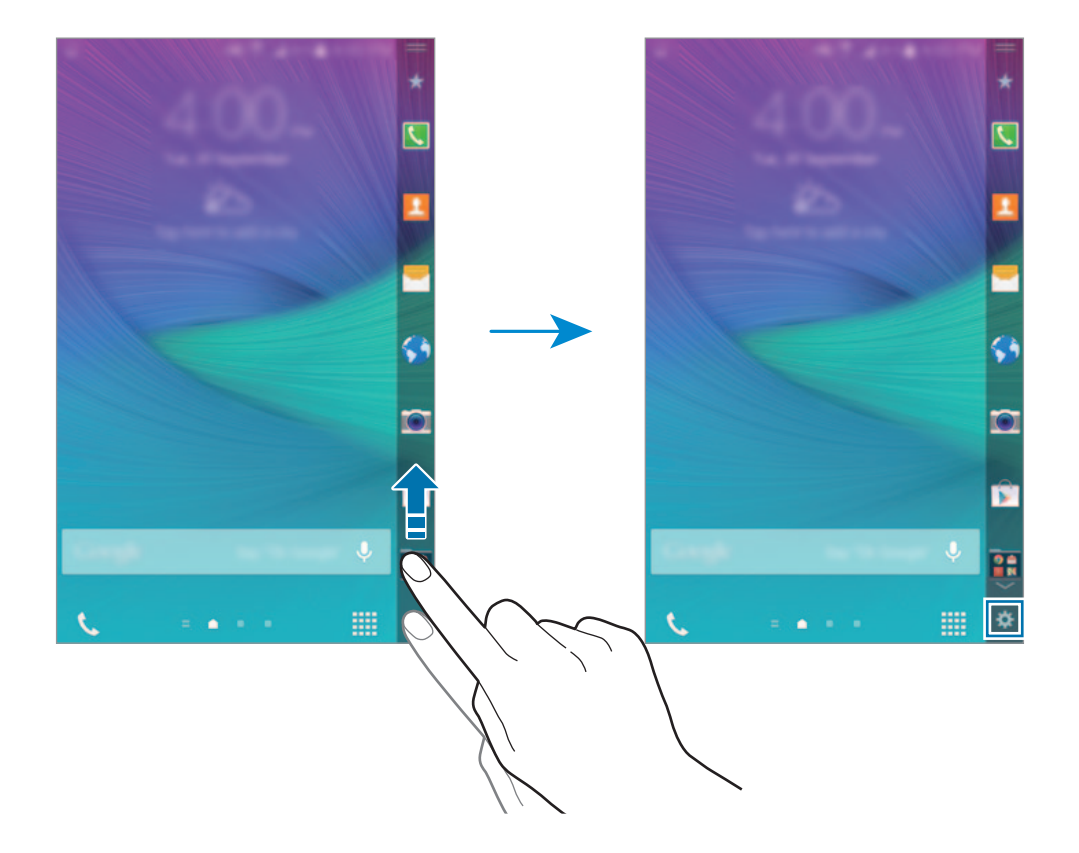

- 2 Pritisnite **Nočna ura** in nato pritisnite stikalo **Nočna ura**, da ga vključite.
- 3 Povlecite krog za začetni in končni čas, da nastavite kako dolgo bo nočna ura vključena. Zaslon na robu bo ostal vključen na določen čas.
	- Funkcijo nočne ure lahko nastavite na največ 12 ur.
	- Funkcija nočne ure se bo izključila, če se moč baterije zniža na 15 %.

# <span id="page-34-0"></span>**Upravljanje zaslona na robu**

#### **Dodajanje plošč na zaslonu na robu**

Dodajte plošče na zaslon na robu ali prenesite plošče z **GALAXY Apps**.

 $\uparrow$  Podrsajte navzgor z dna zaslona na robu in pritisnite  $\clubsuit$ . Prav tako lahko odprete zaslon vseh aplikacij in pritisnite **Nastavitve** → **Zaslon do roba**. Prikaže se zaslon z nastavitvami zaslona na robu.

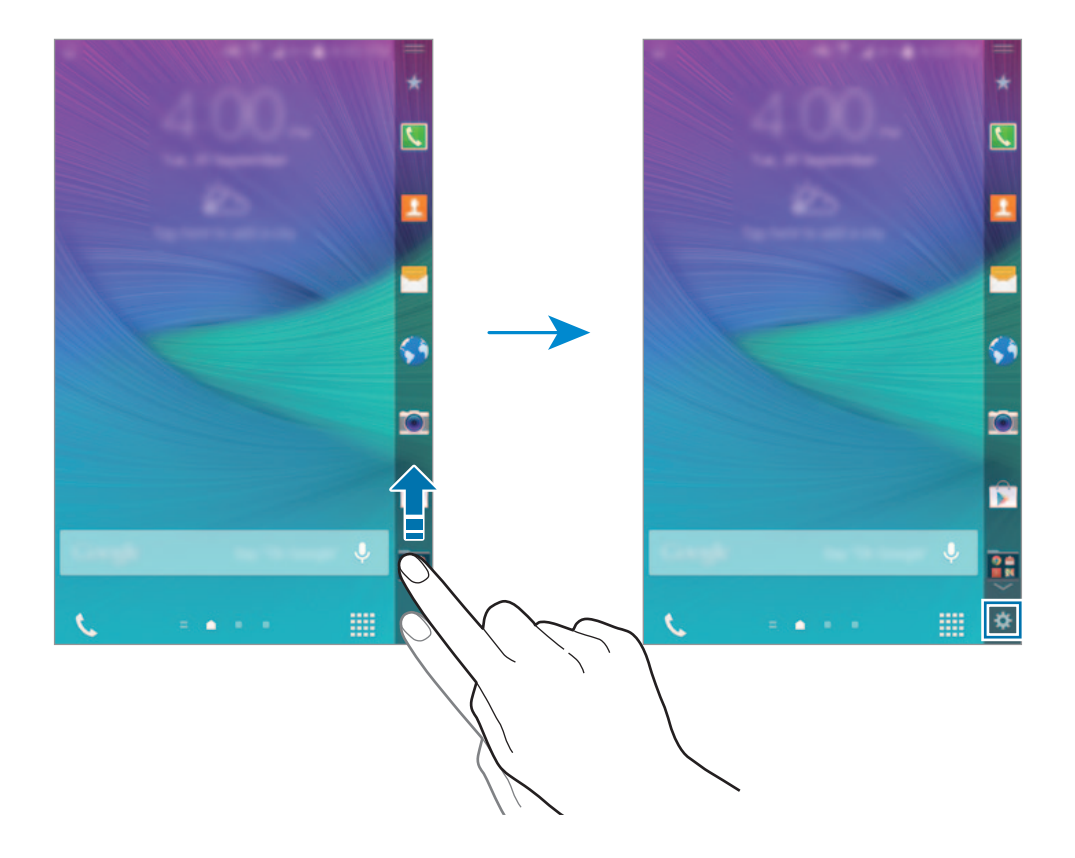

2 Pritisnite **Upravljajte plošče**.

3 Izberite plošče, ki jih želite dodati na zaslon na robu, in pritisnite  $\bigcirc$ . Če želite dodati druge plošče, podrsajte v levo ali desno po zaslonu na robu.

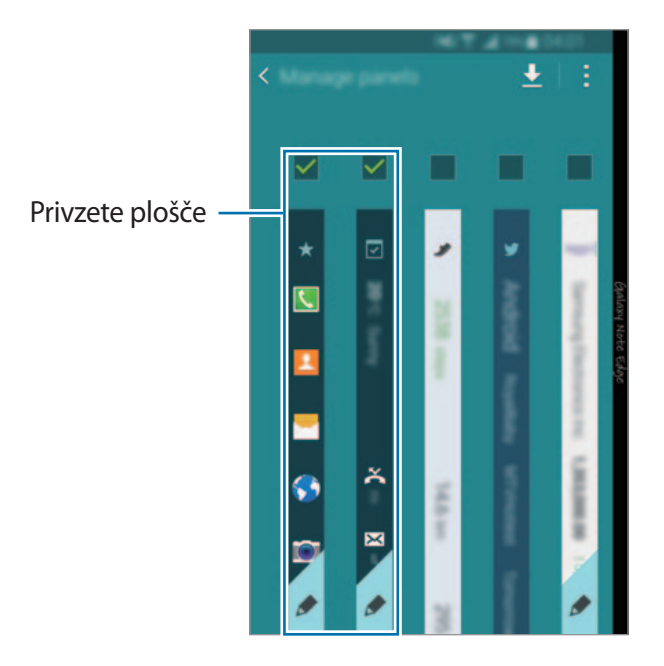

#### **Prenos plošč**

- **1** Podrsajte navzgor z dna zaslona na robu in pritisnite  $\clubsuit$ . Prav tako lahko odprete zaslon vseh aplikacij in pritisnite **Nastavitve** → **Zaslon do roba**. Prikaže se zaslon z nastavitvami zaslona na robu.
- 2 Pritisnite **Upravljajte plošče**.
- $3$  Pritisnite  $L$ .

Zažene se **GALAXY Apps.** Ob prvem zagonu aplikacije ali ponovnem zagonu po ponastavitvi podatkov, preberite in sprejmite pogoje in določila.

4 Izberite in prenesite plošče.
#### **Razporejanje plošč**

- **1** Podrsajte navzgor z dna zaslona na robu in pritisnite  $\ddot{\mathbf{x}}$ . Prav tako lahko odprete zaslon vseh aplikacij in pritisnite **Nastavitve** → **Zaslon do roba**. Prikaže se zaslon z nastavitvami zaslona na robu.
- 2 Pritisnite Upravliaite plošče → : → Prerazporedite.
- 3 Pritisnite ter pridržite ploščo in jo povlecite na želeno lokacijo. Ko premaknete ploščo pod ikono  $\bullet$ , bo plošča nastavljena za glavno ploščo.
- $4$  Pritisnite .

#### **Ustvarjanje lastnih plošč**

Ustvarite lastne plošče na zaslonu na robu z dodajanjem rokopisa ali uporabo različnih učinkov na slikah.

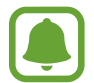

Uporabniško dodane plošče so na voljo, ko je zaslon zaklenjen.

- **1** Podrsajte navzgor z dna zaslona na robu in pritisnite  $\ddot{\mathbf{x}}$ . Prav tako lahko odprete zaslon vseh aplikacij in pritisnite **Nastavitve** → **Zaslon do roba**. Prikaže se zaslon z nastavitvami zaslona na robu.
- 2 Pritisnite **Izrazi me**.
- $\beta$  Pritisnite  $+\rightarrow$  **o** in izberite želeno sliko.
- 4 Povlecite sliko na zaslon, da določite območje, kjer želite nastaviti ploščo. Nato uporabite naslednje možnosti urejanja.
	- **Zavrti**: zavrti ali obrne sliko.
	- **Učinek**: uporabite različne učinke na sliki.
	- **Slika**: sliki dodajte dodatne slike.
	- **Predmet**: sliki dodajte dodatne predmete, kot so barve ali vzorci.

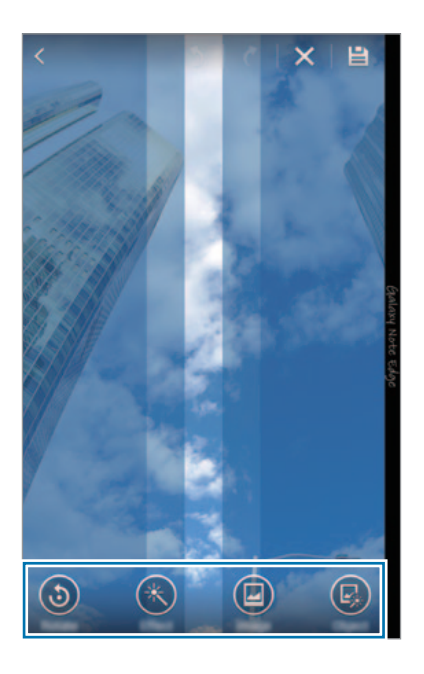

5 Pritisnite  $\Box$ , ko ste končali.

Za urejanje plošče lahko uporabite naslednje funkcije:

- **•** : spremenite sliko plošče.
- **D**: dodajte rokopis na ploščo.
- **0** : dodajte besedilo na ploščo.
- **•** : uporabite učinek za besedilo ali sliko na plošči.

#### 6 Pritisnite **Končano**.

Plošča bo dodana na seznam plošč Izrazi mene.

7 Pritisnite novo ploščo.

Plošča bo dodana na seznam plošč zaslona na robu.

Za skupno rabo ali izbris novih plošč pritisnite → **Izberi**, izberite plošče in nato pritisnite ali $\mathbf{m}$ .

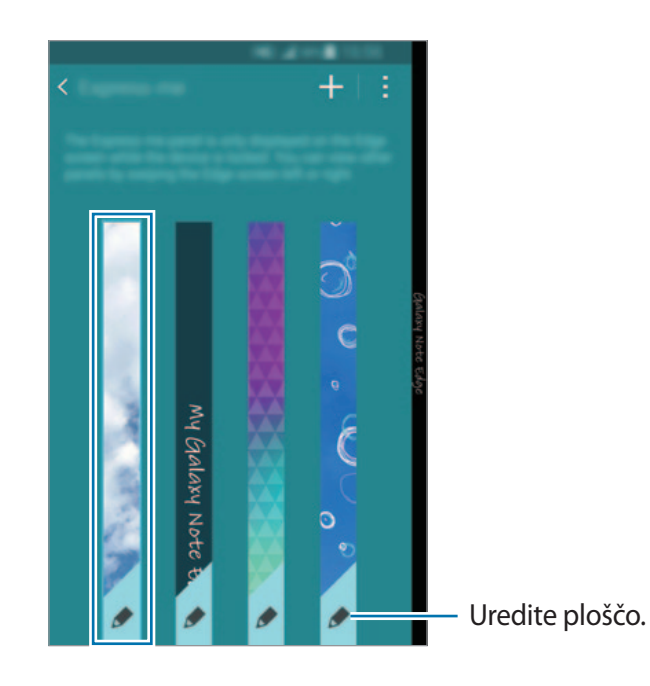

### **Zaslon vseh aplikacij**

Zaslon vseh aplikacij prikazuje ikone za vse aplikacije, vključujoč novo nameščene aplikacije.

Na domačem zaslonu pritisnite  $\frac{1}{2}$ , da odprete zaslon vseh aplikacij. Če si želite ogledati druge plošče, podrsajte v levo ali desno ali izberite indikator zaslona na dnu zaslona.

Za prilagoditev zaslona vseh aplikacij glejte [Upravljanje zaslona vseh aplikacij](#page-78-0).

### **Indikatorske ikone**

Indikatorske ikone so prikazane v vrstici stanja na vrhu zaslona. Spodaj navedene ikone so najpogostejše.

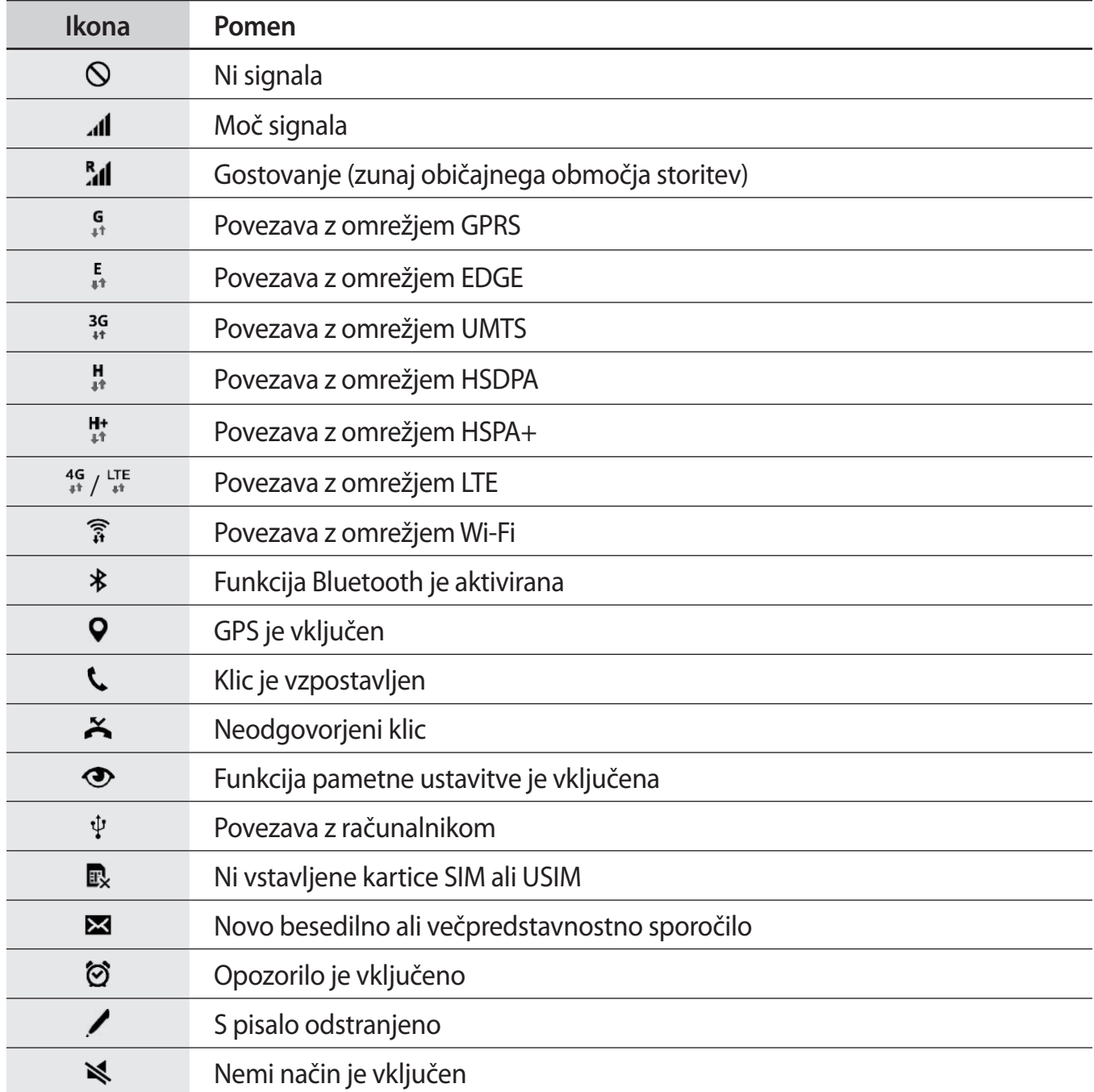

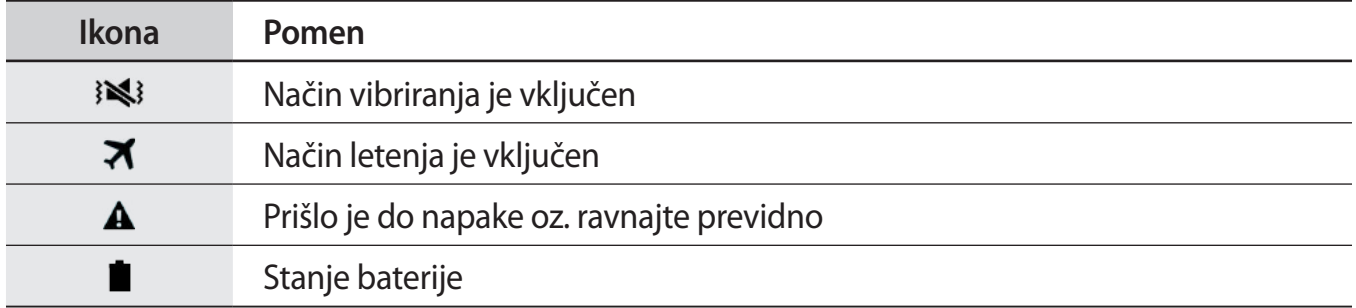

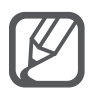

Vrstica stanja se ne pojavi na vrhu zaslona v nekaterih aplikacijah. Za prikaz vrstice stanja povlecite od vrha proti dnu zaslona.

### **Obvestilna plošča in plošča s hitrimi nastavitvami**

#### **Uporaba obvestilne plošče**

Ko prejmete obvestilo, kot so sporočila o zamujenih klicih, se v vrstici stanja prikažejo indikatorske ikone. Za več informacij o ikonah odprite obvestilno ploščo in si oglejte podrobnosti.

Če želite odpreti obvestilno ploščo, povlecite vrstico stanja navzdol. Če želite obvestilno ploščo zapreti, povlecite vrstico stanja z dna zaslona navzgor.

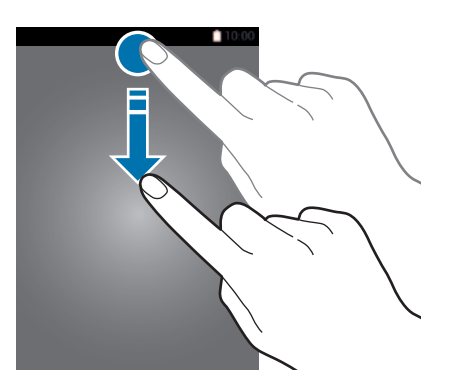

Na obvestilni plošči lahko uporabljate naslednje funkcije.

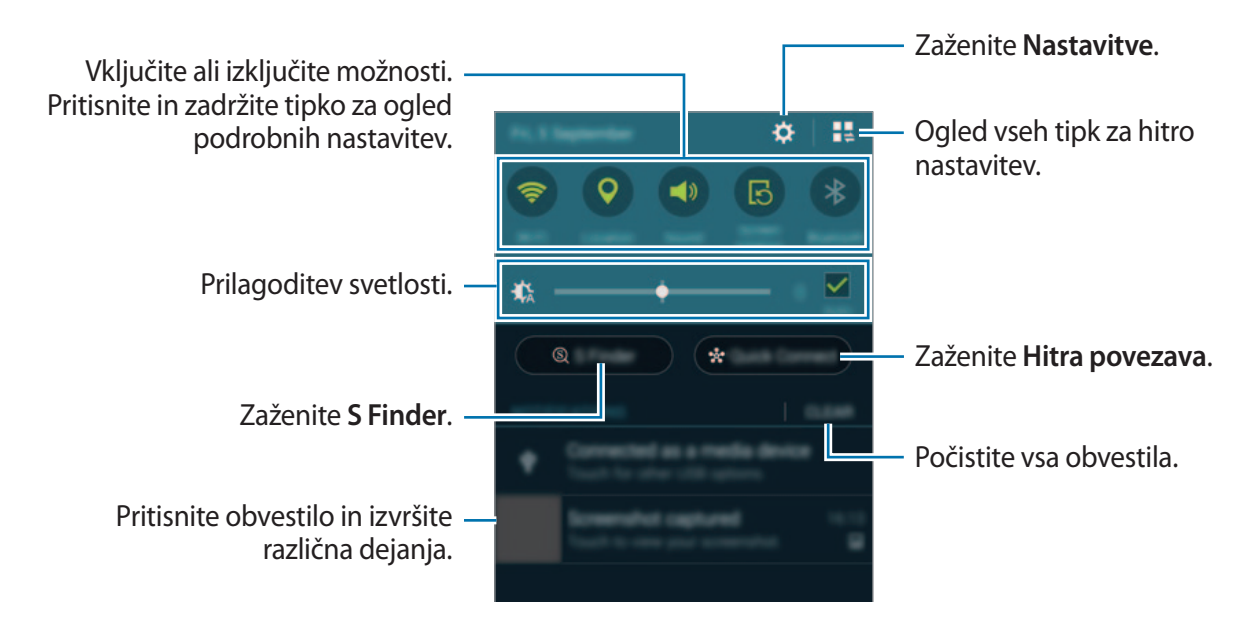

#### **Razvrstitev tipk za hitro nastavitev**

Če želite prerazporediti tipke za hitro nastavljanje na obvestilni plošči, pritisnite  $\blacksquare\rightarrow\blacktriangleright$ pritisnite in zadržite element, ter nato povlecite element na drugo mesto.

#### **Uporaba plošče s hitrimi nastavitvami**

Na obvestilni plošči lahko vključite ali izključite nekatere funkcije. Za vključitev ali izključitev več možnosti, odprite ploščo s hitrimi nastavitvami.

Če želite odpreti obvestilno ploščo, z dvema prstoma povlecite vrstico stanja navzdol. Prav tako lahko na obvestilni plošči pritisnite  $\mathbb{I}$ . Če želite ploščo s hitrimi nastavitvami zapreti, povlecite vrstico stanja z dna zaslona navzgor.

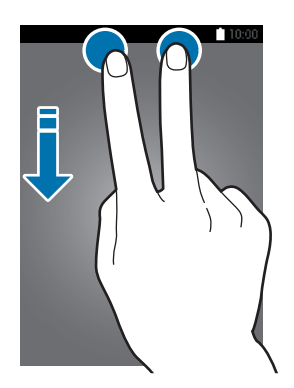

Pritisnite tipke na plošči s hitrimi nastavitvami za vključitev ali izključitev funkcij. S pritiskom in držanjem tipke lahko dostopate do bolj podrobnih možnosti nastavitve.

### **Odpiranje aplikacij**

Na domačem zaslonu ali zaslonu vseh aplikacij izberite ikono z aplikacijo, da jo odprete.

Če želite odpreti seznam nedavno uporabljenih aplikacij, pritisnite  $\Box$ in izberite ikono aplikacije, da jo odprete.

#### **Zapiranje aplikacije**

Pritisnite  $\Box \rightarrow$  ter nato pritisnite **Končaj** zraven aplikacije, da jo zaprete. Če želite zapreti vse aktivne aplikacije, pritisnite **Zapri vse**. Prav tako lahko pritisnite  $\Box \rightarrow \Xi \times$ .

### **Namestitev ali odstranitev aplikacij**

#### **Samsung GALAXY Apps**

To aplikacijo uporabite za nakup in prenos aplikacij.

Pritisnite **GALAXY Apps** na zaslonu vseh aplikacij.

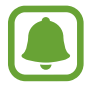

Ta aplikacija v nekaterih regijah in pri nekaterih operaterjih morda ni na voljo.

#### **Nameščanje aplikacij**

Iščite aplikacije po kategoriji ali pritisnite  $Q$  za iskanje po ključni besedi.

Izberite aplikacijo, če si želite ogledati njene podatke. Za prenos brezplačnih aplikacij pritisnite **Brezplač.** Za nakup in prenos plačljivih aplikacij pritisnite tipko, na kateri je prikazana cena aplikacije.

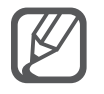

Za spremembo nastavitev samodejne posodobitve pritisnite  $\equiv$  → **Nastavitve** → **Samodejna posodobitev aplikacij**, nato pa izberite eno od možnosti.

### **Trgovina Play**

To aplikacijo uporabite za nakup in prenos aplikacij. Pritisnite **Trgovina Play** na zaslonu vseh aplikacij.

#### **Nameščanje aplikacij**

Iščite aplikacije po kategoriji ali pritisnite  $Q$  za iskanje po ključni besedi.

Izberite aplikacijo, če si želite ogledati njene podatke. Za prenos brezplačnih aplikacij pritisnite **NAMESTI**. Za nakup in prenos plačljivih aplikacij pritisnite ceno in upoštevajte navodila na zaslonu.

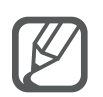

Če želite spremeniti nastavitve za samodejno posodobitev, pritisnite **=** → **NASTAVITVE** → **Samodejno posodabljanje aplikacij**, ter nato izberite možnost.

### **Upravljanje aplikacij**

#### **Odstranitev ali onemogočenje aplikacij**

Če želite onemogočiti privzete aplikacije, odprite zaslon vseh aplikacij, pritisnite  $\frac{1}{2} \rightarrow$ **Odstranitev/onemogočanje aplikacij**. Na aplikacijah, ki jih lahko onemogočite, se prikaže ikona . Izberite aplikacijo in pritisnite **Onemogoči**.

Za odstranitev prenesenih aplikacij odprite zaslon vseh aplikacij, pritisnite → **Prenesene aplikacije → - → Odstrani**, izberite aplikacijo in nato pritisnite **Odstrani**. Prav tako lahko na zaslonu vseh aplikacij pritisnite **Nastavitve** → **Upravitelj aplikacij**, izberite aplikacije in nato pritisnite **Odstrani**.

#### **Omogočanje aplikacij**

Na zaslonu vseh aplikacij pritisnite <u>-</u> → **Pokaži onemogočene aplikacije**, izberite aplikacije in nato pritisnite **Končano**. Prav tako lahko na zaslonu vseh aplikacij pritisnite **Nastavitve** → **Upravitelj aplikacij**, se pomaknete do **ONEMOGOČENO**, izberete aplikacijo in nato pritisnite **Omogoči**.

#### **Skrivanje aplikacij**

Skrijte aplikacije, ki jih ne želite videti na zaslonu vseh aplikacij.

Na zaslonu vseh aplikacij pritisnite → **Skrij aplikacije**.

Za prikaz skritih aplikacij pritisnite → **Pokaži skrite aplikacije**.

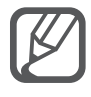

- Skrivanje aplikacij: aplikacije lahko skrijte samo na zaslonu vseh aplikacij. Skrite aplikacije lahko uporabljate še naprej.
- Onemogočenje aplikacij: onemogočite izbrane privzete aplikacije, ki jih ni mogoče odstraniti z naprave. Onemogočenih aplikacij ne morete uporabiti.
- Odstranitev aplikacij: odstranite prenesene aplikacije.

### **Vnos besedila**

#### **Postavitev tipkovnice**

Če želite vnesti besedilo za sporočila, ustvarjanje beležk in več, se samodejno pojavi tipkovnica.

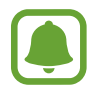

Vnos besedila ni podprt v nekaterih jezikih. Če želite vnašati besedilo, morate nastaviti jezik vnosa na enega od podprtih jezikov pisanja.

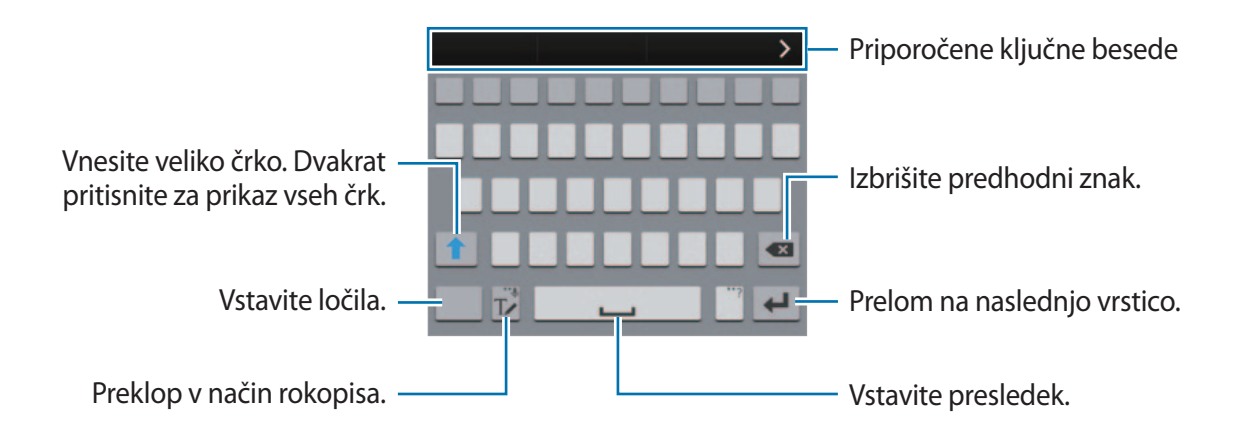

#### **Sprememba jezika vnosa**

Pritisnite in zadržite  $\mathbb{T}$ , pritisnite  $\bigstar \rightarrow$  Izberite jezike vnosa ter nato izberite jezike za uporabo. Ko izberete dva ali več jezikov, lahko med jezikoma vnosa preklopite z drsenjem v levo ali desno po preslednici.

#### **Spreminjanje postavitve tipkovnice**

Pritisnite in zadržite <sup>™</sup>, pritisnite **☆**, izberite jezik pod JEZIKI VNOSA in nato izberite postavitev tipkovnice, ki jo želite uporabiti.

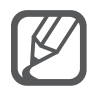

Na **3x4 tipkovnici** ima tipka tri ali štiri znake. Za vnos znaka pritiskajte ustrezno tipko dokler se ne prikaže želen znak.

#### **Uporaba dodatnih funkcij tipkovnice**

Pritisnite in zadržite  $\mathbb{T}$  za uporabo različnih funkcij. Namesto ikone  $\mathbb{T}$  se lahko prikažejo druge ikone, odvisno od zadnje uporabljene funkcije.

 $\cdot$   $\downarrow$  : vnesite besedilo s pomočjo glasu.

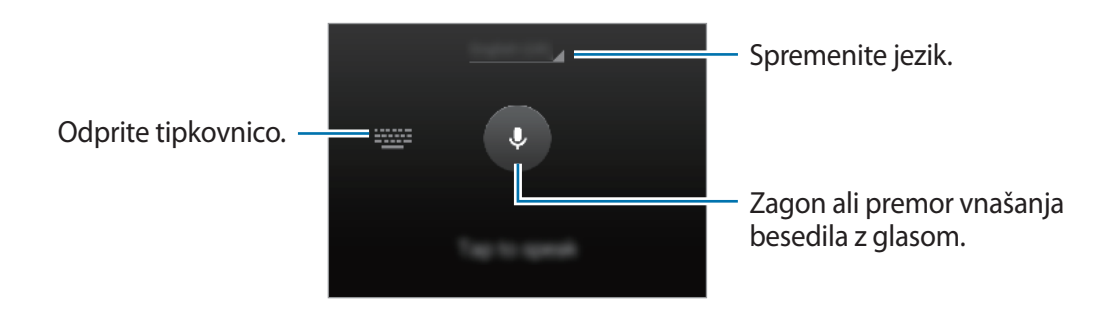

 $\cdot$  T $\swarrow$ : preklop v način rokopisa.

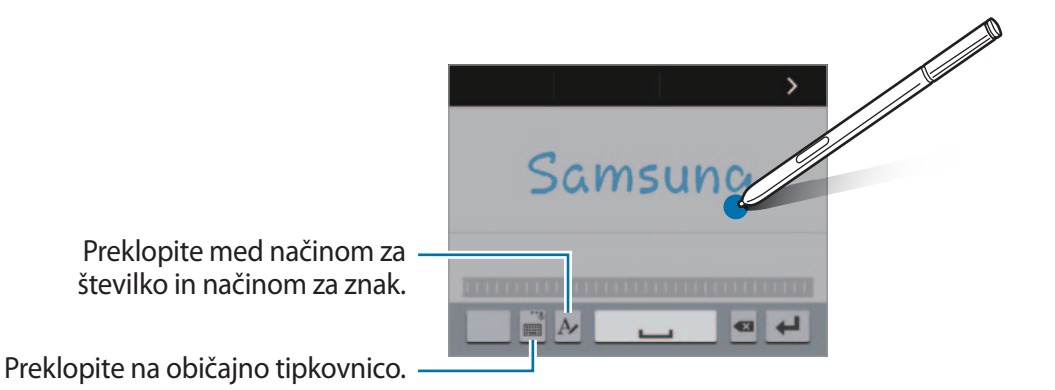

Ta funkcija v nekaterih regijah in pri nekaterih operaterjih morda ni na voljo.

- $\textbf{E}$ : dodajte element iz odložišča.
- $\boldsymbol{\ast}$  : spremenite nastavitve tipkovnice.
- $\bigoplus$  : vstavi emotikone.
- $\equiv$ : preklopite na plavajočo tipkovnico. Tipkovnico lahko premaknete na drugo mesto, tako da povlečete **.......**

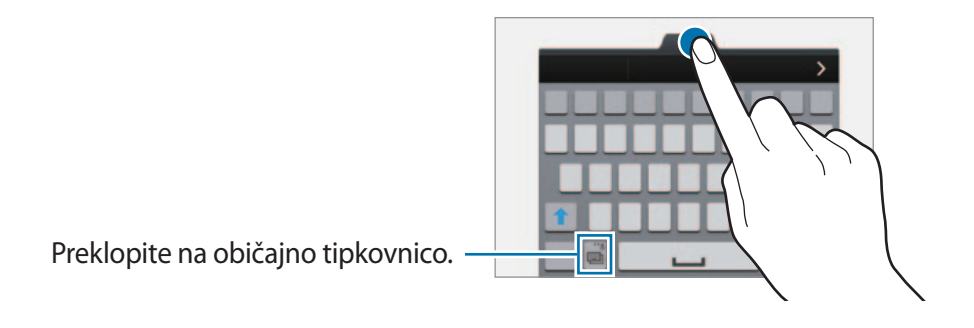

#### **Kopiranje in lepljenje**

- 1 Pritisnite in držite nad besedilom.
- 2 Povlecite ali za izbiro želenega besedila ali pritisnite **Izberi vse**, da izberete vse besedilo.
- 3 Pritisnite **Kopiraj** ali **Izreži**.

Izbrano besedilo je kopirano v odložišče.

4 Postavite kazalec, kjer je treba vstaviti besedilo in pritisnite  $\rightarrow$  **Prilepi**.

Če želite prilepiti besedilo, ki ste ga predhodno kopirali, pritisnite **Odložišče** in izberite besedilo.

### **Zajem zaslona**

Zajemite posnetek zaslona med uporabo naprave.

Pritisnite in hkrati zadržite tipko za domov in tipko za vklop/izklop. Slika je shranjena v mapi **Screenshots**. Da odprete mapo, odprite zaslon vseh aplikacij in pritisnite Galerija →  $\equiv$  → Album → **Screenshots**. Ko zajamete posnetek zaslona, lahko sliko uredite in jo daste v skupno rabo z drugimi.

Posnetke zaslona lahko prav tako zajamete z uporabo drugih metod. Glejte [Podrsaj s spodnjim](#page-69-0)  [delom dlani za zajem](#page-69-0) za več informacij.

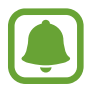

Med uporabo določenih aplikacij ni mogoče izvesti posnetka zaslona.

### **Uporaba slovarja**

Poiščite definicije besed med uporabo določenih funkcij, kot je brskanje po spletnih straneh.

1 Pritisnite in zadržite prst nad besedo, ki jo želite poiskati. Če besede, ki jo želite poiskati ni izbrana, povlecite **dici di** za izbiro želenega besedila. 2 Pritisnite **Slovar**.

Če slovar ni vnaprej nameščen v napravi, sledite navodilom na zaslonu in ga namestite.

3 Oglejte si definicijo.

Za ogled več definicij pritisnite  $\boxed{2}$ . V podrobnem pogledu pritisnite  $\bigstar$  za dodajanje besede na seznam priljubljenih besed ali pritisnite **Išči v spletu** za uporabo besede kot izraz za iskanje.

V podrobnem pogledu pritisnite - za ogled več možnosti.

## **Moje datoteke**

Dostopajte in upravljajte različne datoteke, ki so shranjene v napravi ali drugih mestih, kot na primer shrambe v oblaku.

### **Uporaba mojih datotek**

Pritisnite **Moje datoteke** na zaslonu vseh aplikacij.

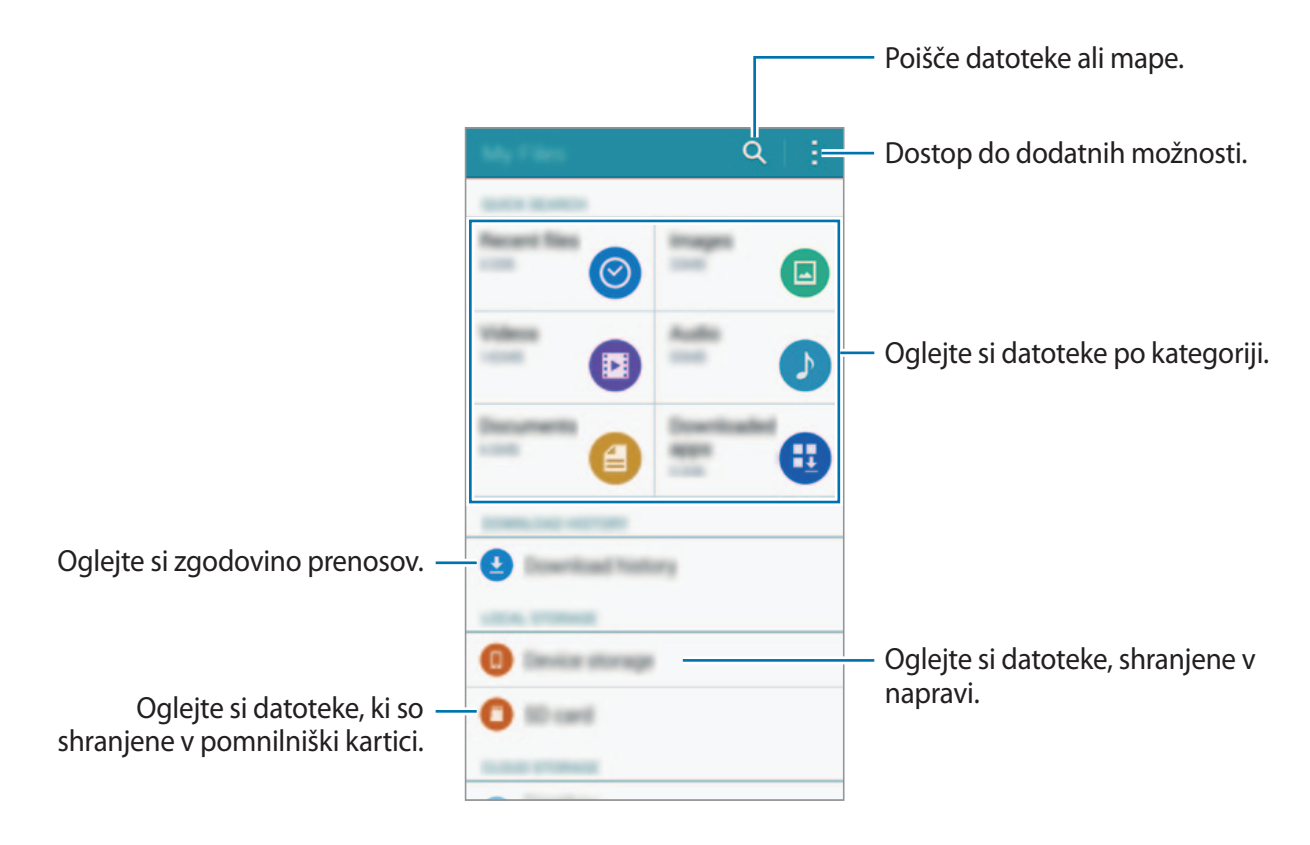

### **Način za varčevanje z energijo**

#### **Način za varčevanje z energijo**

Varčujte z energijo baterije z omejitvijo funkcij naprave.

Na zaslonu vseh aplikacij pritisnite **Nastavitve** → **Varčevanje z energijo** → **Način za varčevanje z energijo** in nato pritisnite **Način za varčevanje z energijo**, da ga vključite. Prav tako lahko odprete ploščo s hitrimi nastavitvami in pritisnite **Varč. z energ.** za njegovo vključitev.

Izberite med naslednjimi možnostmi:

- **Omeji podatke v ozadju**: preprečite aplikacijam, ki so zagnane v ozadju, uporabo mobilne podatkovne povezave.
- **Omejitev delovanja**: omejite določene možnosti, kot sta izklop osvetljevanja tipke za nedavna dejanja in tipke za nazaj.
- **Črno-beli način**: prikažite barve na zaslonu kot odtenke sive.

#### **Način izrednega varčevanje z energijo**

Uporabite za način za podaljšanje moči baterije v napravi. V načinu izrednega varčevanja z energijo naprava stori naslednje:

- Prikaže barve na zaslonu kot odtenke sive.
- Omejite razpoložljive aplikacije samo na bistvene in izbrane aplikacije.
- Izključi mobilno podatkovno povezavo, ko je zaslon izklopljen.
- Izključi funkciji Wi-Fi in Bluetooth.
- 1 Na zaslonu vseh aplikacij pritisnite **Nastavitve** <sup>→</sup> **Varčevanje z energijo** <sup>→</sup> **Način izrednega varčevanja z energijo** in nato pritisnite drsnik **Način izrednega varčevanja z energijo**, da ga vključite.

Prav tako lahko odprete ploščo s hitrimi nastavitvami in pritisnete **Izr. var. z ener.** za njegovo vključitev.

2 Preberite in sprejmite pogoje in določila ter pritisnite **V redu**.

3 Preberite informacije o načinu in pritisnite **Omogoči**.

Za izključitev načina izrednega varčevanja z energijo pritisnite **: → On. način izr. varč. z energijo** → **Onemogoči**.

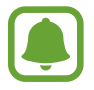

Ocenjen maksimalni čas mirovanja prikazuje čas, ki je potreben, da se baterija sprazni, če ne uporabljate naprave. Čas mirovanja je lahko odvisen od nastavitev vaše naprave in pogojev delovanja.

### **Ogled informacij o pomoči**

Za ogled informacij za pomoč pri uporabi naprave in aplikacij odprite zaslon vseh aplikacij in pritisnite **Nastavitve** → **Pomoč**.

Za ogled pomoči za aplikacijo, medtem ko jo uporabljate, pritisnite → **Pomoč**.

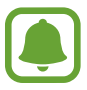

Nekatere aplikacije morda ne vključujejo informacij o pomoči.

# **Funkcije S pisala**

### **Zračni ukaz**

Vzemite S pisalo iz reže ali zadržite S pisalo na katerem koli delu zaslona in pritisnite tipko peresa S pisala za dostop do štirih uporabnih funkcij.

S funkcijami zračnih ukazov lahko opravite različna dejanja.

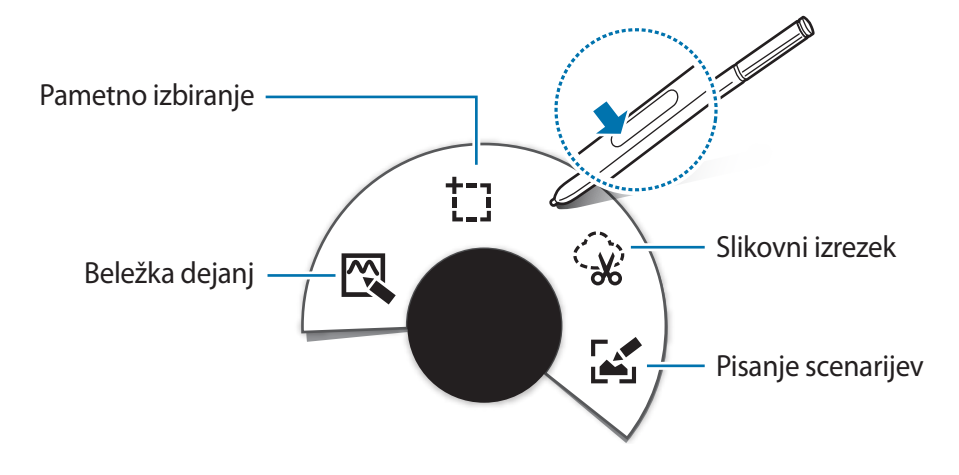

- $\mathbb{R}$  **Beležka dejanj**: hitro napišite beležke in jim dodajte dejanja. Lahko kličete, pošiljate sporočila, iščete po spletu in več. Glejte [Beležka dejanj](#page-51-0) za več informacij.
- <sup>†</sup> **[Pametno izbiranje](#page-53-0)**: hitro zberite vsebino. Glejte Pametno izbiranje za več informacij.
- **Slikovni izrezek**: obkrožite območje zaslona, ki ga želite shraniti ali dati v skupno rabo. Glejte [Slikovni izrezek](#page-54-0) za več informacij.
- **[** $\frac{1}{2}$ **] Pisanje scenarijev**: posnemite, uredite in napišite opombe na posnetke zaslonov, ter jih nato dajte v skupno rabo. Glejte [Pisanje scenarijev](#page-55-0) za več informacij.

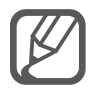

Če ta funkcija ni vključena, odprite zaslon vseh aplikacij, pritisnite **Nastavitve** → **S Pen** → **Zračni ukaz** in nato pritisnite drsnik **Zračni ukaz**, da ga vključite.

### <span id="page-51-0"></span>**Beležka dejanj**

Odprite ploščo beležke dejanja in ustvarite beležke za izvajanje različnih dejanj z uporabo zapisanih ali narisanih podatkov.

- 1 Na plošči Air command pritisnite **Beležka dejanj**.
- 2 Napišite ali narišite beležko.
- $3$  Pritisnite  $\mathbb{R}$ .

Izbrana bo celotna beležka. Če želite uporabiti določene informacije iz beležke, pritisnite izven izbranega območja za preklic izbora beležke in obkrožite informacije, ki jih želite uporabiti.

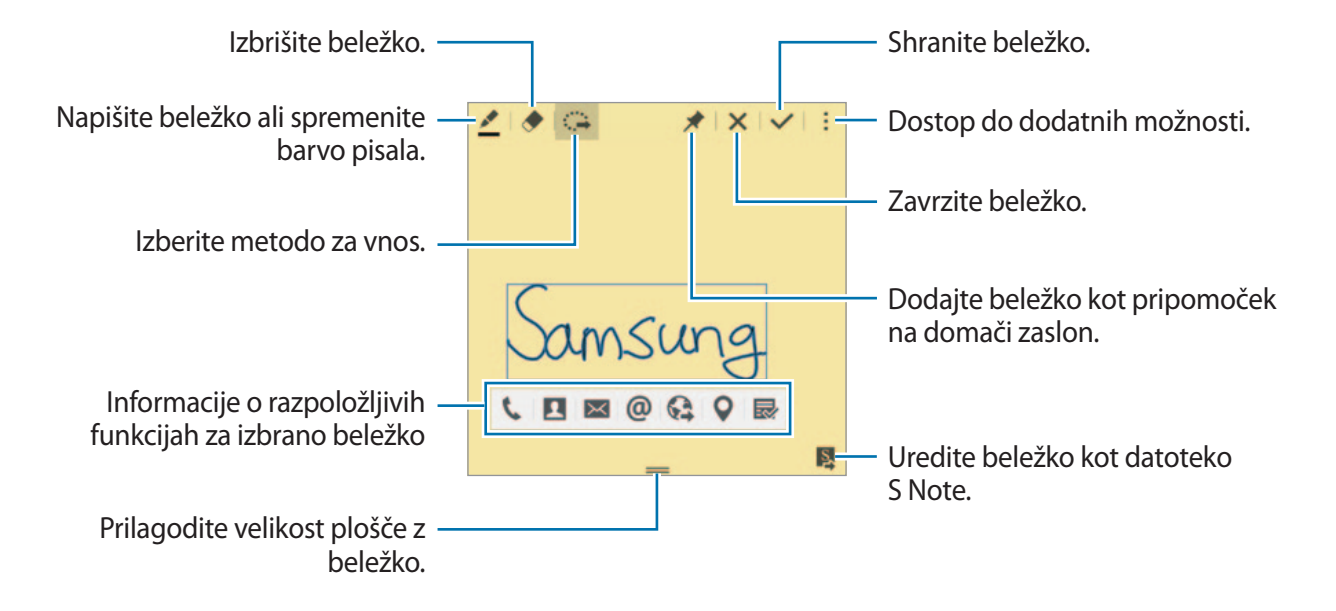

4 Izberite aplikacijo, kjer želite uporabiti informacije, ki ste jih izbrali v beležki. Izbrana aplikacija se bo zagnala z **Beležka dejanj**.

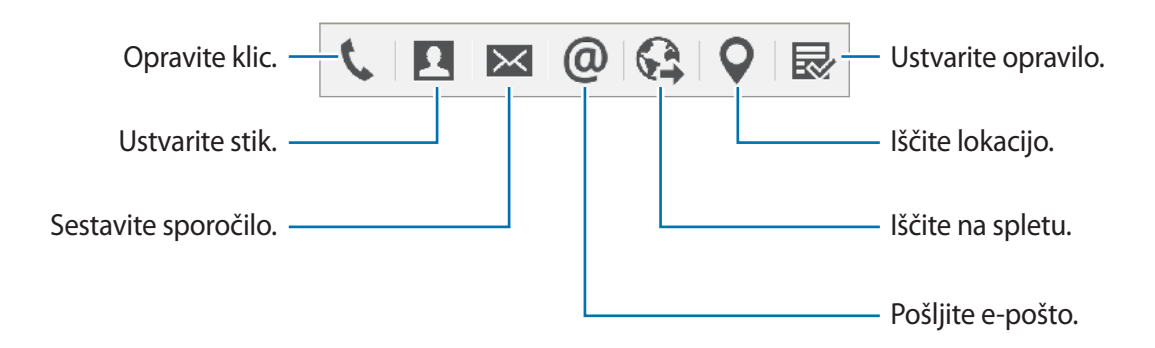

#### **Ogled beležk**

Na zaslonu beležke dejanja pritisnite → **Prikaz seznama beležk dejanj**. Izberite beležko za ogled in urejanje.

#### **Dodajanje pripomočkov Beležke domači na domač zaslon**

Ko sestavite beležko, pritisnite in zadržite ★ in nato povlecite beležko na prazno območje domačega zaslona. Na domači zaslon bo dodan pripomoček **Beležka dejanj**, od koder si lahko ogledate ali uredite beležko.

#### **Urejanje beležke kot datoteke S Note.**

Med sestavljanjem beležke pritisnite , da odprete **S Note** in uredite beležko v programu. V **S Note** bo uporabljena enaka barva pisala, ki ste jo uporabljali v **Beležka dejanj**.

### <span id="page-53-0"></span>**Pametno izbiranje**

Zberite želeno območje vsebine, ki se prikaže na zaslonu, s pomočjo S pisala. Zberete lahko vsebino s spletnih strani ali glasbo in video med predvajanjem.

- 1 Ko najdete vsebino, ki jo želite zbrati, kot je del spletne strani, odprite ploščo za ukaze po zraku in pritisnite **Pametno izbiranje**.
- 2 Povlecite S pisalo preko vsebine iz katere želite zbrati elemente.

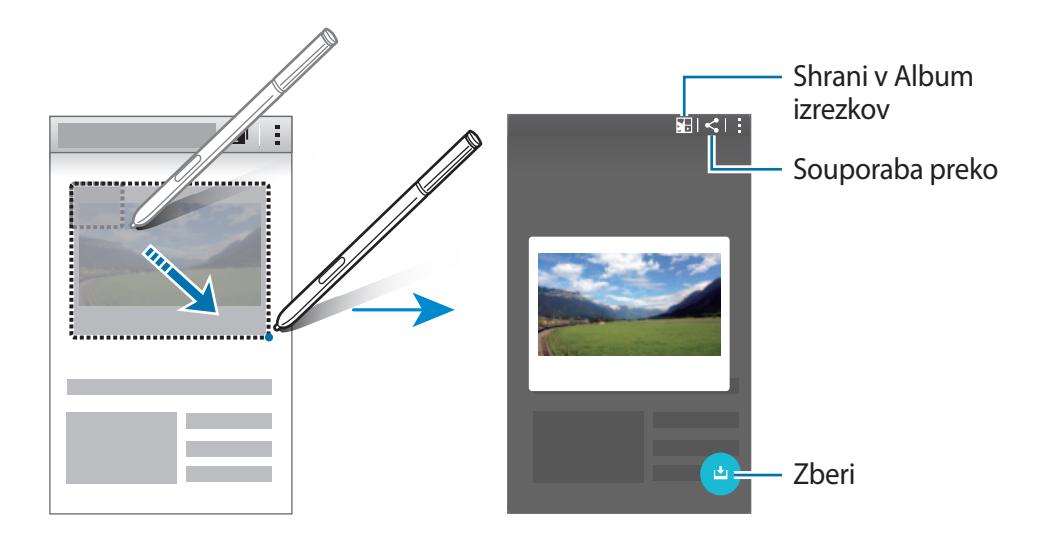

3 Izberite možnost, ki jo želite uporabiti na zbranem elementu.

- **• •** : shranite element v **Album izrezkov.**
- $\cdot$   $\leq$  : skupna raba elementov z drugimi.
- $\cdot$   $\mathbb T$ : izvlecite besedilo iz elementa. Izvlečeno besedilo lahko kopirate v odložišče ali ga vstavite v sporočila, opombe in več.

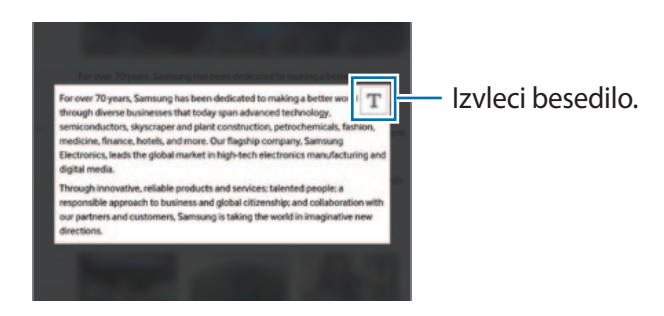

• : shranite element v seznam zbranih elementov in zberite več vsebine.

#### **Zbiranje več elementov**

Pritisnite ↓, da dodate vsebino v vaše seznam zbrane vsebine za kasnejšo uporabo. Če želite zbrati dodatno vsebino, pritisnite  $\bullet$  v pojavnem oknu zbranih elementov.

Za ogled zbranih elementov, pritisnite pojavno okno zbranih elementov. Hkrati lahko daste v skupno rabo, izbrišete ali shranite več elementov. Za izbiro posameznega elementa s seznama zbranih elementov pritisnite in zadržite element.

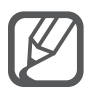

Če želite izbrisati zbrane elemente, pritisnite in zadržite pojavno okno seznama zbranih elementov, nato pa ga povlecite na **Izbriši**, ki se nahaja na vrhu zaslona.

### <span id="page-54-0"></span>**Slikovni izrezek**

Uporabite S pisalo in obkrožite območje, ki ga želite shraniti in dati v skupno rabo. Obrežete lahko del slike.

- 1 Ko najdete vsebino, ki jo želite zajeti, kot je del slike, odprite ploščo za ukaze po zraku in pritisnite **Slikovni izrezek**.
- 2 S pisalom S Pen obkrožite območje, ki ga želite izbrati.

Preoblikujte izbrano območje z izbiro ikone za oblike v orodni vrstici ali pritisnite  $\hat{\mathbb{Q}}$  za samodejno preoblikovanje izbranega območja.

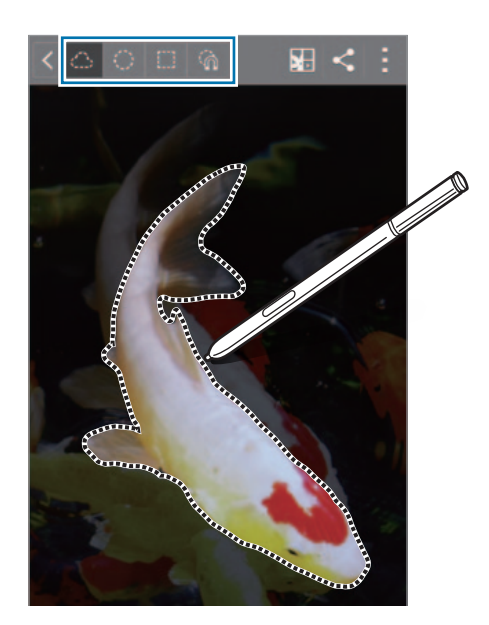

- 3 Izberite možnost, ki jo želite uporabiti v izbranem območju.
	- **• •** : shranite izbrano območje v **Album izrezkov.**
	- $\cdot$   $\leq$ : skupna raba izbranega območja z drugimi.

### <span id="page-55-0"></span>**Pisanje scenarijev**

Zajemite posnetke zaslona za pisanje ali risanje po njih.

1 Ko najdete vsebino, ki jo želite zajeti, kot je del spletne strani, odprite ploščo za ukaze po zraku in pritisnite **Pisanje scenarijev**.

Trenutni zaslon je samodejno zajet in na zaslonu se prikaže orodna vrstica za urejanje.

2 Na posnetek zaslona napišite beležko.

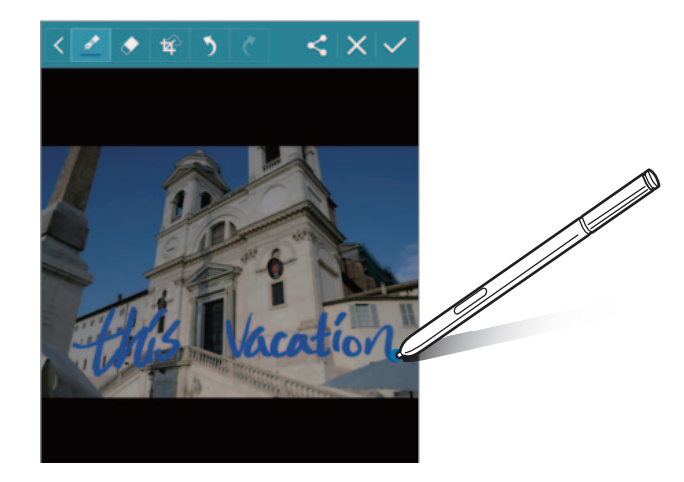

- 3 Izberite možnost, ki jo želite uporabiti v posnetku zaslona.
	- $\cdot$   $\leq$  : skupna raba posnetka zaslona z drugimi.
	- $\vee$ : shranite posnetek zaslona. Za ogled shranjenega posnetka zaslona odprite zaslon vseh aplikacij in pritisnite Galerija →  $\equiv$  → Album → Screenshots.

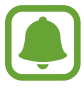

Med uporabo določenih aplikacij ni mogoče izvesti posnetka zaslona.

### **S Note**

#### **Uvod**

Ustvarite opombe po meri, tako da posnamete svoje misli in ideje. Vstavite lahko večpredstavnostne datoteke in ustvarite opombe fotografije.

#### **Začetek uporabe S Note**

- 1 Pritisnite **S Note** na zaslonu vseh aplikacij. Prav tako lahko na domačem zaslonu pritisnite **S** v pripomočku **S Note**.
- 2 Preberite informacije o aplikaciji na zaslonu in pritisnite **Naprej**.
- 3 Izberite stile naslovnice in pritisnite **Naprej**.
- 4 Izberite privzeto predlogo opombe in pritisnite **Naprej**.
- 5 Izberite račun s katerim želite sinhronizirati opombe in pritisnite **Začni**. Če niste vpisani v izbran račun, sledite navodilom na zaslonu za vpis v račun. Ko sinhronizirate opombe z računom, si jih lahko z registracijo računa na drugih napravah ogledate na teh drugih napravah.

#### **Uporaba pripomočka S Note**

Funkcije S Note lahko zaženete neposredno s pripomočka **S Note**.

Na domačem zaslonu pritisnite ikono v pripomočku **S Note**.

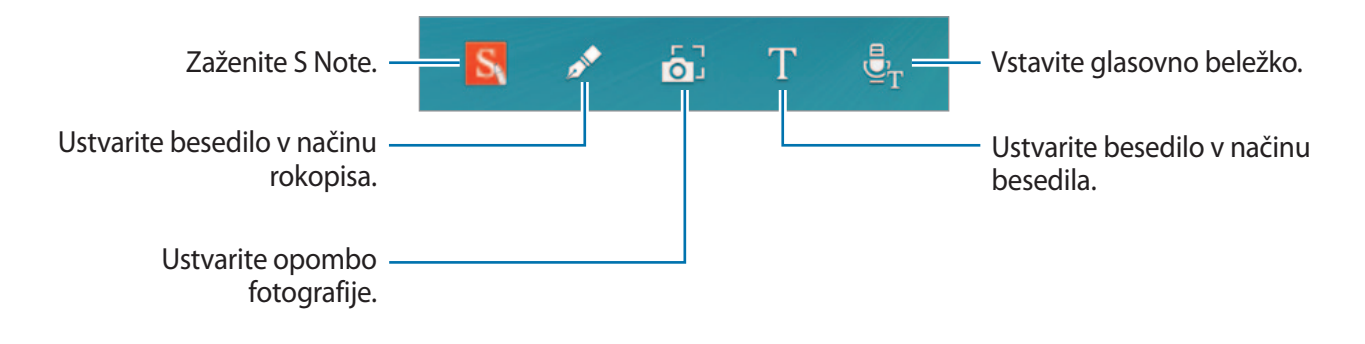

#### **Ustvarjanje beležk**

- 1 Pritisnite **S Note** na zaslonu vseh aplikacij. Prav tako lahko na domačem zaslonu pritisnite **S** v pripomočku **S Note**.
- $2$  Pritisnite  $+$ .
- 3 Sestavite opombo.

Na zaslonu na robu pritisnite  $\nearrow$  za zapisovanje ali risanje po zaslonu ali pa pritisnite  $\perp$  za vnos besedila z uporabo tipkovnice.

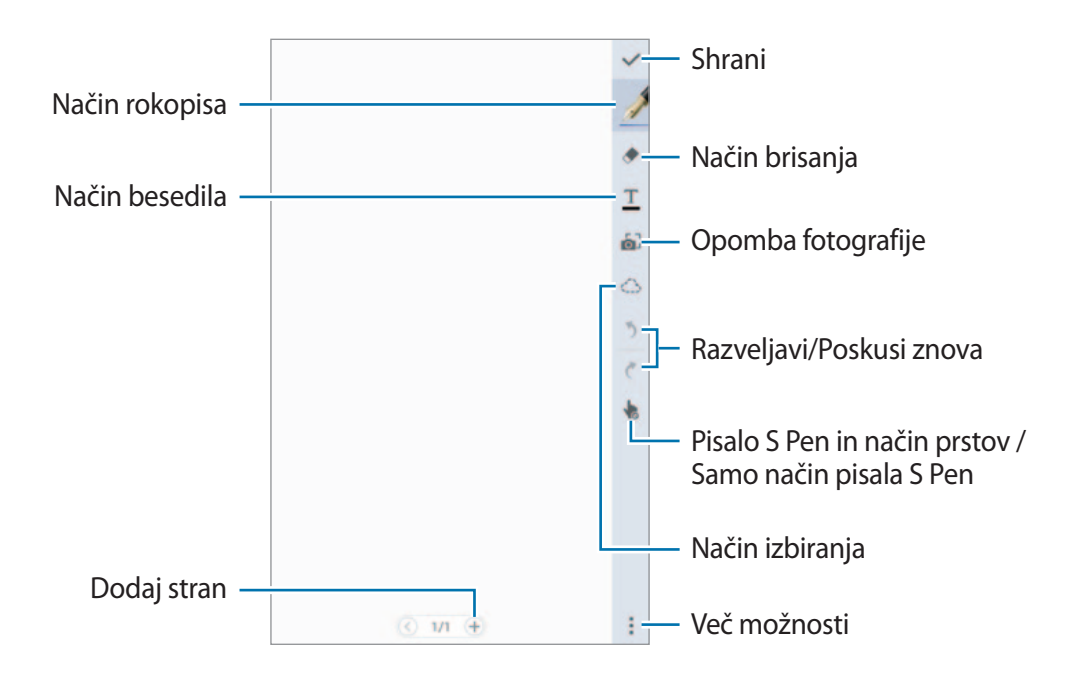

#### **Spreminjanje nastavitev pisala**

Kadar pišete ali rišete po zaslonu, znova pritisnite na zaslonu na robu, da spremenite vrsto pisala, debelino črte ali barvo pisala.

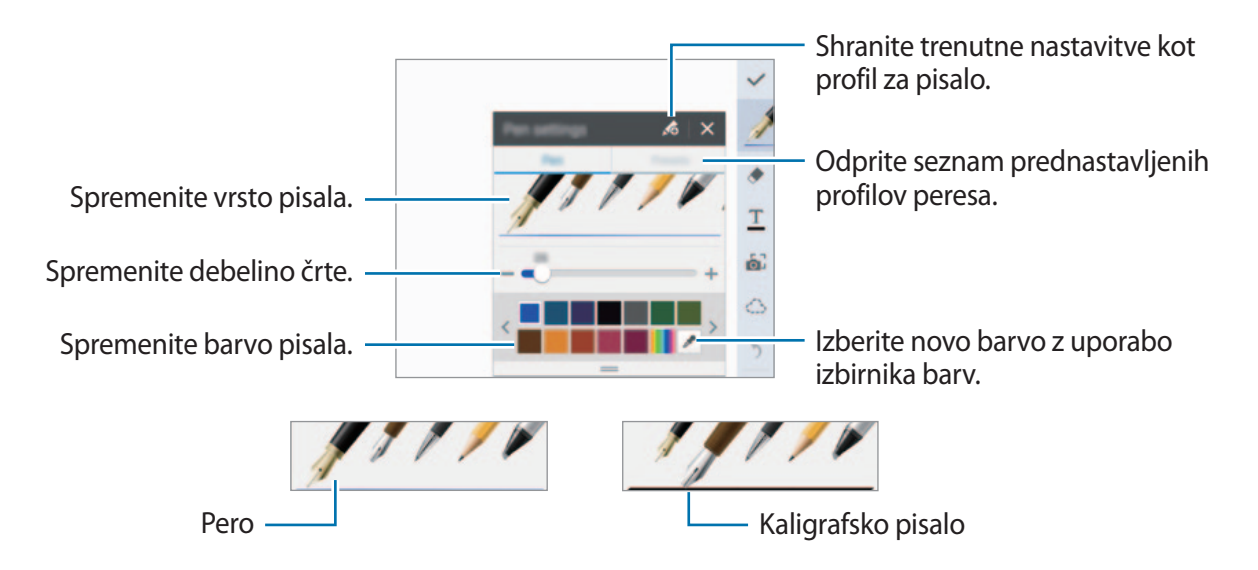

#### **Uporaba radirke vrstic**

- **1** Pritisnite  $\blacklozenge$  na zaslonu na robu.
- 2 Pritisnite območje za izbris.

Celotna vrstica v območju bo izbrisana. Z radirko vrstic lahko izbrišete celoten S Note, vrstico za vrstico.

- Če želite izbrisati samo območje, katerega ste se dotaknil z uporabo S pisala, še enkrat pritisnite **→** in prekličite izbiro **Bris. s potezo**. Velikost radirke lahko prilagodite, če povlečete vrstico za prilagoditev velikosti.
- Če želite pobrisati opombo, pritisnite **Počisti vse**.

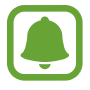

Tudi z najmanjšo radirko morda ne boste mogli natančno izbrisati želeni del.

#### **Urejanje ročno napisanih opomb**

Uredite ročno napisane opombe z različnimi možnostmi urejanja, kot so rezanje, remikanje, spreminjanje velikosti in pretvorba.

- 1 Če opomba vsebuje rokopis ali risbo, pritisnite  $\leq$  na zaslonu na robu.
- 2 Pritisnite ali narišite črto okoli vnosa za izbiro in urejanje.

Za premik vnosa na drugo lokacijo, izberite vnos in ga povlecite na novo lokacijo. Za spremembo velikosti vnosa, izberite vnos in nato povlecite ročice okvirja.

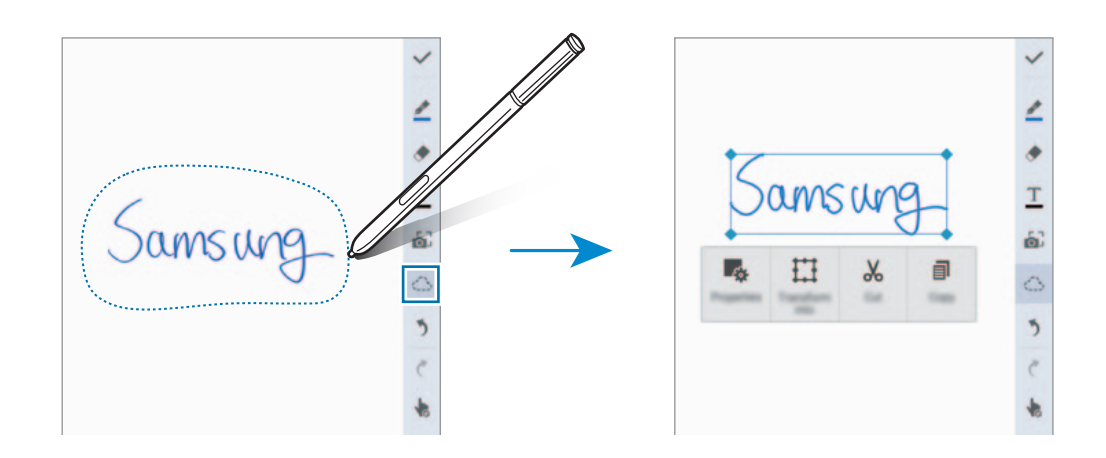

- 3 Uporabite eno izmed sledečih možnosti:
	- $\cdot$   $\cdot$   $\cdot$   $\cdot$  : spremenite lastnosti vnosa, kot so postavitev, velikost, barva ali debelina.
	- $\cdot \quad \Box$ : popravite ali pretvorite rokopis ali risbe.
	- $\cdot \; \mathcal{X}$ : izrežite vnos. Če ga želite prilepiti na drugo lokacijo, pritisnite in zadržite lokacijo in nato pritisnite **Prilepi**.
	- $\Box$ : kopirajte vnos. Če ga želite prilepiti na drugo lokacijo, pritisnite in zadržite lokacijo in nato pritisnite **Prilepi**.
	- $\cdot$   $\mathbf{\bar{m}}$  : izbrišite vnos.

#### **Način povečanega rokopisa**

Pritisnite <sub>"</sub> → **Prik. poveč. zapisek** in povlecite okvir za povečavo na območje. Območje v okvirju za povečavo se prikaže v oknu za povečavo na dnu zaslona. Rokopis lahko vnesete natančno ali ga popravite.

#### **Snemanje risbe**

Med sestavljanjem opombe lahko posnamete svoja dejanja.

- 1 Pritisnite <sup>→</sup> **Snemaj skiciranje**.
- 2 Pritisnite in napišite ali narišite opombo. Vaša dejanja se beležijo sproti.
- $3$  Če želite zaustaviti beleženje, ponovno pritisnite  $\bullet$ . Pritisnite > za ogled beleženja.

### **Ustvarjanje opomb fotografije**

Ustvarite opombe s fotografiranjem vsebine iz različnih virov, kot so rokopisi ali skice. Uporabite lahko učinek opombe fotografije in olajšate ogled besedila iz fotografije z izbrisom ozadja.

#### **Uporaba samodejnega načina**

- 1 Na zaslonu vseh aplikacij pritisnite **S Note**  $\rightarrow + \rightarrow 0$  na zaslonu na robu. Prav tako lahko na domačem zaslonu pritisnite **o** v pripomočku **S Note**.
- 2 Prilagodite robove motiva, tako da se prilegajo zaslonu predogleda.

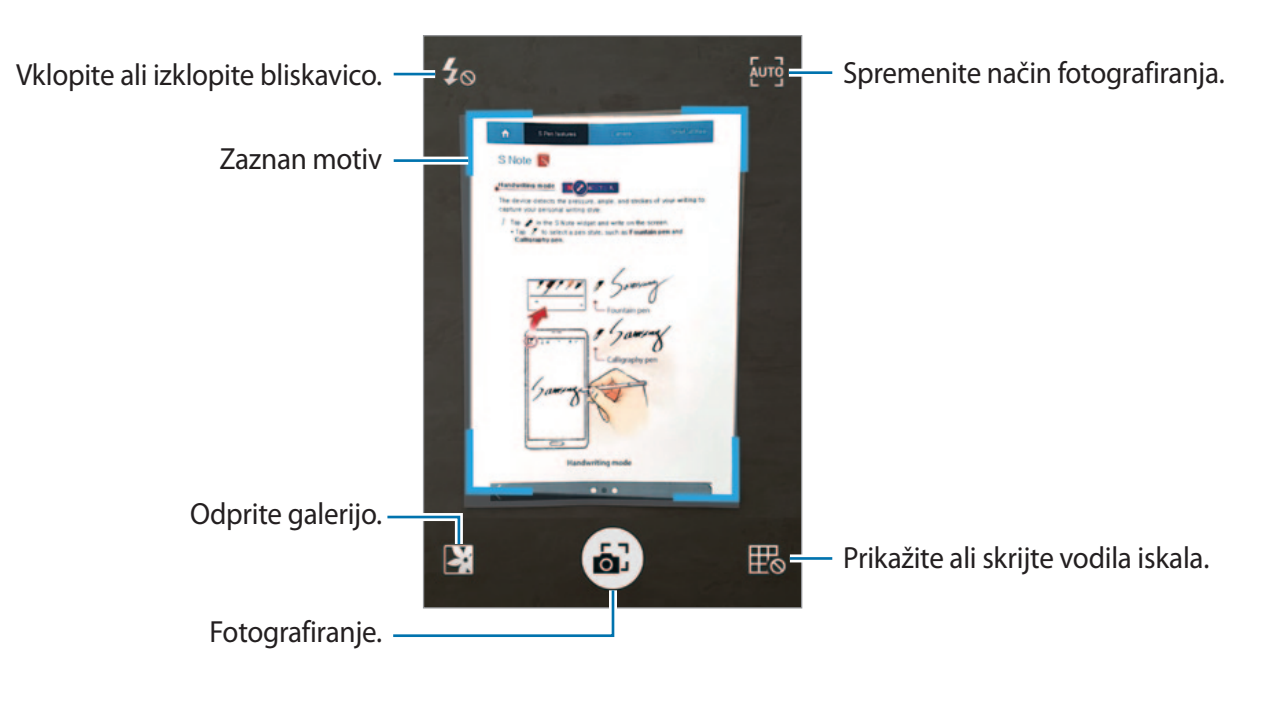

- $3$  Ko se rob okoli motiva spremeni v modro barvo, pritisnite  $\epsilon$ , da posnamete fotografijo. Naprava samodejno uporabi učinek opombe fotografije v fotografiji in jo vstavi v S Note.
- 4 Uredite opombo.

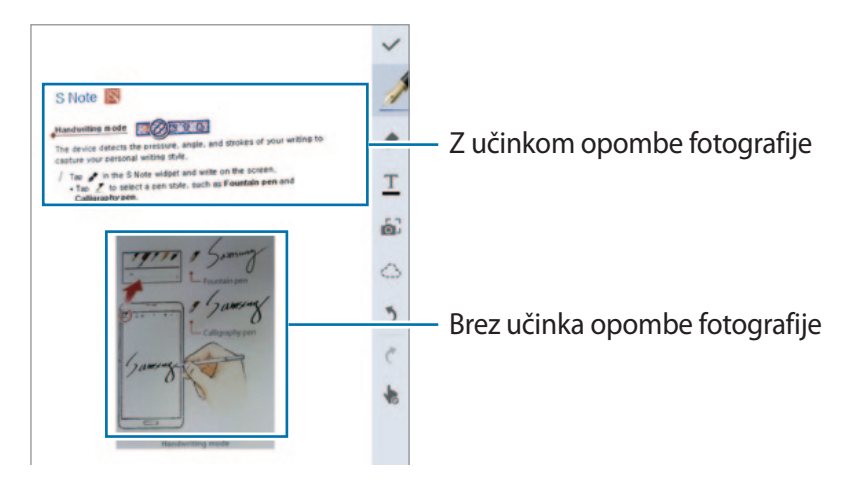

#### **Uporaba ročnega načina**

- 1 Na zaslonu za predogled opombe fotografij pritisnite *[*w] za preklop na ročni način.
- 2 Pritisnite a za fotografiranje. Oziroma pritisnite **za** za izbiro shranjene fotografije v napravi.
- $3$  Povlecite robove okvirja za izbiro razdelka in nato pritisnite  $\checkmark$ .
- 4 Uredite razdelke za vnos v S Note.

Povlecite okvir okoli razdelka, da s tem prilagodite velikost znanega odseka.

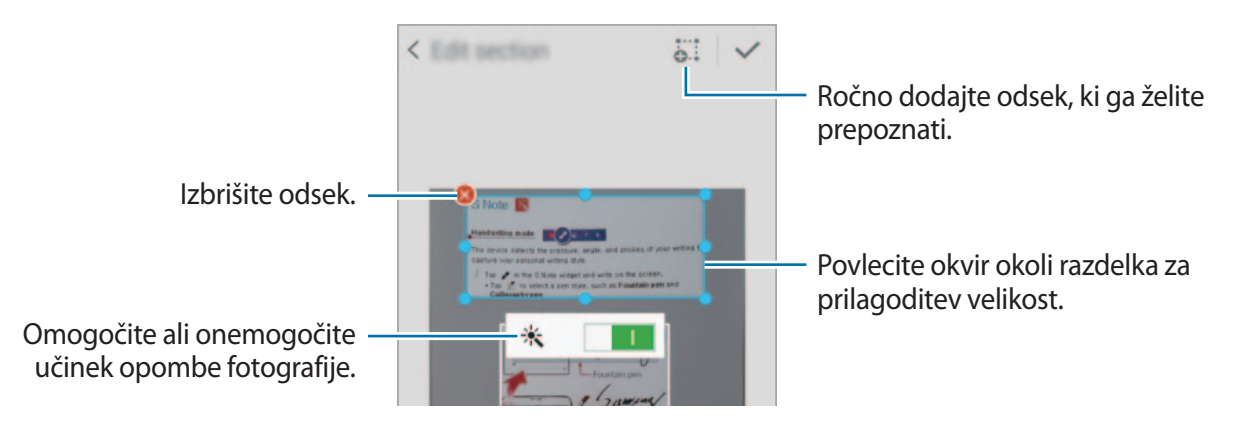

 $5$  Pritisnite  $\checkmark$ , da vstavite izbrane razdelke v opombo.

#### **Urejanje opomb fotografije**

Uredite razdelke vnesene v S Note.

1 Pritisnite in zadržite razdelek in pritisnite **Pretv. za urejanje**.

Slika besedila na razdelku bo spremenjena v vektorsko obliko in pretvorjena v barvne črte z možnostjo urejanja.

- 2 Pritisnite  $\hat{\mathbb{C}}$  na zaslonu na robu in narišite črto okoli razdelka, ki ga želite urediti.
- 3 Izberite možnost urejanja.
	- $\mathbb{F}_{\alpha}$ : spremenite lastnosti vnosa, kot so postavitev, velikost, barva ali debelina.
	- $\cdot \forall_{\circ}$ : izrežite vnos. Če ga želite prilepiti na drugo lokacijo, pritisnite in zadržite lokacijo in nato pritisnite **Prilepi**.
	- $\cdot$   $\equiv$  : kopirajte vnos. Če ga želite prilepiti na drugo lokacijo, pritisnite in zadržite lokacijo in nato pritisnite **Prilepi**.
	- $\cdot$  **II** : izbrišite vnos.

#### **Ustvarjanje opomb z glasovnimi beležkami**

- 1 Na zaslonu vseh aplikacij pritisnite **S Note** <sup>→</sup> <sup>→</sup> <sup>→</sup> **Vstavi** <sup>→</sup> **Govorna beležka**. Prav tako lahko na domačem zaslonu pritisnite  $\frac{1}{2}$ <sub>r</sub> v pripomočku **S Note**.
- 2 Preberite pogoje in določila ter pritisnite **Sprejmem**.
- 3 Preberite informacije o uporabi te funkcije in pritisnite **V redu**.
- 4 Pritisnite  $\odot$ , da pričnete s snemanjem.
- 5 Govorite v mikrofon.

Vaš glas bo pretvorjen v besedilo.

 $6$  Pritisnite  $\bullet$ , da vstavite pretvorjeno besedilo v opombo.

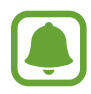

Če se sistemski jezik glasovne beležke ne ujema z govorjenim jezikom, naprava ne bo prepoznala vašega glasu. Če želite spremeniti jezikovni sistem glasovne beležke, odprite zaslon vseh aplikacij in pritisnite **Snemalnik zvoka** → → **Nastavitve** → **Jezik**.

### **Album izrezkov**

Zberite vsebino z različnih virov in ustvarite svoj digitalni album izrezkov. Med ogledom spletnih strani ali videoposnetkov lahko izberete in dodate želeno območje v album izrezkov.

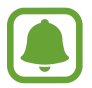

Ta aplikacija v nekaterih regijah in pri nekaterih operaterjih morda ni na voljo.

#### **Ogled albumov izrezkov**

Ob prvem zagonu te aplikacije ali ponovnem zagonu po ponastavitvi podatkov, preberite in sprejmite pogoje in določila in nato nastavite možnost sinhronizacije.

- 1 Pritisnite **Album izrezkov** na zaslonu vseh aplikacij.
- 2 Pritisnite  $\equiv$ , da izberete kategorijo in nato izberite album izrezkov. Če se pod vsebino albuma izrezkov nahaja povezava, pritisnite povezavo za obisk vira.
- $3$  Pritisnite  $\blacktriangleright$  za urejanje.

V album izrezkov lahko dodate naslov, besedilo, beležke ali oznake.

4 Pritisnite **Shrani**, da shranite spremembe.

### **Uporaba S pisala**

#### **Uvod**

S pisalom S Pen pišite, rišite ali izvršite dejanja dotika. Prav tako lahko enostavno dostopate do dodatnih funkcij s pritiskom tipke peresa S pisala.

#### **Pogled iz zraka**

Pokažite na element na zaslonu s S pisalom, da izvršite različne funkcije.

#### **Predogled informacij**

Pokažite na zaslon za predogled vsebine ali ogled informacij v pojavnih oknih.

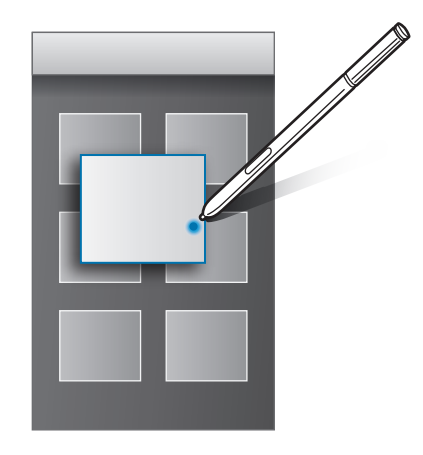

#### **Uporaba tipke po zraku**

S pisalom S Pen pokažite na elemente v nekaterih aplikacijah, kot sta **Galerija** in **Video**, in na oknu predogleda se bo prikazala tipka po zraku. Z uporabo tipke po zraku lahko v oknu predogleda neposredno izvajate različna dejanja.

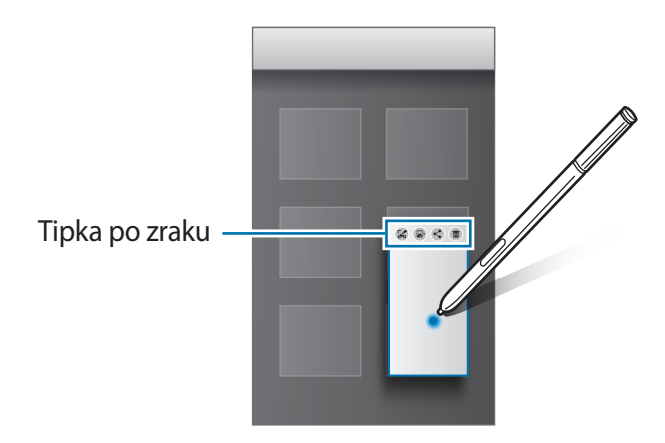

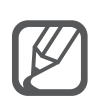

Če ta funkcija ni vključena, odprite zaslon vseh aplikacij, pritisnite **Nastavitve** → **S Pen** → **Pogled iz zraka** in nato pritisnite drsnik **Pogled iz zraka**, da ga vključite.

#### **Izbira peresa**

Med pritiskanjem in držanjem tipke peresa S pisala, povlecite S pisalo preko besedila ali seznamov elementov za izbiro več elementov ali besedila. Izbrane elemente ali besedilo lahko prav tako kopirate in prilepite v drugo aplikacijo ali jih daste v skupno rabo z drugimi.

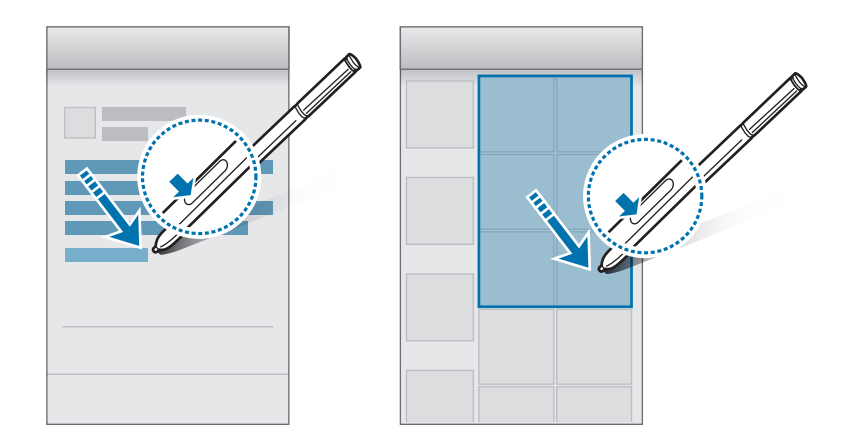

#### **Neposredni vnos s pisalom**

Izpolnite obrazce ali napišite sporočila z vašim rokopisom in uporabo S pisala.

#### **Pisanje v besedilno polje**

- 1 Držite S pisalo nad besedilnim poljem.
- 2 Pritisnite  $\bullet$ , da odprete polje za rokopis.

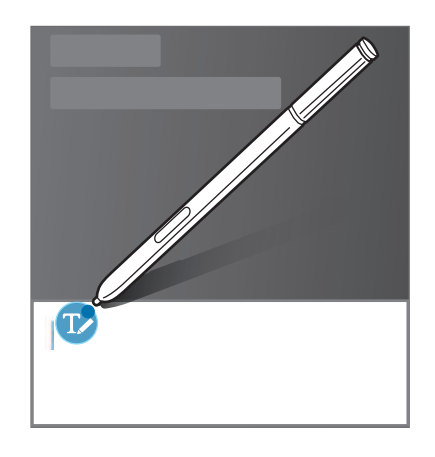

3 Pišite s S pisalom.

Pri sestavljanju sporočila v **Sporočila** pritisnite na vrhu polja za rokopis, da s tem preklopite na način risanja. V sporočilo boste kot prilogo vstavili risbo.

4 Ko končate, pritisnite  $\checkmark$ .

#### **Pisanje v aplikacijah**

Pri uporabi nekaterih funkcij in aplikacij lahko s S pisalom neposredno pišete po zaslonu. Na primer, s pisanjem v polje rokopisa s S pisalom lahko na tipkovnico za klicanje vnesete številke ali nastavite čas alarma.

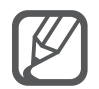

Če ta funkcija ni vključena, odprite zaslon vseh aplikacij, pritisnite **Nastavitve** → **S Pen** → **Neposredni vnos s pisalom** in nato pritisnite drsnik **Neposredni vnos s pisalom**, da ga vključite.

# **Gibi in uporabne funkcije**

### **Gibanja in poteze**

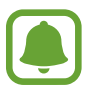

Prekomerni tresljaji ali udarjanje po naprave lahko povzročijo nenamerne vnose. Pravilno kontrolirajte gibe.

#### **Neposredni klic**

Ob ogledu klica, sporočila ali podrobnosti o stiku, napravo prislonite na uho in opravite klic.

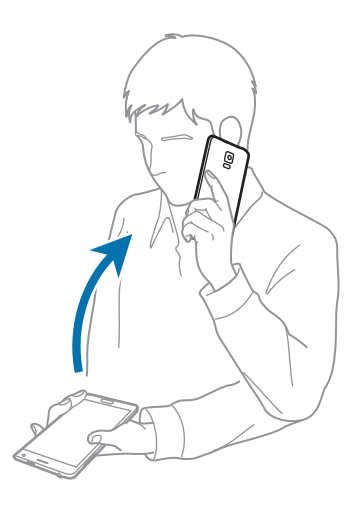

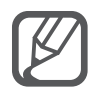

Če ta funkcija ni vključena, odprite zaslon vseh aplikacij, pritisnite **Nastavitve** → **Gibanja in poteze** → **Neposredni klic** in nato pritisnite drsnik **Neposredni klic**, da ga vključite.

#### **Pametno opozorilo**

Če ste zamudili klice ali nova sporočila, bo naprava ob dvigu zavibrirala.

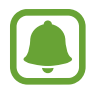

Ta funkcija morda ne bo delovala, če je zaslon vključen ali naprava ni postavljena na ravno površino.

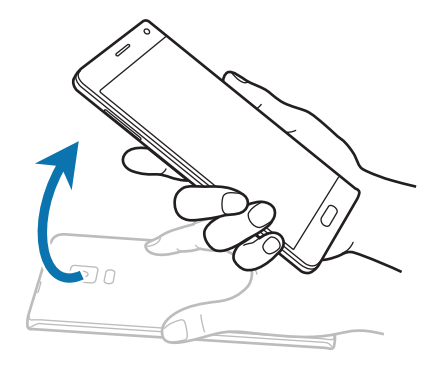

Če ta funkcija ni vključena, odprite zaslon vseh aplikacij, pritisnite **Nastavitve** → **Gibanja in poteze** → **Pametno opozorilo** in nato pritisnite drsnik **Pametno opozorilo**, da ga vključite.

#### **Tiho/začasno ustavi**

#### **Postavljanje dlani na zaslon**

Prekrijte zaslon z vašo dlanjo, če želite utišati dohodne klice ali alarme.

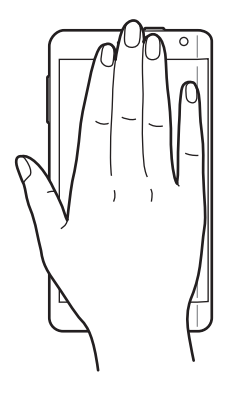

#### **Obračanje naprave**

Obrnite napravo za utišanje dohodnih klicev ali alarmov.

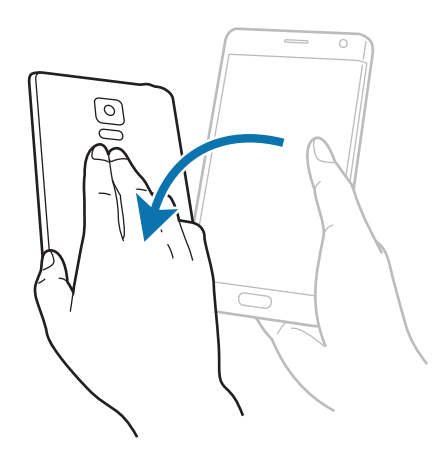

Če ta funkcija ni vključena, odprite zaslon vseh aplikacij, pritisnite **Nastavitve** → **Gibanja in poteze** → **Tiho/začasno ustavi** in nato pritisnite drsnik **Tiho/začasno ustavi**, da ga vključite.

### <span id="page-69-0"></span>**Podrsaj s spodnjim delom dlani za zajem**

Postavite stran vaše roke na zaslon in podrsajte prek zaslona z desne strani na levo ali obratno za zajem posnetka zaslona. Za ogled shranjenega posnetka zaslona odprite zaslon vseh aplikacij in pritisnite Galerija →  $\equiv$  → Album → Screenshots. Ko zajamete posnetek zaslona, lahko sliko uredite in jo daste v skupno rabo z drugimi.

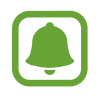

Med uporabo določenih aplikacij ni mogoče izvesti posnetka zaslona.

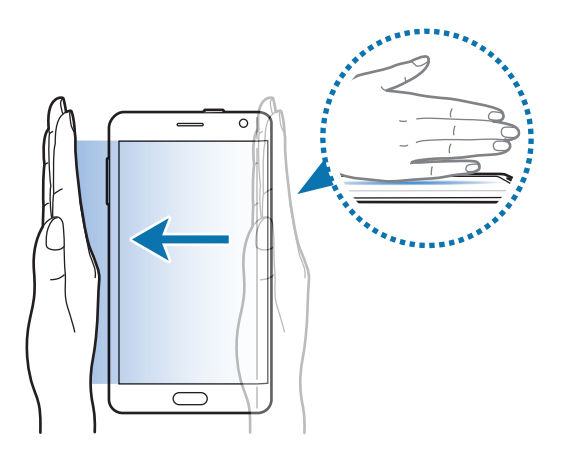

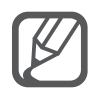

Če ta funkcija ni vključena, odprite zaslon vseh aplikacij, pritisnite **Nastavitve** → **Gibanja in poteze** → **Podrsaj s spodnjim delom dlani za zajem** in nato pritisnite drsnik **Podrsaj s spodnjim delom dlani za zajem**, da ga vključite.

### **Več oken**

#### **Uvod**

Funkcija več oken omogoča, da na ločenem zaslonu zaženete dve aplikaciji hkrati. V pojavnih oknih lahko prav tako poganjate več aplikacij.

#### **Ločen prikaz več oken**

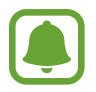

Nekatere aplikacije, kot sta **Kalkulator** in **Stiki**, lahko zaženete samo v pojavnih oknih, če jih povlečete z vrstice funkcij Več oken na zaslon.

- **1** Pritisnite in zadržite , da odprete vrstico funkcije Več oken.
- 2 Pritisnite in zadržite ikono aplikacije in jo povlecite z vrstice funkcij na zaslon. Nato povlecite ikono aplikacije na novo lokacijo na zaslonu.

Aplikacij, ki so označene z ikono (b), lahko hkrati zaženete v ločenih oknih na zaslonu. Pritisnite aplikacijo označeno z ikono  $\odot$  in jo povlecite na novo lokacijo, da odprete aplikacijo v obeh oknih. Za hkraten zagon aplikacije v pojavnem oknu pritisnite apliakcijo in nato pritisnite  $+$ .

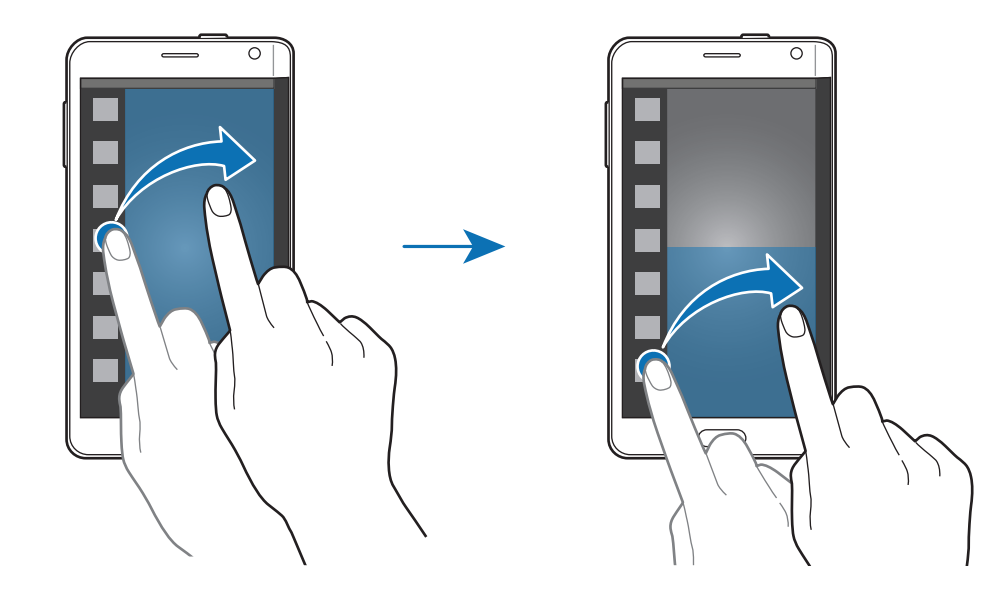

#### **Zagon vrstice funkcij Več oken s seznama nedavno uporabljenih aplikacij**

#### $1$  Pritisnite  $\Box$

2 Podrsnite navzgor ali navzdol in pritisnite  $\Xi$  za zagon aplikacije s funkcijo Več oken.

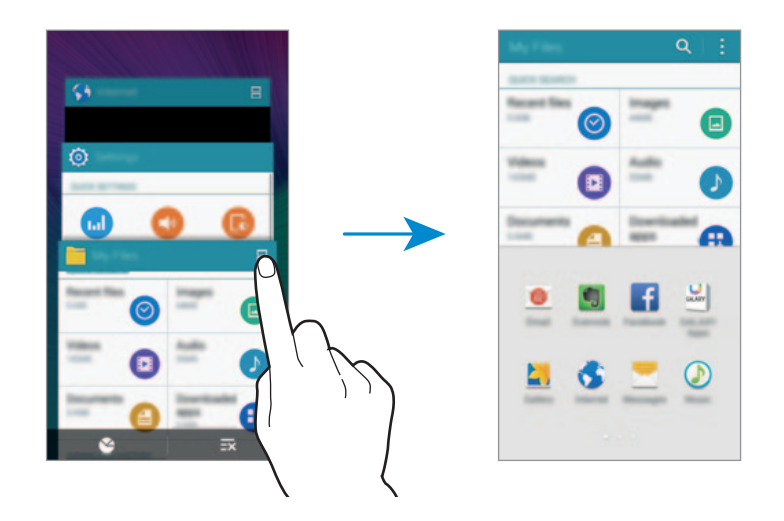

3 Izberite drugo aplikacijo za zagon s funkcijo Več oken.

#### **Uporaba možnosti več oken**

Ko uporabljate aplikacije s funkcijo Več oken, izberite okno aplikacije in pritisnite krogec med okni aplikacij za dostop do naslednjih možnosti:

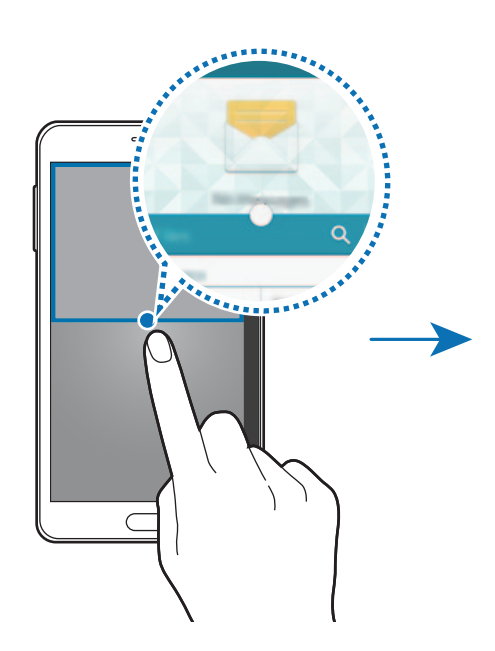

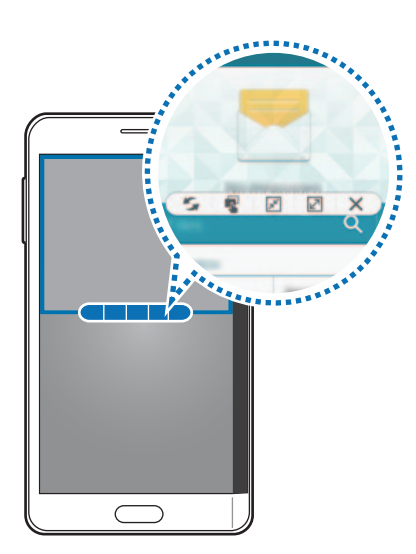
- $\mathcal{F}_i$ : preklopite lokacije med več okenskimi aplikacijami.
- $\cdot$   $\cdot$  : povlecite in spustite besedilo ali kopirano sliko z enega okna na drugo. Pritisnite in zadržite element v izbranem oknu in ga povlecite na mesto v drugem oknu.
- $\cdot$   $\sqrt{x}$ : preklopite na plavajočo ikono.
- $\cdot$   $\boxed{2}$ : preklopite na pogled čez celoten zaslon.
- $\cdot$   $\times$  : zaprite okno.

#### **Skupna raba vsebine med okni aplikacij**

Med aplikacijami, kot sta na primer **E-pošta** in **Internet**, lahko preprosto souporabljate vsebino, tako da jih povlečete in spustite.

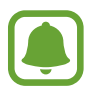

Nekatere aplikacije morda ne podpirajo te funkcije.

1 Zaženite **E-pošta** in **Internet** v funkciji Več oken.

Prav tako ju lahko zaženete v pojavnih oknih.

- 2 Pritisnite krogec med okni aplikacij, ter nato pritisnite
- 3 Pritisnite in zadržite besedilo ali sliko v oknu za internet in ga povlecite na mesto v oknu za e-pošto.

Izbran element bo vstavljen v okno za e-pošto.

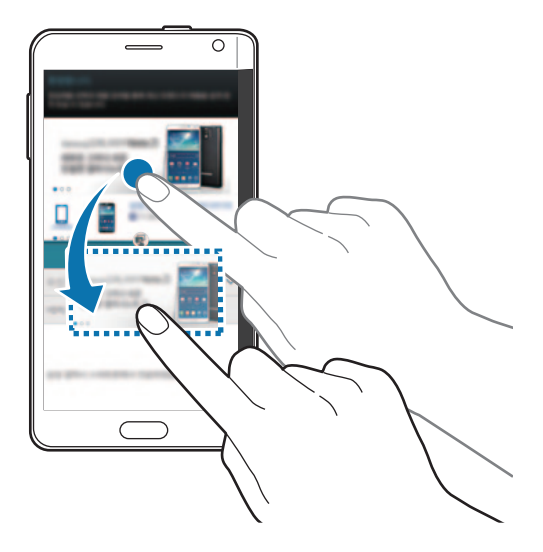

Gibi in uporabne funkcije

#### **Prilagoditev velikosti okna**

Povlecite krogec med okni aplikacij gor ali dol, da prilagodite velikost oken.

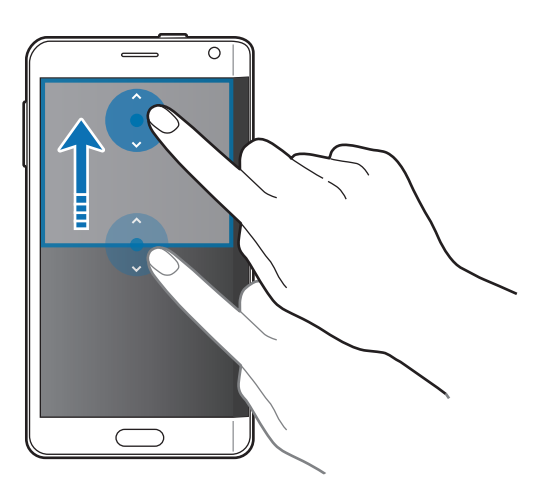

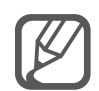

Če funkcija Več oken ni vključena, odprite zaslon vseh aplikacij, pritisnite **Nastavitve** → **Več oken** in nato pritisnite drsnik **Več oken**, da ga vključite. Prav tako lahko odprete ploščo s hitrimi nastavitvami in pritisnite **Več oken** za njegovo vključitev.

# **Pojavni prikaz več oken**

- 1 Na zaslonu vseh aplikacij zaženite aplikacijo za uporabo v pojavnem oknu.
- 2 Povlecite navzdol diagonalno z levega zgornjega roba.

V pojavnem oknu se prikaže zaslon aplikacij.

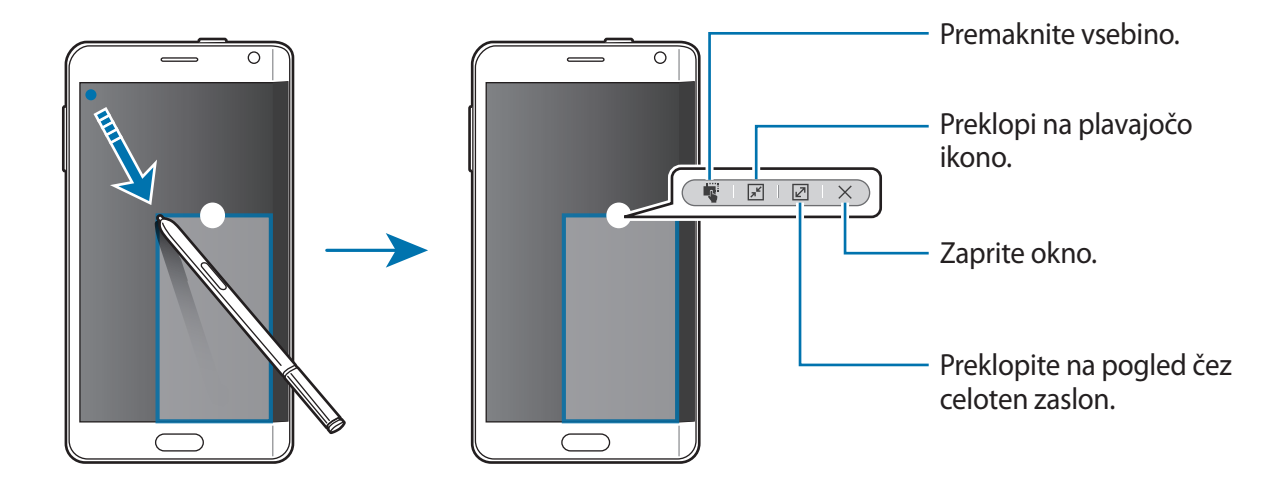

#### **Premikanje ali zapiranje pojavnih oken**

Za premik pojavnega okna pritisnite krogec v oknu in ga povlecite na novo lokacijo.

Da zaprete okno pritisnite krogec na vrhu okna in nato pritisnite  $\times$ .

#### **Zagon pojavnih oken z ločenih zaslonov funkcije Več oken**

- 1 Na ločenem zaslonu funkcije Več oken pritisnite okno aplikacije za zagon v pojavnem oknu.
- 2 Pritisnite in zadržite krogec med okni aplikacij. Izbrana aplikacija se prikaže v pojavnem oknu.

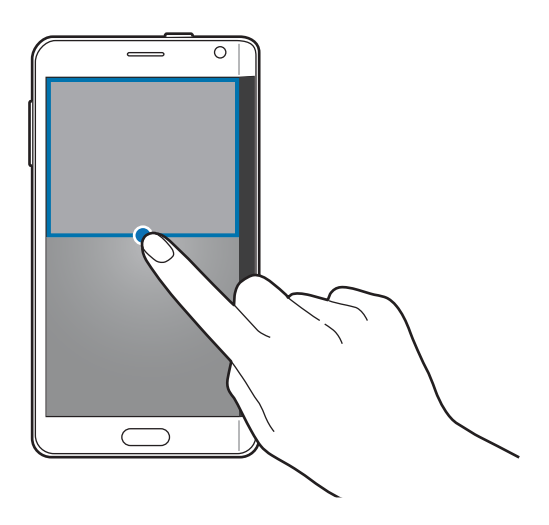

#### **Zagon pojavnih oken s funkcije Več oken**

Pritisnite in zadržite  $\bigcirc$ , da odprete vrstico funkcije Več oken. Pritisnite ikono aplikacije v vrstici funkcije Več oken za njen zagon v pojavnem oknu.

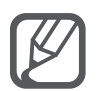

Če funkcija Več oken ni vključena, odprite zaslon vseh aplikacij, pritisnite **Nastavitve** → **Več oken** in nato pritisnite drsnik **Več oken**, da ga vključite. Prav tako lahko odprete ploščo s hitrimi nastavitvami in pritisnite **Več oken** za njegovo vključitev.

Gibi in uporabne funkcije

# **Enoročno upravljanje**

## **Uvod**

Na enoročni način delovanja lahko preklopite za prikladno uporabo naprave z eno roko. Na zaslonu vseh aplikacij pritisnite **Nastavitve** → **Prikaz in ozadje** → **Enoročno upravljanje**.

# **Zmanjševanje velikosti zaslona**

Pritisnite **Zmanjšaj velikost zaslona** in pritisnite drsnik **Zmanjšaj velikost zaslona**, da ga vključite.

Za preklop na enoročni način delovanja držite napravo v eni roki. Nato hitro povlecite palec od roba zaslona proti sredini zaslona in nazaj.

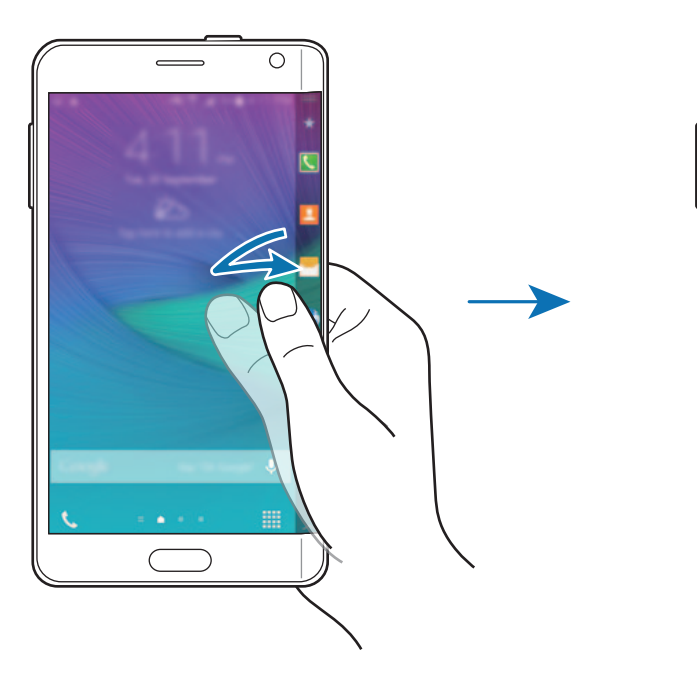

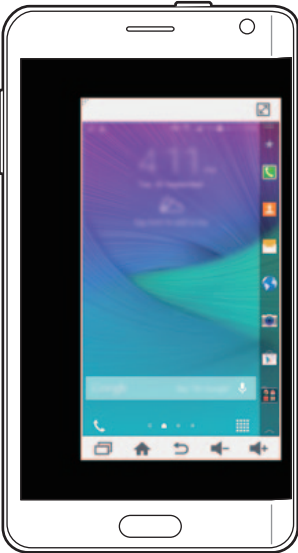

## **Enoročni vnos**

Pritisnite **Enoročni vnos** in pritisnite drsnik **Enoročni vnos**, da ga vključite.

Pritisnite  $\triangleleft$ ali  $\triangleright$  za prilagoditev položaja tipkovnice za klicanje, tipk med klicanjem in drugih plošč za upravljanje za enostavni enoročni dostop.

## **Plošča s stransk. tipkami**

Pritisnite **Plošča s stransk. tipkami** in pritisnite drsnik **Plošča s stransk. tipkami**, da ga vključite.

Postavitev tipk, kot so tipka nedavnih dejanj, tipka Domov in tipka Nazaj, ter drugih izbranih funkcij kot tipke na strani zaslona omogočajo enostavno enoročno uporabo naprave.

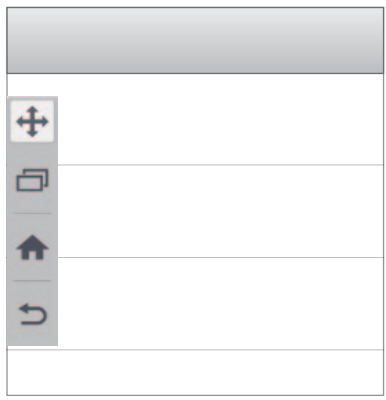

# **Povečanje občutljivosti zaslona na dotik**

Uporabite to funkcijo za uporabo zaslona pri nošenju rokavic.

Na zaslonu vseh aplikacij pritisnite **Nastavitve** → **Prikaz in ozadje**, nato pa se dotaknite **Povečaj občutlj. dotika**. Prav tako lahko odprete ploščo s hitrimi nastavitvami in pritisnite **Občutlj. na dotika** za njegovo vključitev.

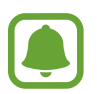

- Za boljše prepoznavanje med dotikanjem zaslona uporabljajte usnjene rokavice. Drugi materiali morda ne bodo prepoznani.
- Pri uporabi S view ta funkcija morda ne bo delovala pravilno.

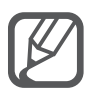

Za najboljše rezultate pri uporabi rokavic močneje pritisnite zaslon.

# **Prilagoditev po meri**

# **Upravljanje domačega zaslona in zaslona vseh aplikacij**

# **Upravljanje domačega zaslona**

#### **Dodajanje elementov**

Pritisnite in zadržite aplikacijo ali mapo na zaslonu vseh aplikacij in jo povlecite na domači zaslon. Če želite dodati pripomočke, približajte prste na domačem zaslonu, pritisnite **Pripomočki**, pritisnite in pridržite pripomoček in ga povlecite na domači zaslon.

#### **Premikanje in odstranitev elementa**

Pritisnite in zadržite element na domačem zaslonu ter ga nato povlecite na drugo lokacijo.

Da element premaknete na drugo ploščo, ga povlecite na stran zaslona.

Če želite element odstraniti, ga pritisnite in zadržite. Nato jo povlecite na **Odstrani** na vrhu zaslona.

#### **Ustvarjanje mape**

- 1 Na domačem zaslonu pritisnite in zadržite aplikacijo in jo nato povlecite na **Ustvari mapo** na vrhu zaslona.
- 2 Vnesite ime mape.
- 3 Pritisnite +, izberite aplikacije, ki jih želite premakniti v mapo, nato pa pritisnite **Končano**.

#### **Upravljanje plošč**

Na domačem zaslonu pritisnite in zadržite prazno območje za dodajanje, premikanje ali odstranitev plošče.

Če želite dodati ploščo, podrsajte po zaslonu v levo in nato pritisnite  $+$ .

Če želite ploščo premakniti, pritisnite in pridržite predogled zaslona, nato pa ga povlecite na novo lokacijo.

Če želite ploščo odstraniti, pritisnite in pridržite predogled plošče, nato pa ga povlecite v **Odstrani**, ki se nahaja na vrhu zaslona.

Če želite ploščo nastaviti kot domači zaslon, pritisnite  $\bigoplus$ .

# **Upravljanje zaslona vseh aplikacij**

#### **Sprememba metode razvrščanja**

Na zaslonu vseh aplikacij pritisnite → **Razvrsti po** in izberite metodo razvrščanja.

#### **Premikanje elementov**

Na zaslonu vseh aplikacij pritisnite **:** → **Uredi**. Pritisnite ter pridržite predmet in ga povlecite na novo lokacijo.

Da element premaknete na drugo ploščo, ga povlecite na stran zaslona.

Če želite element premakniti na novo ploščo, jo povlecite na **Ustvari stran** na vrhu zaslona.

#### **Ustvarjanje map**

- 1 Na zaslonu vseh aplikacij pritisnite <sup>→</sup> **Ustvari mapo**. Prav tako lahko pritisnite → **Uredi**, pritisnite in zadržite aplikacijo ter nato povlecite **Ustvari mapo** na vrhu zaslona.
- 2 Vnesite ime mape.
- $3$  Pritisnite  $+$ , obkljukajte aplikacije, ki jih želite premakniti v mapo, nato pa pritisnite **Končano**.

# **Nastavitev ozadja in melodij zvonjenja**

# **Postavitev ozadja**

Sliko ali fotografijo, shranjeno na napravi, nastavite za ozadje na domačem zaslonu ali na zaklenjenem zaslonu.

- 1 Na domačem zaslonu pritisnite in zadržite prazno območje, ter nato pritisnite **Ozadja**. Prav tako lahko na zaslonu vseh aplikacij pritisnite **Nastavitve** → **Prikaz in ozadje** → **Ozadje**.
- 2 Izberite zaslon, na katerem želite spremeniti ali uporabiti ozadje.
- $3$  Podrsajte v levo ali desno in izbirajte med slikami, ki so prikazane na dnu zaslona. Za izbiro fotografij posnetih s kamero naprave ali druge slike, pritisnite **Iz Galerije**. Če nastavljate ozadje zaklenjenega zaslona, lahko izberite slike iz različnih kategorij ozadij.
- 4 Pritisnite **Nastavi sliko kot ozadje** ali **Shrani**. Izbrana slika bo nastavljena kot ozadje za domači zaslon ali zaklenjen zaslon.

# **Nastavitev dinamičnega zaklenjenega zaslona**

Uporabite to funkcijo za nastavitev slike ozadja zaklenjenega zaslona na osnovi vaši nastavitev, vaše lokacije in vremena ter vaših zanimanj.

1 Na domačem zaslonu pritisnite in zadržite prazno območje, ter nato pritisnite **Ozadja**. Prav tako lahko na zaslonu vseh aplikacij pritisnite **Nastavitve** → **Prikaz in ozadje** → **Ozadje**.

2 Pritisnite **Zaklenjen zaslon**.

3 Izberite možnost ozadja.

- **Iz Galerije**: izberite slike iz **Galerija**. Naprava bo na zaklenjenem zaslonu prikazala slike po določenem nastavljenem intervalu.
- **Vreme v živo**: naprava bo na zaklenjenem zaslonu prikazala slike v visoki kakovosti na osnovi časa, vremena in lokacijskih podatkov.
- **Moji interesi**: izberite kategorije, ki vas zanimajo. Naprava bo na zaklenjenem zaslonu prikazala slike v visoki kakovosti na osnovi vaših zanimanj.
	- Pri uporabi te funkcije vam lahko operater zaračuna dodatne stroške.
	- Ta funkcija v nekaterih regijah morda ne bo delovala pravilno.

# **Sprememba melodije zvonjenja**

Spremenite melodije zvonjenja za dohodne klice in obvestila.

Na zaslonu vseh aplikacij pritisnite **Nastavitve** → **zvok**.

Da nastavite melodijo zvonjenja za dohodne klice, pritisnite **Zvonjenja**, izberite melodijo zvonjenja in nato pritisnite **Končano**. Če želite uporabiti zvok, ki je shranjen v napravi ali v vašem računu kot melodija zvonjenja, pritisnite **Dodaj**.

Da nastavite melodijo zvonjenja za obvestila, pritisnite **Obvestila**, izberite melodijo zvonjenja in nato pritisnite **Končano**.

# **Sprememba metode za zaklep zaslona**

Način zaklepanja zaslona lahko spremenite, da drugim preprečite dostop do svojih osebnih informacij.

Na zaslonu vseh aplikacij pritisnite **Nastavitve** → **Zaklenjen zaslon** → **Zaklepanje zaslona**, nato pa izberite metodo zaklepanja zaslona. Naprava zahteva kodo za odklepanje, kadar jo želite odkleniti.

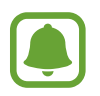

Če pozabite vašo kodo za odklepanje, odnesite napravo v servis center Samsung, kjer jo ponastavijo.

#### **Vzorec**

Narišite vzorec tako, da povežete štiri ali več pik, nato narišite vzorec ponovno, da ga potrdite. Nastavite varnostno kopijo kode PIN za odklep zaslon v primeru, da pozabite vzorec.

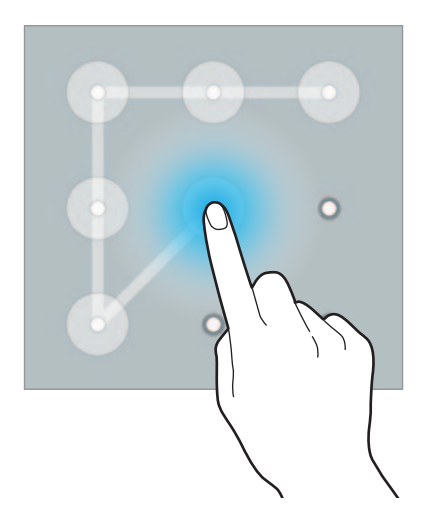

#### **PIN**

Koda PIN je sestavljena samo iz številk. Vnesite vsaj štiri številke, nato geslo ponovno vnesite, da ga potrdite.

#### **Geslo**

Geslo je sestavljeno iz znakov in številk. Vnesite vsaj štiri znake in simbole, nato geslo ponovno vnesite, da ga potrdite.

#### **Prstni odtis**

Registrirajte vaše prstne odtise za odklep zaslona. Glejte [Bralnik prstnih odtisov](#page-84-0) za več informacij.

# **Moji kraji**

Hitro dostopajte do uporabnih funkcij, ki so povezane s pogosto obiskanimi kraji, s samodejnim prepoznavanjem vaše lokacije.

### **Dodajanje pripomočka Moji kraji**

Če želite dodati pripomoček, pritisnite in zadržite prazno območje na domačem zaslonu, pritisnite **Pripomočki**, pritisnite in zadržite pripomoček **Moji kraji** in ga nato povlecite na domači zaslon.

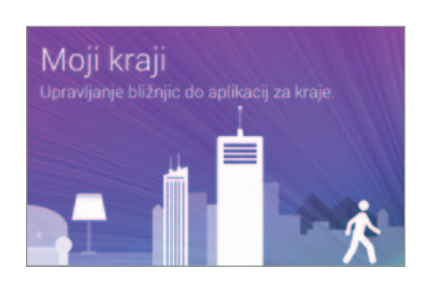

#### **Nastavitev podatkov o kraju**

Ko obiščete kraj s prednastavljenimi lokacijskimi podatki, bo naprava samodejno prepoznala vašo lokacijo in prikazala bližnjico do prednastavljenih funkcij. Naprava prav tako uporabi nastavitve, ki ste jih nastavili za kraj.

- 1 Na domačem zaslonu pritisnite pripomoček **Moji kraji**.
- 2 V pripomočku **Moji kraji** izberite kraj, da nastavite lokacijske podatke in bližnjice. Na primer pritisnite **Dom**, da nastavite lokacijske podatke za vaš dom.

Vaša trenutna lokacija bo prikazana v polju **Naslov in način zaznavanja**. Za ponovno samodejno iskanje vašega kraja pritisnite .

Za ročno iskanje lokacije vnesite naslov ali ključno besedo v polje za iskanje in pritisnite Q.

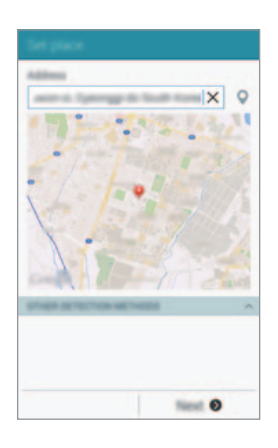

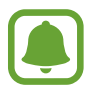

Za samodejno iskanje vaše trenutne lokacije zagotovite, da je naprava povezana na omrežje Wi-Fi ali mobilno omrežje.

- 3 Pritisnite **Naprej**.
- 4 Na zaslonu urejanja bližnjic pritisnite **Uredi**.
- 5 Pritisnite  $+$  ali  $\bullet$  za dodajanje ali izbris bližnjic do različnih aplikacij in funkcij.

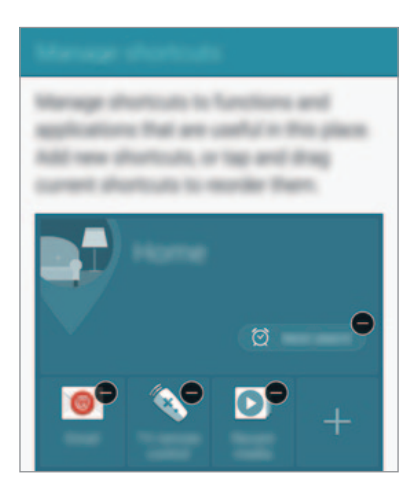

#### 6 Pritisnite **V redu**.

Na domačem zaslonu se prikaže pripomoček **Moji kraji** z vašimi lokacijskimi nastavitvami. Če želite spremeniti dodatne nastavitve, kot sta zvočni način ali nastavitve omrežja Wi-Fi, pritisnite  $\boldsymbol{\sharp} \rightarrow$  **Nastavitve po meri.** 

#### **Nastavitev dodatnih podatkov o kraju**

- 1 V pripomočku Moji kraji pritisnite  $\boldsymbol{\ddot{\varphi}}$ .
- 2 Pritisnite  $\equiv$  in izberite drug kraj s seznama krajev. Če želite dodati več krajev na seznam, pritisnite **Upravljanje krajev → +**.
- 3 Pritisnite <sup>Q</sup> ali Pridobi lokacijske podatke za samodejno iskanje vaše trenutne lokacije. Za ročno iskanje lokacije vnesite naslov ali ključno besedo v polje za iskanje in pritisnite Q.

#### 4 Pritisnite **Shrani**.

5 Pritisnite  $+$  ali  $\bullet$  za dodajanje ali izbris bližnjic do različnih aplikacij in funkcij.

#### $6$  Pritisnite  $\bigcirc$ .

Ko obiščete dodan kraj, bodo v pripomočku **Moji kraji** prikazane prednastalvjene lokacijske nastavitve. Če želite spremeniti dodatne nastavitve, kot sta zvočni način ali nastavitve omrežja Wi-Fi, pritisnite **☆** → **Nastavitve po meri.** 

# <span id="page-84-0"></span>**Bralnik prstnih odtisov**

# **Uvod**

Za delovanje prepoznavanja prstnih odtisov morate podatke o vašem prstnem odtisu registrirati in shraniti v vašo napravo. Po registraciji lahko napravo nastavite, da vaš prstni odtis uporablja za naslednje funkcije:

- $\cdot$  Zaklep zaslona
- Spletna prijava
- Preveri Samsung račun
- Plačilo s PayPal

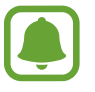

Ta funkcija v nekaterih regijah in pri nekaterih operaterjih morda ni na voljo.

# **Za boljšo prepoznavanje prstnega odtisa**

Pri optičnem branju vaših prstnih odtisov na napravi bodite pozorni na naslednje pogoje, ki lahko vplivajo na delovanje funkcije:

- Tipka za domov vsebuje senzor za prepoznavanje prstnih odtisov. Zagotovite, da tipke za domov ne popraskate oz. ne poškodujete s kovinskimi predmeti, kot so kovanci, ključi ali ogrlice.
- Zaščitnik zaslona, ki je priložen napravi, lahko povzroči, da senzor prepoznavanja prstnih odtisov ne deluje pravilno. Odstranite zaščitnik zaslona in s tem izboljšate občutljivost prstnega odtisa.
- Zagotovite, da so področje za zaznavanje prstnega odtisa in vaši prsti čisti in suhi.
- Naprava morda ne bo prepoznala prstnih odtisov z gubami ali brazdami.
- Pri malih ali tankih prstih naprava morda ne bo prepoznala prstnih odtisov.
- Če želite izboljšati učinkovitost prepoznavanja, registrirajte prstne odtise roke, ki jo najpogosteje uporabljate za opravljanje opravil na napravi.
- Ne vlecite prsta prehitro ali prepočasi. Vlecite vaš prst s spodobno hitrostjo in dovolite napravi, da ga prepozna.
- V suhih prostorih se lahko v napravi poveča statična elektrika. Izogibajte se uporabi te funkcije v suhih okoljih ali pa se pred uporabo funkcije razelektrite z dotikom kovinskega predmeta.

# **Registracija prstnih odtisov**

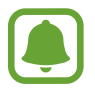

Če upognete prstni odtis ali uporabite konico prsta, naprava morda ne bo prepoznala vaših prstnih odtisov.

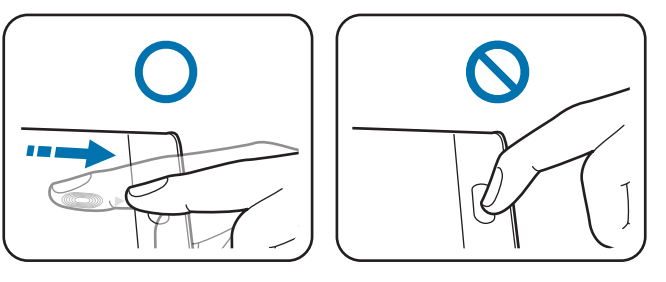

- 1 Na zaslonu vseh aplikacij pritisnite **Nastavitve** <sup>→</sup> **Bralnik prstnih odtisov** <sup>→</sup> **Upravitelj prstn. odtisov**.
- 2 Preberite informacije na zaslonu in pritisnite **V redu**.
- 3 Postavite prst na področje za prepoznavanje prstnega odtisa na sredino spodnjega dela zaslona.

4 Pritisnite in zadržite zaslon v območju za prepoznavanje prstnega odtisa ter nato povlecite vaš prst navzdol preko tipke Domov.

Ponavljajte to dejanje z uporabo istega prsta, dokler prstni odtis ni registriran.

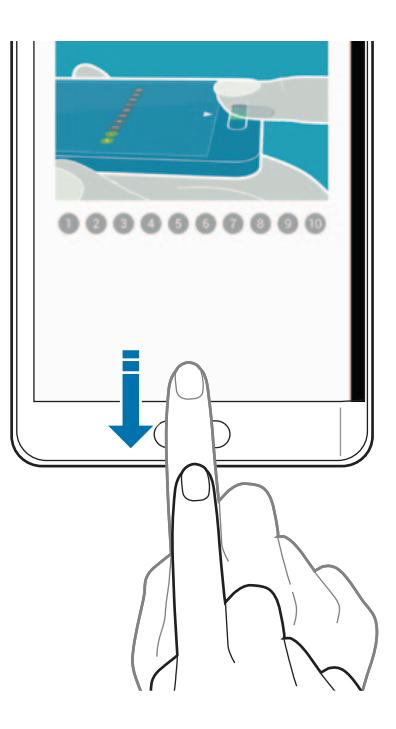

- 5 Pritisnite **Končano**, da končate z optičnim branjem vašega prstnega odtisa. Oziroma pritisnite **Se registriram?** za registracijo dodatnega prstnega odtisa.
- $6$  Ko se prikaže zaslon z zahtevo po registraciji nadomestnega gesla, vnesite nadomestno geslo in nato pritisnite **Nadaljuj**.
- 7 Vnesite nadomestno geslo, da ga s tem potrdite in nato pritisnite **V redu**. Namesto optičnega branja prstni odtisov lahko uporabite nadomestno geslo.
- 8 Ko se prikaže pojavno okno za zaklep prstnega odtisa, pritisnite **V redu**. Za odklepanje zaslona lahko uporabite vaše prstne odtise.

## **Preklic registracije prstnih odtisov**

Z upraviteljem prstnih odtisov lahko prekličete registracijo prstnih odtisov.

- 1 Na zaslonu vseh aplikacij pritisnite **Nastavitve** <sup>→</sup> **Bralnik prstnih odtisov** <sup>→</sup> **Upravitelj prstn. odtisov**.
- 2 Optično preberite registriran prstni odtis ali pritisnite  $\Box$  in vnesite nadomestno geslo.
- 3 Pritisnite <sup>→</sup> **Izberi**.
- 4 Obkljukajte prstne odtise za preklic registracije in pritisnite  $\blacksquare$ .

## **Sprememba nadomestnega gesla**

Geslo, ki ga uporabljate kot alternativo optičnemu branju prstnih odtisov, lahko spremenite.

- 1 Na zaslonu vseh aplikacij pritisnite **Nastavitve** <sup>→</sup> **Bralnik prstnih odtisov** <sup>→</sup> **Spremeni nadomestno geslo**.
- 2 Optično preberite registriran prstni odtis ali pritisnite  $\Box$  in vnesite nadomestno geslo.
- 3 Vpišite novo geslo in pritisnite **Nadaljuj**.
- 4 Ponovno vpišite geslo in pritisnite **V redu**.

# **Potrjevanje gesla za račun Samsung**

Uporabite prstne odtise za potrditev gesla vašega Samsungovega računa. Namesto vnosa gesla lahko uporabite prstni odtis, na primer ob nakupu vsebine s **GALAXY Apps**.

Na zaslonu vseh aplikacij pritisnite **Nastavitve** → **Bralnik prstnih odtisov** → **Preverjanje Samsung računa** in nato pritisnite drsnik **Preverjanje Samsung računa**, da ga vključite.

## **Uporaba prstnih odtisov za vpis v račune**

Z uporabo prstnih odtisov se lahko prijavite v spletne strani, ki podpirajo shranjevanje gesla.

- 1 Na zaslonu vseh aplikacij pritisnite **Nastavitve** <sup>→</sup> **Bralnik prstnih odtisov** <sup>→</sup> **Spleta prijava** in nato pritisnite drsnik **Spleta prijava**, da ga vključite.
- 2 Odprite spletno stran v katero se želite prijaviti s prstnim odtisom.
- 3 Vnesite vaše uporabniško ime in geslo, ter nato pritisnite gumb za prijavo na spletni strani.
- 4 Obkljukajte **Prijavite se z uporabo prstnih odtisov** in pritisnite **Zapomni si**. Z vašim prstnim odtisom lahko potrdite vaš račun in geslo za vpis v spletno stran.

## **Uporaba prstnih odtisov za nakupe prek storitve PayPal**

Z optičnim branjem vaših prstnih odtisov lahko kupujete.

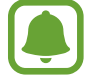

Ta funkcija v nekaterih regijah in pri nekaterih operaterjih morda ni na voljo.

- 1 Na zaslonu vseh aplikacij pritisnite **Nastavitve** <sup>→</sup> **Bralnik prstnih odtisov** <sup>→</sup> **Pay with PayPal**.
- 2 Obkljukajte **FIDO Ready™ support** in **PayPal**, nato pa pritisnite **Install**.
- 3 Ko je namestitev končana, pritisnite **Link PayPal account**.
- 4 Sledite navodilom na zaslonu za vpis v vaš račun PayPal in registracijo vaših prstnih odtisov.

# **Zasebni način**

## **Uvod**

Skrijte osebno vsebino v vaši napravi in s tem preprečite drugim dostop do nje.

V zasebnem načinu lahko skrijete elemente v **Galerija**, **Video**, **Glasba**, **Snemalnik zvoka**, **Moje datoteke** in **S Note**.

# **Nastavitev zasebnega načina**

- 1 Na zaslonu vseh aplikacij pritisnite **Nastavitve** <sup>→</sup> **Zasebni način**.
- 2 Preberite informacije na zaslonu in pritisnite **Naprej**.
- 3 Preberite informacije o uporabi te funkcije in pritisnite **Naprej**.
- 4 Pritisnite **Začetek**, izberite metodo za dostop do zasebnega načina in nato sledite navodilom na zaslonu za končanje nastavitve.

Ko se po nastavitvi prikaže pojavno okno za zaklep zaslona, pritisnite **V redu** za spremembo metode za zaklep zaslona ali pritisnite **Preskoči**.

Zasebni način je vključen in prikaže se ikona na vrstici stanja.

# **Skrivanje vsebine**

- 1 Na zaslonu vseh aplikacij zaženite aplikacijo, da skrijete elemente.
- 2 Izberite element in nato pritisnite <sup>→</sup> **Premaknite v mapo Zasebno**. Če zasebni način ni vključen, nadaljujte z naslednjimi koraki.
- 3 Preberite informacije na zaslonu in pritisnite **V redu**.
- 4 Sledite navodilom na zaslonu in vnesite prednastavljeno dostopno kodo za zasebni način. Izbrani elementi bodo premaknjeni v zasebno mapo in izginili z zaslona.

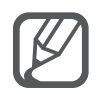

Če skrijete element, ko zasebni način ni vključen, bo zasebni način omogočen med premikanjem izbrane mape in bo onemogočen, ko je prenos končan.

# **Ogled skrite vsebine**

Skrite elemente si lahko ogledate samo pri vključenem zasebnem načinu.

1 Na zaslonu vseh aplikacij pritisnite **Nastavitve** <sup>→</sup> **Zasebni način** in nato pritisnite drsnik **Zasebni način**, da ga vključite.

Prav tako lahko odprete ploščo s hitrimi nastavitvami in pritisnite **Zasebni način** za njegovo vključitev.

- 2 Sledite navodilom na zaslonu in vnesite prednastavljeno dostopno kodo za zasebni način.
- 3 Na zaslonu vseh aplikacij pritisnite **Moje datoteke** <sup>→</sup> **Zasebno**. Na zaslonu se prikažejo vsi elementi, ki ste jih premaknili v zasebnem načinu.

#### **Razkrivanje vsebine**

- 1 V zasebni mapi izberite elemente, ki jih želite razkriti.
- 2 Pritisnite <sup>→</sup> **Odstrani iz zasebne** mape.
- 3 Izberite mapo, kamor želite premakniti elemente. Elementi bodo premaknjeni v izbrano mapo.

# **Preprosti način**

Enostavni način ponuja enostavno uporabniško izkušnjo z uporabo enostavne postavitve in večjih ikon na domačem zaslonu.

#### **Preklop v enostavni način**

- 1 Na zaslonu vseh aplikacij pritisnite **Nastavitve** <sup>→</sup> **Preprosti način** <sup>→</sup> **Preprosti način**.
- 2 Obkljukajte aplikacije za uporabo enostavnejše postavitve.
- 3 Pritisnite **Končano**.

#### **Vračanje v standardni način**

Podrsajte v levo na domačem zaslonu in pritisnite **Preproste nastavitve** → **Preprosti način** → **Standardni način** → **Končano**.

# <span id="page-91-0"></span>**Prenos podatkov s prejšnje naprave**

### **Uporaba varnostnih kopij računov**

Z uporabo računa Google ali Samsung lahko prenesete varnostno kopijo podatkov z vaše prejšnje naprave na novo napravo. Glejte [Varnostno kopiranje in obnavljanje podatkov](#page-156-0) za več informacij.

# **Uporaba Samsung Smart Switch**

Prek funkcije Smart Switch lahko prenesete podatke s prejšnje naprave na novo napravo. Obiščite [www.samsung.com/smartswitch](http://www.samsung.com/smartswitch) za več informacij.

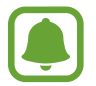

Samsung Smart Switch ni podprt na nekaterih napravah oz. računalnikih.

#### **Uporaba Smart Switch Mobile**

Uporabite to aplikacijo za prenos podatkov s prejšnje naprave iPhone ali Android na vašo novo napravo. Aplikacijo lahko prenesete s **GALAXY Apps** ali **Trgovina Play**.

- 1 Na vaši napravi pritisnite **Smart Switch Mobile**.
- 2 Na vaši napravi izberite možnost glede na vrsto vaše prejšnje naprave in sledite navodilom na zaslonu.

Če je prejšnja naprava iz vrst naprav Android, zagotovite, da je aplikacija Smart Switch Mobile nameščena na napravi. Za več informacij glejte pomoč.

#### **Uporaba Smart Switch z računalniki**

Uporabite to funkcijo za uvoz varnostne kopije vaših podatkov (z mobilnih naprav izbranega proizvajalca) z računalnika na napravo. Aplikacijo lahko prenesete s [www.samsung.com/smartswitch.](http://www.samsung.com/smartswitch)

- 1 Ustvarite varnostno kopijo podatkov s prejšnje mobilne naprave na računalnik. Za več informacij, se obrnite na proizvajalca naprave.
- 2 Na računalniku zaženite Smart Switch.
- 3 Vašo trenutno napravo priključite v računalnik z USB kablom.
- 4 Na računalniku kliknite proizvajalca prejšnje naprave in upoštevajte navodila na zaslonu za prenos podatkov na svojo napravo.

## **Uporaba programa Samsung Kies**

Uvozite varnostno kopijo vaših podatkov z računalnika prek Samsung Kies, da obnovite podatke na vaši napravi. Prav tako lahko prek Samsung Kies ustvarite varnostno kopijo podatkov na računalniku. Glejte [Povezovanje s programom Samsung Kies](#page-155-0) za več informacij.

# **Nastavitev računov**

# **Dodajanje računov**

Nekatere aplikacije, ki se uporabljajo na vaši napravi, zahtevajo registriran račun. Ustvarite račune, da najbolje izkoristite delovanje naprave.

- 1 Na zaslonu vseh aplikacij pritisnite **Nastavitve** <sup>→</sup> **Računi** <sup>→</sup> **Dodaj račun**.
- 2 Izberite računsko storitev.
- $3$  Če želite končati nastavitev naslova, sledite navodilom na zaslonu.

Za sinhronizacijo vsebine s svojimi računi izberite račun in obkljukajte elemente za sinhronizacijo.

#### **Odstranjevanje računov**

Na zaslonu vseh aplikacij pritisnite **Nastavitve** → **Računi**, izberite ime računa pod možnostjo **MOJI RAČUNI**, izberite račun, ki ga želite odstraniti, in pritisnite → **Odstrani račun**.

## **Registracija Samsung računov**

Za uporabo nekaterih aplikacij storitve Samsung Apps potrebujete Samsung račun. S Samsung računom lahko varnostno kopirate ali obnovite podatke, ki so shranjeni v napravi. Registrirajte vaš Samsung račun na napravi za enostavno uporabo storitev Samsung.

- 1 Na zaslonu vseh aplikacij pritisnite **Nastavitve** <sup>→</sup> **Računi** <sup>→</sup> **Dodaj račun**.
- 2 Pritisnite **Račun Samsung account**.
- 3 Pritisnite **Prijava**.
- 4 Vnesite elektronski naslov in geslo računa in nato pritisnite **Prijava**.

Ko registrirate Samsung račun, lahko uporabljate aplikacije, ki zahtevajo uporabo Samsung računa, brez da bi se vpisali.

# **Telefon in stiki**

# **Telefon**

# **Uvod**

Opravite ali odgovorite na glasovne ali video klice.

# **Klicanje**

- 1 Pritisnite **L** na domačem zaslonu.
- 2 Pritisnite **Tipkovnica** za vnos telefonske številke.
- 3 Pritisnite  $\zeta$  za glasovni klic ali pritisnite  $\zeta$  za video klic.

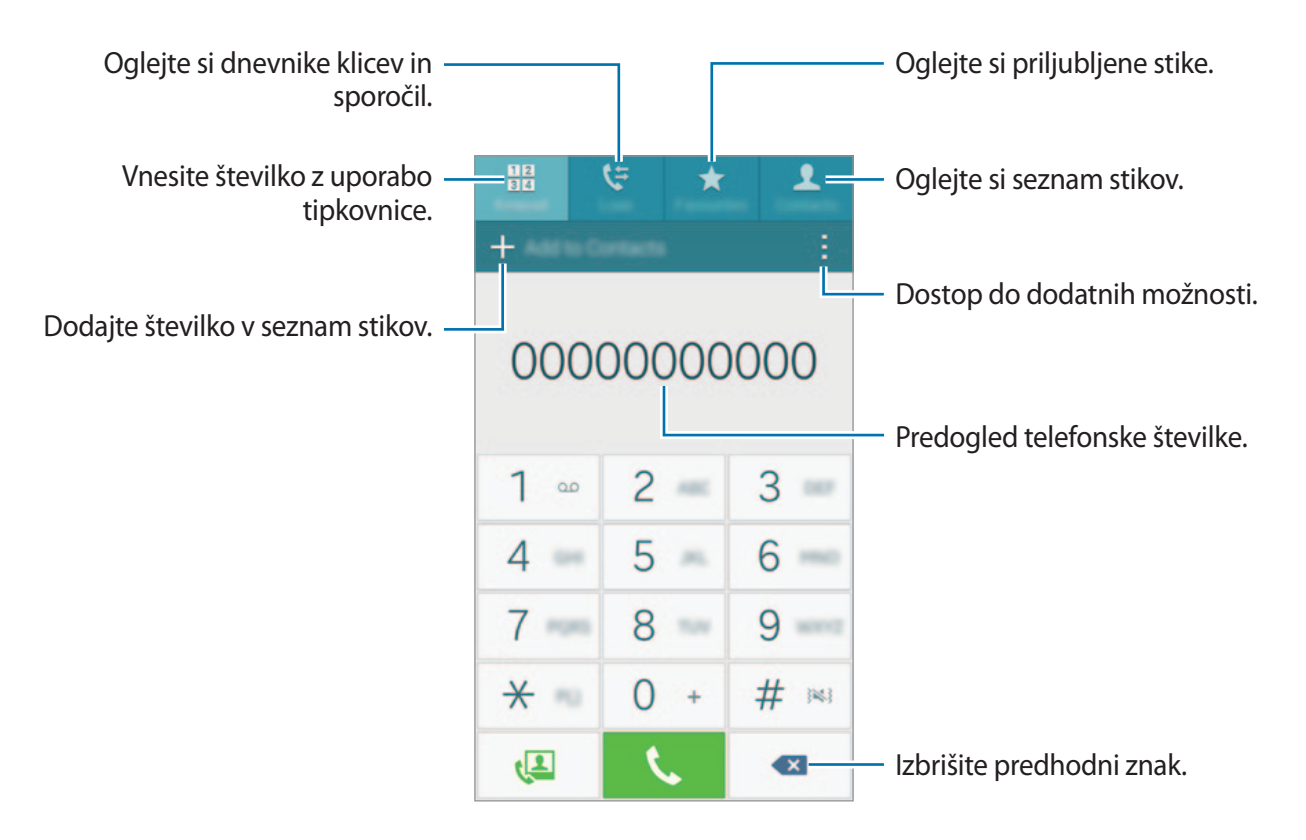

#### **Izvajanje klicev iz dnevnikov klicev ali seznamov stikov**

Pritisnite **Dnevniki** ali **Stiki** in nato podrsajte desno od stika ali telefonske številke za klic.

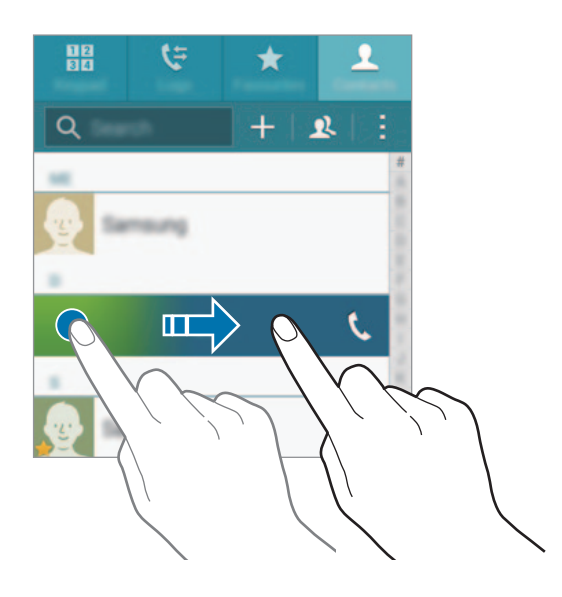

#### **Klicanje z uporabo seznama priljubljenih**

Izberite stik in pritisnite  $\bigstar$  za dodajanje stika na seznam priljubljenih stikov.

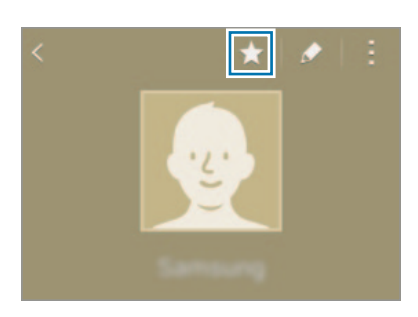

Odprite zaslon priljubljenih in izberite stik za klic.

#### **Klici v tujino**

- 1 Pritisnite **Tipkovnica**.
- 2 Pritisnite in pridržite **0** dokler se ne pojavi znak **+**. Vnesite klicno številko države, številko območja in telefonsko številko ter nato pritisnite .

# **Prejeti klici**

#### **Sprejemanje klica**

- Ko je glavni zaslon izklopljen: Vklopi se glavni zaslon in na niem se prikaže opozorilo o klicu. Za sprejem klica povlecite  $\mathbf{t}$ ven iz velikega kroga.
- Ko je vklopljen glavni zaslon ali zagnana aplikacija: Na zaslonu na robu se bo prikazalo opozorilo o klicu. Za sprejem klica povlecite ...

#### **Zavrnitev klica**

• Ko je glavni zaslon izklopljen:

Vklopi se glavni zaslon in na njem se prikaže opozorilo o klicu. Za zavrnitev klica povlecite  $\mathcal{C}_{\odot}$ ven iz velikega kroga.

 $\cdot$  Ko je vklopljen glavni zaslon ali zagnana aplikacija:

Na zaslonu na robu se bo prikazalo opozorilo o klicu. Za zavrnitev klica povlecite ...

#### **Zgrešeni klici**

Če imate zgrešen klic, se ikona  $\blacktriangleright$  pojavi na vrstici stanja na zaslonu na robu. Odprite obvestilno ploščo ali pritisnite  $\blacktriangleright$  na zaslonu na robu za ogled seznama zgrešenih klicev. Prav tako lahko na domačem zaslonu pritisnite **↓ → Dnevniki** za ogled zgrešenih klicev.

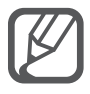

- Če želite poslati sporočilo, ko zavrnete dohodni klic, povlecite drsnik za zavrnitev klica navzgor.
- Če želite ustvariti različna sporočila ob zavrnitvi, odprite domač zaslon, pritisnite  $\mathcal{L} \rightarrow$ → **Nastavitve** → **Klic** → **Zavrnitev klica** → **Nastavitev sporočil za zavrnitev klica**  $\rightarrow +$ .

# **Možnosti med klicem**

#### **Med opravljanjem glasovnega klica**

Na voljo so sledeče možnosti:

- **· ©** : povečajte glasnost.
- **Dodaj klic**: pokličite drugi klic.
- **Številčnica**: odprite številčno tipkovnico.
- **Končaj klic**: končajte trenutni klic.
- **Zvočnik**: vključite ali izključite zvočnik. Med uporabo zvočnika govorite v mikrofon na vrhu naprave in držite napravo proč od ušes.
- **Utišaj**: izklopite mikrofon tako, da vas sogovornik ne sliši.
- **Bluetooth**: preklopite na Bluetooth slušalke, če so te povezane z napravo.

#### **Med opravljanjem video klica**

Pritisnite zaslon za uporabo naslednjih možnosti:

- **Preklopi**: preklopite med fotoaparatoma na sprednji in zadnji strani.
- **Utišaj**: izklopite mikrofon tako, da vas sogovornik ne sliši.
- **Končaj klic**: končajte trenutni klic.

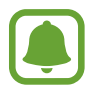

Video klic v načinu dvojne kamere je na voljo do 3 minute. Po 3 minutah naprava izklopi fotoaparat na zadnji strani za izboljšano delovanje.

# **Stiki**

## **Uvod**

Ustvarite nove stike ali upravljajte s stiki na napravi.

# **Dodajanje stikov**

#### **Premik stikov z drugih naprav**

Stike lahko premikate z drugih naprav na vašo napravo. Glejte [Prenos podatkov s prejšnje](#page-91-0)  [naprave](#page-91-0) za več informacij.

#### **Ročno ustvarjanje stikov**

- 1 Na zaslonu vseh aplikacij pritisnite **Stiki** <sup>→</sup> **Stiki**.
- 2 Pritisnite  $+$  in izberite mesto shranjevanja.

3 Vnesite informacije o stiku.

- $\cdot$   $\cdot$  : dodaj sliko.
- $\cdot +$  /  $\rightarrow$  : dodaj ali izbriši stik.

#### 4 Pritisnite **Shrani**.

Da s številčnice na seznam stikov dodate telefonsko številko, pritisnite **Tipkovnica** vnesite številko in pritisnite **Dodaj v stike**.

Če želite dodati telefonsko številko na seznam stikov s seznama prejetih klicev ali sporočil, pritisnite **Dnevniki** in nato pritisnite sliko stika.

# **Iskanje stikov**

Na zaslonu vseh aplikacij pritisnite **Stiki** → **Stiki**.

Uporabite eno izmed sledečih metod iskanja:

- Pomaknite se navzgor ali navzdol po seznamu stikov.
- Povlecite prst vzdolž kazala na desni strani seznama stikov za hitri pomik po seznamu.
- Pritisnite na iskalno polje, ki se nahaja na vrhu seznama stikov in vnesite iskalne pogoje.

Ko je stik izbran, naredite eno izmed sledečega:

- $\cdot \bullet$ : dodajte k priljubljenim stikom.
- $\cdot$   $\left\langle \right\rangle$  / $\left\langle \right\rangle$  : opravite glasovni ali video klic.
- $\cdot$   $\infty$  : sestavite sporočilo.
- $\cdot$   $\infty$ : sestavite e-sporočilo.

# **Sporočila in elektronska pošta**

# **Sporočila**

## **Uvod**

Pošljite tekstovna sporočila (SMS) ali večpredstavnostna sporočila (MMS) in si oglejte sporočila po pogovorih.

### **Pošiljanje sporočil**

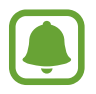

Za pošiljanje sporočil v času gostovanja vam lahko operater zaračuna dodatne stroške.

- 1 Pritisnite **Sporočila** na zaslonu vseh aplikacij.
- $2$  Pritisnite  $\mathbf{z}$ .
- 3 Dodajte prejemnike in vnesite sporočilo.

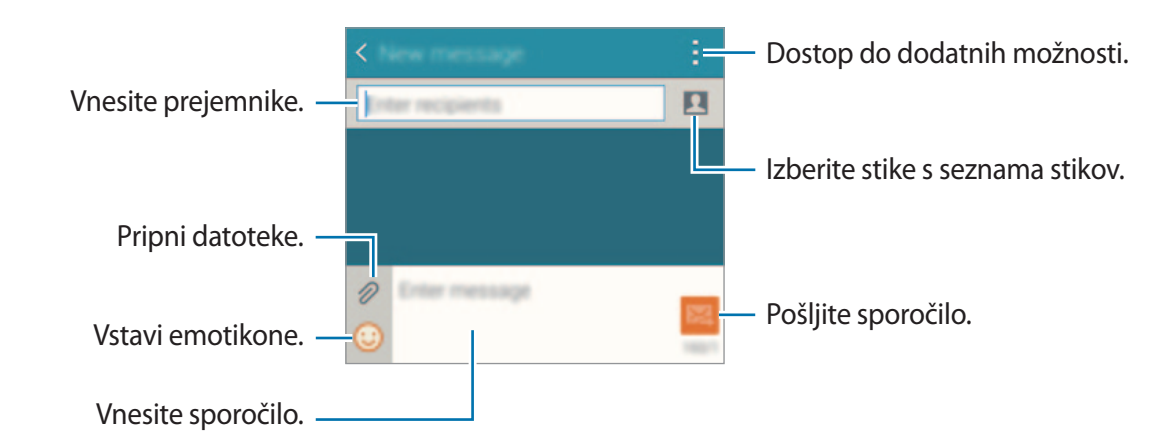

4 Pritisnite **24** za pošiljanje sporočila.

# **Ogled sporočil**

Sporočila so združena v niti sporočil po stiku.

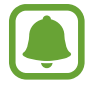

Za prejemanje sporočil v času gostovanja vam lahko operater zaračuna dodatne stroške.

- 1 Pritisnite **Sporočila** na zaslonu vseh aplikacij.
- 2 Na seznamu sporočil izberite stik.
- 3 Oglejte si pogovor.

V podrobnem pogledu sporočila pritisnite za ogled več možnosti.

# **E-pošta**

# **Uvod**

Dodajte vaše e-poštne račune za prejemanje elektronskih sporočil in odgovarjanje na njih.

# **Nastavitev E-poštnih računov**

- 1 Pritisnite **E-pošta** na zaslonu vseh aplikacij. Nastavite e-poštni račun, ko prvič odprete **E-pošta**.
- 2 Vnesite elektronski naslov in geslo in nato pritisnite **Naprej**. Za ročno registracijo elektronskega računa podjetja pritisnite **Ročna nastavitev**.
- 3 Če želite končati nastavitev, sledite navodilom na zaslonu.

Da nastavite drug e-poštni račun, pritisnite **=** → **Uredi račune** → +. Če imate več kot en elektronski račun, lahko enega nastavite za privzet račun. Pritisnite  $\equiv \rightarrow$ **Uredi račune** → → **Nastavite privzeti račun**.

# **Pošiljanje e-pošte**

- 1 Pritisnite **E-pošta** na zaslonu vseh aplikacij.
- 2 Pritisnite  $\leq$  na dnu zaslona, da sestavite sporočilo.
- 3 Dodajte prejemnike in vnesite sporočilo.
- 4 Pritisnite 24 za pošiljanje sporočila.

# **Branje e-pošte**

- 1 Pritisnite **E-pošta** na zaslonu vseh aplikacij.
- 2 Na seznamu sporočil pritisnite sporočilo, ki ga želite prebrati.

# **Fotoaparat in galerija**

# **Fotoaparat**

## **Uvod**

Fotografirajte in snemajte videoposnetke z uporabo različnih načinov in nastavitev.

# **Osnovno fotografiranje**

Posnamete lahko fotografije ali videoposnetke. Oglejte si vaše fotografije in videoposnetke v **Galerija**.

Pritisnite **Fotoaparat** na zaslonu vseh aplikacij.

#### **Bonton fotografiranja**

- Ne fotografirajte ali snemajte videoposnetke ljudi brez njihovega dovoljenja.
- Ne fotografirajte ali snemajte videoposnetke, kjer je to z zakonom prepovedano.
- Ne fotografirajte ali snemajte videoposnetke na krajih, kjer bi lahko kršili zasebnost drugih ljudi.

#### **Fotografiranje ali snemanje videoposnetkov**

- 1 Pritisnite na podobo na zaslonu, kjer želite, da kamera izostri sliko.
- 2 Na zaslonu na robu pritisnite  $\bullet$ , da posnamete fotografijo ali pritisnite  $\bullet$ , da posnamete videoposnetek.

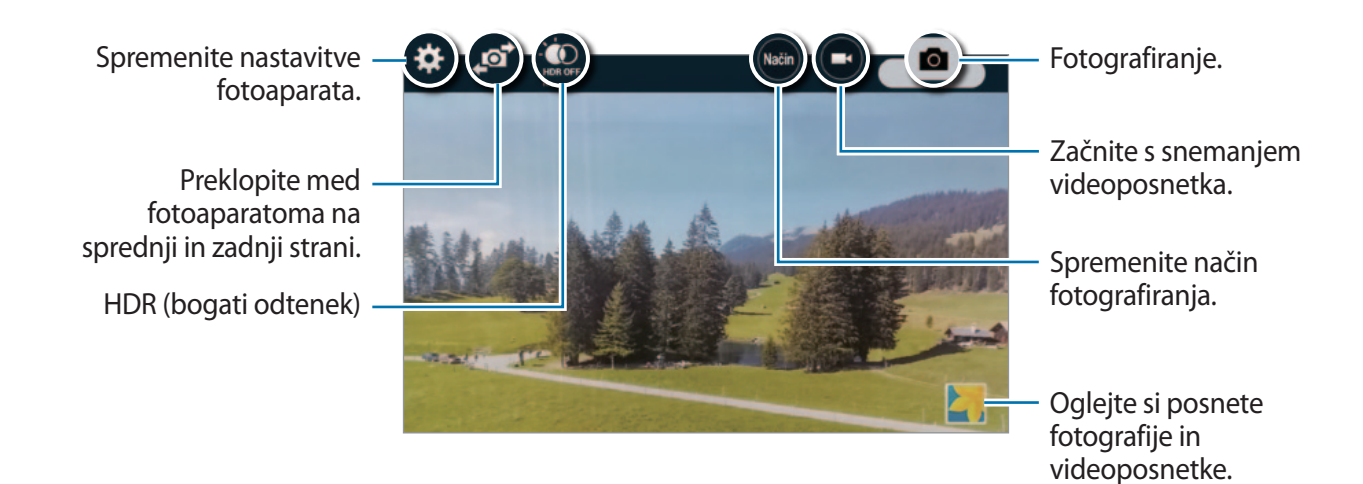

#### **Zagon fotoaparata na zaklenjenem zaslonu**

Za hitro fotografiranje posebnih momentov aktivirajte **Fotoaparat** na zaklenjenem zaslonu.

- $\frac{1}{2}$  Z zaklenjenega zaslona povlečete  $\Omega$  ven iz velikega kroga.
- 2 Pritisnite na podobo na zaslonu, kjer želite, da kamera izostri sliko.
- 3 Na zaslonu na robu pritisnite  $\bullet$  , da posnamete fotografijo ali pritisnite  $\bullet$ , da posnamete videoposnetek.

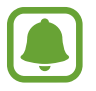

Ta funkcija v nekaterih regijah in pri nekaterih operaterjih morda ni na voljo.

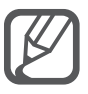

- Za povečevanje dva prsta na zaslonu potegnite narazen, za pomanjševanje pa skupaj.
- Da posnamete sliko, medtem ko snemate video posnetek, pritisnite  $\Box$  na zaslonu na robu.
- Da izostrite sliko med snemanjem videa, pritisnite mesto, kjer želite, da se slika izostri. Da izostrite center zaslona, pritisnite (\*) na zaslonu na robu.

## **Posnetek sebe**

#### **Samodejni posnetek avtoportretov**

Ko fotografirate s fotoaparatom na sprednji strani, položite prst na senzor ali uporabite glasovne ukaze za samodejni zajem fotografije brez pritiskanja tipke sprožilca.

- 1 Pritisnite **Fotoaparat** na zaslonu vseh aplikacij.
- 2 Pritisnite  $\blacksquare$  na zaslonu na robu za preklop na fotoaparat na sprednji strani za avtoportrete.
- 3 Postavite se pred objektiv fotoaparata na sprednji strani.
- 4 Položite prst na senzor na zadnji strani naprave in jo dvignite za posnetek avtoportreta. Prav tako lahko izgovorite »Smile«, »Cheese«, »Capture« ali »Shoot« za fotografijo. Če želite posneti video, izgovorite »Record video.«

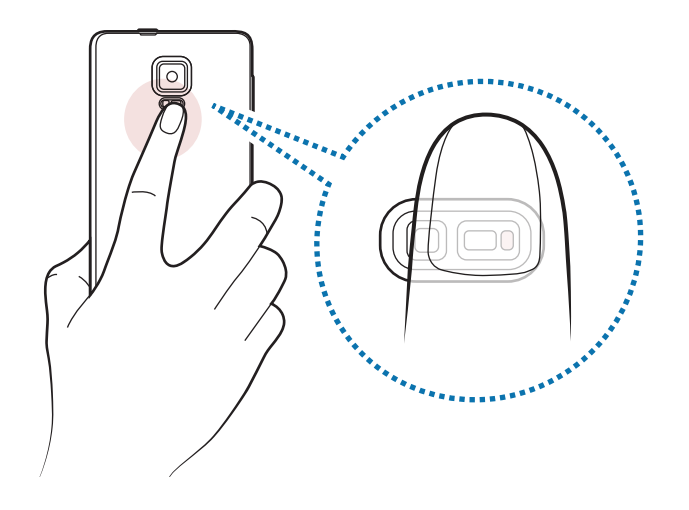

### **Šir. pos. sebe.**

Posnemite širok posnetek sebe in hkrati fotografirajte druge osebe in preprečite, da bi koga pozabili.

- 1 Pritisnite **Fotoaparat** na zaslonu vseh aplikacij.
- 2 Pritisnite  $\blacksquare$  na zaslonu na robu za preklop na fotoaparat na sprednji strani za avtoportrete.
- 3 Pritisnite **Način** na zaslonu na robu <sup>→</sup> **Šir. pos. sebe**.
- 4 Postavite se pred objektiv fotoaparata na sprednji strani.
- $5$  Položite prst na senzor na zadnji strani naprave in jo dvignite za posnetek avtoportreta. Prav tako lahko izgovorite »Smile«, »Cheese«, »Capture« ali »Shoot« za fotografijo. Če želite posneti video, izgovorite »Record video.«
- $6$  Počasti vrtite napravo v levo in nato v desno, da posnamete širok avtoportret. Naprava bo posnela dodatne fotografije, ko se modri okvir premakne od enega konca belega okvirja do drugega.

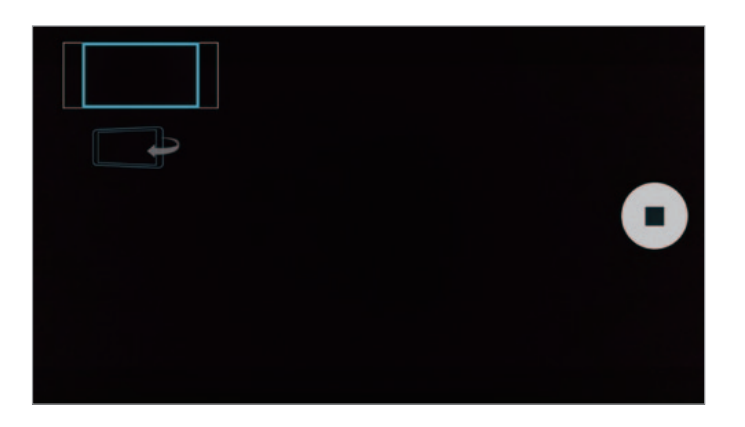

- Modri okvir se mora nahajati znotraj okna iskala.
- Motivi morajo biti pri fotografiranju širokih avtoportretov na miru.
- Na ločljivost fotografije lahko vplivajo svetlobni pogoji.
- Zgornja in spodnja dela slike, ki sta prikazana na zaslonu predogleda, sta lahko odrezana iz fotografije, odvisno od pogojev fotografiranja.

## **HDR (izb. tona)**

Naredite posnetke z živahnimi barvami in podrobnostmi celo na področjih, kjer se blešči ali je temno.

- 1 Pritisnite **Fotoaparat** na zaslonu vseh aplikacij.
- 2 Pritisnite  $\blacksquare$  na zaslonu na robu za preklop na fotoaparat na zadnji strani.
- $3$  Pritisnite  $\ddot{\bullet}$  na zaslonu predogleda. Ikona se bo spremenila v  $\mathbb{Q}$ .
- 4 Pritisnite  $\bullet$  na zaslonu na robu, če želite posneti fotografijo.

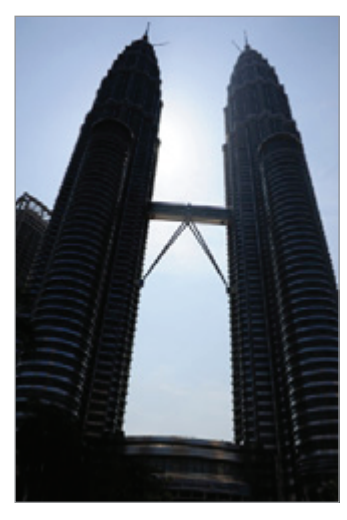

Brez učinka  $Z$  učinkom

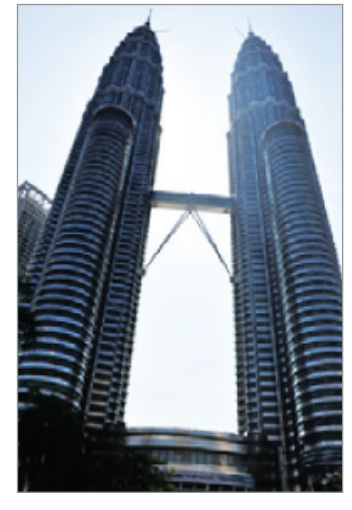

# **Načini fotografiranja**

Posnemite fotografije z uporabo različnih načinov za fotografiranje. Pritisnite **Fotoaparat** na zaslonu vseh aplikacij.

#### **Samodejno**

Uporabite ta način, da omogočite fotoaparatu, da oceni okolico in ugotovi idealni način za fotografiranje.

Na zaslonu predogleda, pritisnite **Način** na zaslonu na robu → **Samodejno**.

#### **Sebe z zad.fot.**

Uporabite ta način za avtoportrete z uporabo fotoaparata na zadnji strani.

- 1 Na zaslonu predogleda, pritisnite **Način** na zaslonu na robu <sup>→</sup> **Sebe z zad.fot.**
- 2 Povlecite ali prilagodite okvir, da nastavite območje zaznavanja obraza.
- $3$  Sestavite vaš posnetek z objektivom fotoaparata na zadnji strani obrnjenim proti vam.
- 4 Poslušajte piske, ki vas bodo vodili med prilagoditvijo kompozicije. Ko se vaš obraz nahaja znotraj območja zaznavanja, fotoaparat odda opozorilni ton, piska nekaj sekund in nato samodejno posname fotografijo.

#### **Izbirno žarišče**

Uporabite učinek ne-ostrenja, če želite, da določeni motivi izstopajo v fotografiji.

- 1 Na zaslonu predogleda, pritisnite **Način** na zaslonu na robu <sup>→</sup> **Izbirno žarišče**.
- 2 Pritisnite na podobo na zaslonu, kjer želite, da kamera izostri sliko.
- **3** Pritisnite  $\bullet$  na zaslonu na robu, če želite posneti fotografijo.
- 4 Pritisnite sličico predogleda na spodnji desni strani zaslona za predogled.
- 5 Pritisnite  $\mathbf{I}$  in izberite eno izmed sledečih:
	- **Bližnje žarišče**: izostrite motiv in zameglite ozadje okoli motiva.
	- **Oddalj. žarišče**: zameglite motiv in izostrite ozadje okoli motiva.
	- **Panor. žarišče**: izostrite motiv in ozadje okoli njega.
#### $6$  Pritisnite  $\Box$ .

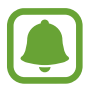

- Priporočamo, da se motivi nahajajo do 50 cm od naprave. Motive, katere želite izostriti, postavite v bližino naprave.
- Pri fotografiranju poskrbite, da bo razdalja med motivom in ozadjem zadostna. Razdalja mora biti najmanj trikrat večja od razdalje med napravo in motivom.
- Na kakovost fotografij, posnetih z napravo, lahko vplivajo naslednji dejavniki:
	- Naprava ali motiv je v gibanju.
	- Prisotnost močne svetlobe v ozadju, nizke stopnje svetlobe ali pa fotografirate v notranjosti.
	- Motiv ali ozadje je brez vzorca ali vsebuje enostavne barve.

#### **Panorama**

Posnemite serijo vodoravnih in navpičnih fotografij in jih nato sestavite in ustvarite v širok prizor. Na zaslonu predogleda, pritisnite **Način** na zaslonu na robu → **Panorama**.

#### **Upr. načinov**

Izberite način za fotografiranje, ki se prikaže na zaslonu za izbiro načina ali spremenite vrstni red načinov.

1 Na zaslonu predogleda, pritisnite **Način** na robu zaslona <sup>→</sup> **Upr. načinov**.

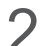

2 Obkljukajte načine, ki jih želite dodati na seznam načinov.

- **Lepotna izboljšava obraza**: posnemite fotografijo z osvetljenimi obrazi za bolj nežno sliko.
- **Slika in več**: posnemite serije fotografij in jih modificirajte z uporabo različnih učinkov v načinih za fotografiranje.
- **Navid. pred.**: posnemite fotografije v prostoru s pomikanjem naprej ali vrtenjem v levo ali desno za posnetke prostora pod različnimi koti.
- **Dv. kamera**: hkrati uporabite fotoaparata na sprednji in zadnji strani in posnemite fotografijo ali videoposnetek z uporabo obeh fotoaparatov.

#### **Načini za prenos**

Prenesite več načinov fotografiranja s **GALAXY Apps**.

Na zaslonu predogleda, pritisnite **Način** na zaslonu na robu → **Prenos**.

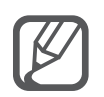

- Za najboljši posnetek z uporabo panoramskega načina upoštevajte te nasvete:
	- Fotoaparat počasi premikajte v eno smer.
	- Zadržite sliko znotraj okvirja v iskalu fotoaparata.
	- Ne fotografirajte nerazločnih ozadij, kot sta prazno nebo ali ravna stena.
- V načinu dvojne kamere lahko posnamete 5 minutne videoposnetke pri polni visoki ločljivosti in 10 minutne videoposnetke v visoki ločljivosti ali VGA.
- Med snemanjem videoposnetkov v načinu dvojne kamere bo notranji mikrofon posnel zvok.

### **Nastavitve fotoaparata**

Na zaslonu predogleda, pritisnite  $\clubsuit$  na zaslonu na robu.

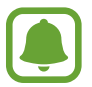

Razpoložljive možnosti so odvisne od načina in uporabljene kamere.

- $\cdot$   $\sharp_{\odot}$ : vključite ali izključite bliskavico.
- $\bullet$   $\bullet$  : nastavite število fotografij, ki jih želite posneti med fotografiranjem s fotoaparatom na sprednji strani.
- $\sum_{n=1}^{\infty}$ : izberite dolžino zakasnitve preden fotoaparat samodejno posname fotografijo.
- $\cdot \mathbf{K}$ : izberite učinek filtra, ki ga želite uporabiti med fotografiranjem ali snemanjem videoposnetkov. Za prenos več učinkov pritisnite **Prenos**. Da spremenite vrstni red učinkov ali skrijete učinke s seznama, pritisnite **Upravljanje učinkov**.
- $\blacksquare$ : izberite ločljivost fotografij. Uporaba višje ločljivosti da fotografije višje kakovosti, vendar pa bodo te zasedle več prostora v pomnilniku.

Za dostop do dodatnih nastavitev fotoaparata odprite zaslon predogleda in pritisnite  $\clubsuit \rightarrow \bullet \bullet \bullet$ .

- **Lepotna izboljšava obraza**: nastavite napravo, da posnamete fotografijo z osvetljenimi obrazi za bolj nežno sliko.
- **Vrednost osvetlitve**: spremenite vrednost osvetlitve. To določa, koliko svetlobe bo prejel senzor fotoaparata. Za situacije z manjšo svetlobo uporabite večjo vrednost osvetlitve.
- **ISO**: izberite vrednost ISO. To uravnava svetlobno občutljivost kamere. Nizke vrednosti so za motive, ki so na miru oz. dobro osvetljeni. Višje vrednosti so namenjene za motive v gibanju oz. so slabo osvetljeni. Vendar lahko nastavitve višje vrednosti ISO povzročijo šum v fotografijah.
- **Ravnovesje beline**: izberite takšno ravnovesje beline, da bodo slike vsebovale bogat barvni obseg.
- **Načini merjenja**: izberite način merjenja. To določa, kako bodo izračunane svetlobne vrednosti. **Sredinsko uteženo** meri svetlobo ozadja v centru scene. **Točkovno** izmeri vrednost svetlobe na določeni lokaciji. **Matrika** poenoti celotno sceno.
- **HDR (izb. tona)**: uporabite ta način za fotografiranje z živahnimi barvami in podrobnostmi, celo v prostorih, kjer se blešči ali je temno.
- **Pritisnite za slikanje**: pritisnite sliko na zaslonu predogleda za zajem fotografij.
- **Velikost videa**: izberite ločljivost videoposnetkov. Uporaba višje ločljivosti da fotografije višje kakovosti, vendar pa bodo te zasedle več prostora v pomnilniku.
- **Način snemanja**: spremenite način snemanja.
- **Stabilizac. videa**: vključite odpravljanje tresenja, da zmanjšate ali odstranite zamegljevanje, ki ga povzroča tresenje fotoaparata med snemanjem videa.
- **Lokacijske oznake**: na fotografijo pripnite GPS lokacijsko oznako.

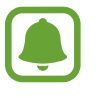

- Če želite izboljšati signale GPS, ne fotografirajte na lokacijah, kjer je signal lahko oviran, na primer med zgradbami ali na nizko ležečih območjih, ali v slabih vremenskih razmerah.
- Vaša lokacija se lahko prikaže na vaših fotografijah, ko jih prenesete na splet. Če želite to preprečiti, izklopite nastavitev označevanje lokacije.
- **Mesto shranjev.**: izberite lokacijo za shranjevanje.
- **Shrani kot obrnjeno**: obrnite fotografijo, da ustvarite zrcalno sliko prvotne scene, pri fotografiranju s fotoaparatom na sprednji strani.
- **Mrežne črte**: prikazani iskalnik pogleda vam pomaga pri kompoziciji, kadar izbirate motive.
- **Glasovno upravljanje**: napravo nastavite na fotografiranje ali snemanje videoposnetkov z glasovnimi ukazi.
- **Tipka za glasnost**: nastavite napravo za uporabo tipke za glasnost kot nadzor sprožilca ali funkcije povečave.
- **Pregled slik/videov**: nastavite napravo za prikaz fotografij in videoposnetkov zatem, ko jih posnamete.
- **Urejanje hitrih nastavitev**: preuredite bližnjice za pogosto uporabljene možnosti.
- **Ponastav. nastavitev**: ponastavite nastavitve fotoaparata.
- $\bullet$ : omogoča ogled informacij pomoči za uporabo fotoaparata.

## **Galerija**

### **Uvod**

Oglejte si in upravljajte s fotografijami in videoposnetki, ki so shranjeni v napravi.

### **Ogled slik in videoposnetkov**

- 1 Pritisnite **Galerija** na zaslonu vseh aplikacij.
- 2 Izberite sliko ali videoposnetek.

Video datoteke v predogledu prikazujejo ikono  $\odot$  na sličici predogleda. Če želite predvajati videoposnetek, pritisnite  $\odot$ .

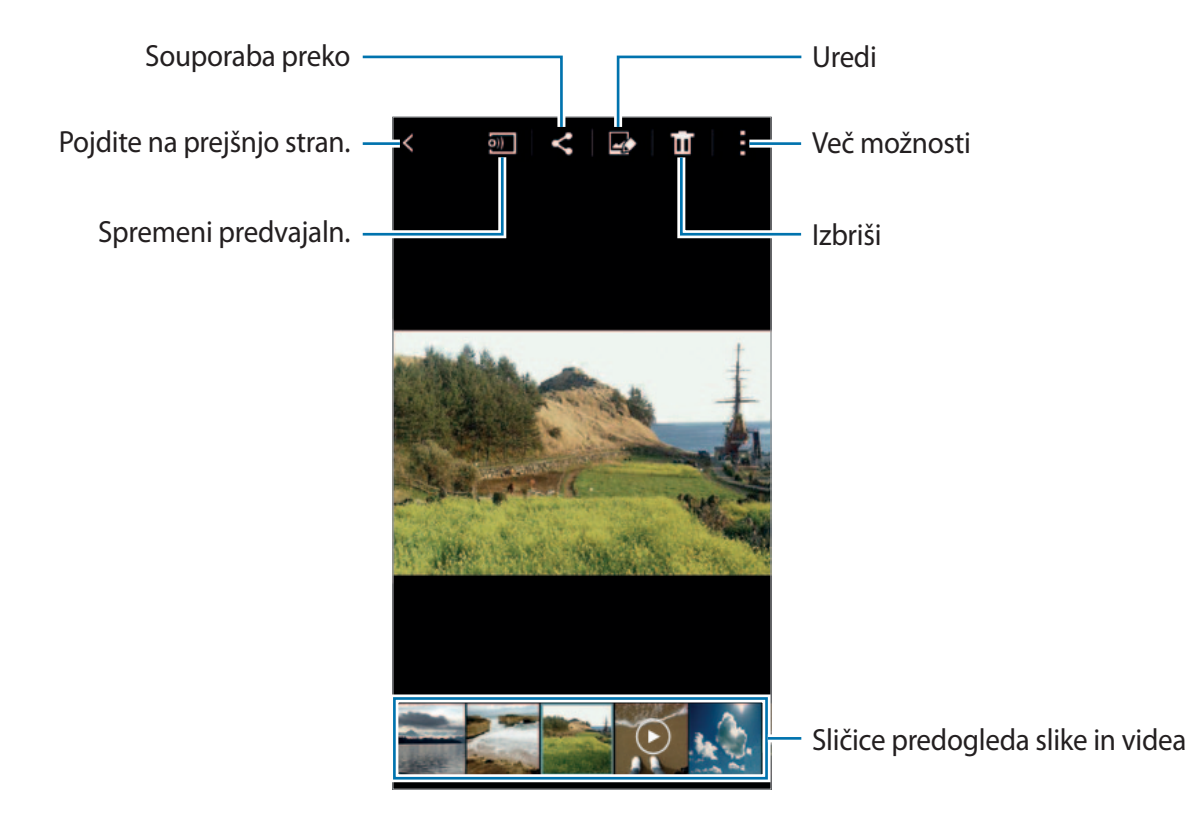

Če želite skriti ali prikazati menijsko vrstico in sličice za predogled, pritisnite zaslon.

### **Ogled vsebine shranjene v drugih napravah**

Poiščite vsebino, ki je shranjena na drugih napravah, in si jo oglejte na vaši napravi.

#### **Dostop do vsebine, ki je shranjena v napravah z aplikacijo Samsung Link**

Za uporabo te funkcije, se prijavite v račun Samsung. Glejte [Registracija Samsung računov](#page-93-0) za več informacij.

Na glavnem zaslonu galerije pritisnite  $\equiv$  in izberite napravo v **REGISTRIRANE NAPRAVE** za dostop do vsebine. Ogledate si lahko vsebino z naprav, ki so registrirane v aplikaciji Samsung Link. Obiščite [link.samsung.com](http://link.samsung.com) za več informacij.

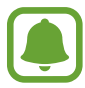

- Zagotovite, da so registrirane naprava vklopljene in povezane z omrežjem Wi-Fi ali mobilnim omrežjem.
- Pri dostopu do vsebine, ki je shranjena v drugih napravah, prek mobilnega omrežja vam lahko zaračunajo dodatne stroške.

### **Dostop do vsebine, ki je shranjena v bližnjih napravah**

Poiščite naprave v bližini prek omrežja Wi-Fi, Wi-Fi Direct ali mobilne dostopne točke za ogled vsebine, ki je shranjena v njih, na vaši napravi.

- 1 Na zaslonu vseh aplikacij pritisnite **Nastavitve** <sup>→</sup> **NFC in deljenje vsebine** <sup>→</sup> **Naprave v bližini** in nato pritisnite drsnik **Naprave v bližini**, da ga vključite.
- 2 Na glavnem zaslonu galerije pritisnite  $\equiv$ .
- 3 Izberite napravo v **NAPRAVE V BLIŽINI**.

Ogledate si lahko slike in videoposnetke z drugih naprav, ki imajo vključeno funkcijo za skupno rabo vsebine.

### **Izbris slik ali videoposnetkov**

#### **Izbris slike ali videoposnetka**

Izberite sliko ali videoposnetek in pritisnite  $\mathbf{\overline{m}}$  na vrhu zaslona.

#### **Izbris več slik in videoposnetkov**

- 1 Na glavnem zaslonu galerije pritisnite in zadržite sliko ali video, ki ga želite izbrisati. Prav tako lahko pritisnite → **Izberite**.
- 2 Obkljukajte slike ali videoposnetke, ki jih želite izbrisati.
- $3$  Pritisnite  $\overline{u}$  na zgornji desni strani zaslona.

Prav tako lahko pritisnite → **Izbriši**, obkljukajte slike ali videoposnetke, ki jih želite izbrisati, ter nato pritisnite **Končano** za izbris več elementov.

# **Varnostna asistenca**

## **Način v sili**

Način v sili spremeni barvo zaslona v sive odtenke in s tem zmanjša porabo baterije. Nekatere aplikacije in funkcije bodo omejene.

#### **Vključitev načina v sili**

1 Na zaslonu vseh aplikacij pritisnite **Nastavitve** <sup>→</sup> **Varnostna asistenca** <sup>→</sup> **Način v sili** in pritisnite drsnik **Način v sili**, da ga vključite.

Prav tako lahko pritisnite in zadržite tipko za vklop/izklop in nato pritisnite **Način v sili**.

- 2 Preberite in sprejmite pogoje in določila ter pritisnite **V redu**.
- 3 Preberite informacije na zaslonu in pritisnite **Omogoči**.

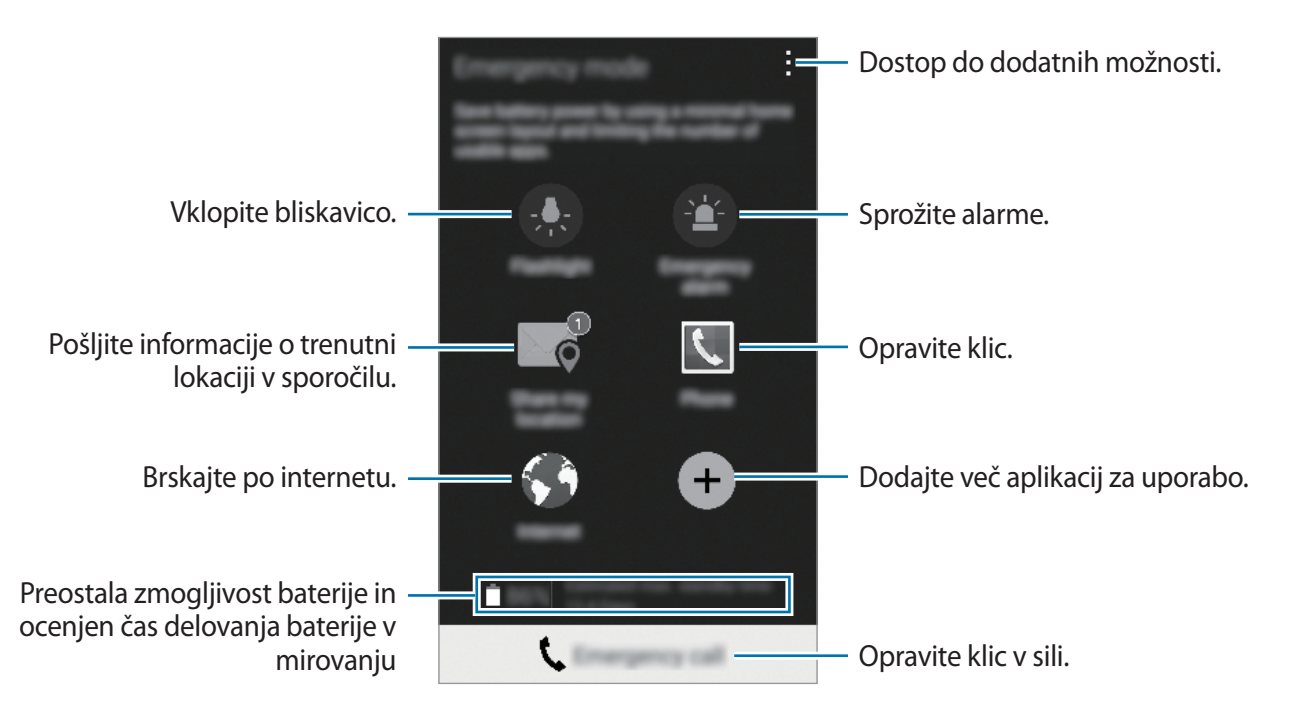

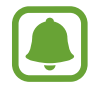

Ocenjen maksimalni čas mirovanja prikazuje čas, ki je potreben, da se baterija sprazni, če ne uporabljate naprave. Čas mirovanja je lahko odvisen od nastavitev vaše naprave in pogojev delovanja.

### **Izključitev načina v sili**

Za deaktivacijo načina v sili pritisnite → **Onemogočite način v sili** → **Onemogoči**. Prav tako lahko pritisnite in zadržite tipko za vklop/izklop in nato pritisnite **Način v sili** → **Onemogoči**.

## **Pošlji sporočilo pomoči**

V primeru izredne razmere, trikrat hitro pritisnite tipko za vklop/izklop. Naprava pošlje sporočilo primarnim stikom. Sporočila vključujejo informacije o vaši lokaciji. Za uporabo te funkcije najprej registrirajte vaše primarne stike.

#### **Dodajanje primarnih stikov**

- 1 Na zaslonu vseh aplikacij pritisnite **Nastavitve** <sup>→</sup> **Varnostna asistenca**.
- 2 Pritisnite **Upravljanje prednostnih stikov** → Ustvarite prednostni stik.
- 3 Pritisnite **Ustvari stik** in vnesite kontaktne informacije ali pritisnite **Izberi iz stikov**, da dodate obstoječi stik kot primarni stik.

#### **Nastavitev sporočil v sili**

- 1 Na zaslonu vseh aplikacij pritisnite **Nastavitve** <sup>→</sup> **Varnostna asistenca**.
- 2 Pritisnite **Pošlji sporočilo pomoči** in nato pritisnite drsnik **Pošlji sporočilo pomoči**, da ga vključite.
- 3 Preberite in sprejmite pogoje in določila ter pritisnite **V redu**.

Za pošiljanje sporočil pomoči z zvočnimi posnetki ali fotografijami, obkljukajte **Pošlji zvočni posnetek** ali **Pošlji slike**.

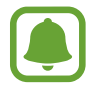

Možnost **Pošlji slike** v nekaterih regijah in pri nekaterih operaterjih morda ni na voljo.

# **Uporabne aplikacije**

## **Avt. način**

### **Uvod**

Ta način uporabite za nadzorovanje naprave, medtem ko vozite. Sporočila in glasbo lahko poslušate z uporabo glasovnih ukazov, ne da bi se morali dotikati naprave.

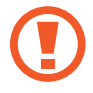

Med vožnjo ne glejte v zaslon ali izvajajte funkcij s svojimi rokami.

- Navigacijski zemljevidi, vaša trenutna lokacija in ostali navigacijski podatki se lahko razlikujejo od dejanskih podatkov o lokaciji. Bodite pozorni na cestne razmere, promet in ostale dejavnike, ki lahko vplivajo na vašo vožnjo. Med vožnjo upoštevajte vsa varnostna opozorila in predpise.
	- Pri uporabi funkcije navigacije vam lahko operater zaračuna dodatne stroške.
	- $\cdot$  Ta način v nekaterih regijah in pri nekaterih operaterjih morda ni na voljo.
	- Ta način v nekaterih jezikih ni podprt.

### **Zagon avtomobilskega načina**

Ko registrirate vozilo na napravi, lahko prek zvočnikov v avtomobilu poslušate zvok iz naprave. Napravo lahko prav tako nastavite, da samodejno vključi avtomobilski način, ko se poveže z vozilom in več.

Ko prvič zaženete to aplikacijo, sledite navodilom na zaslonu, da zaključite namestitev.

1 Odprite ploščo s hitrimi nastavitvami in pritisnite **Avt. način** za njegovo vključitev.

2 Če želite končati nastavitev, sledite navodilom na zaslonu.

Ko se prikaže okno z zahtevo po potrditvi povezave Bluetooth, pritisnite **Da**, da dovolite vozilu iskanje vaše naprave in povezovanje prek Bluetooth.

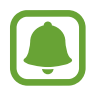

- Pred registracijo vašega vozila, zaženite vozilo in vklopite radio.
- Med registracijo vozila z napravo, postavite napravo v bližino vozila.

#### **Registracija več vozil**

Pritisnite  $\cdot \rightarrow$  **Settings**  $\rightarrow$  My cars  $\rightarrow +$ .

### **Uporaba menijev avtomobilskega načina**

Uporabite menije avtomobilskega načina z uporabo glasovnih ukazov in opravite klice, pošljite sporočila, poiščite pot do krajev ali predvajajte glasbo. Prav tako lahko pritisnite ikone od vsakega menija na zaslonu.

1 Odprite ploščo s hitrimi nastavitvami in pritisnite **Avt. način** za njegovo vključitev.

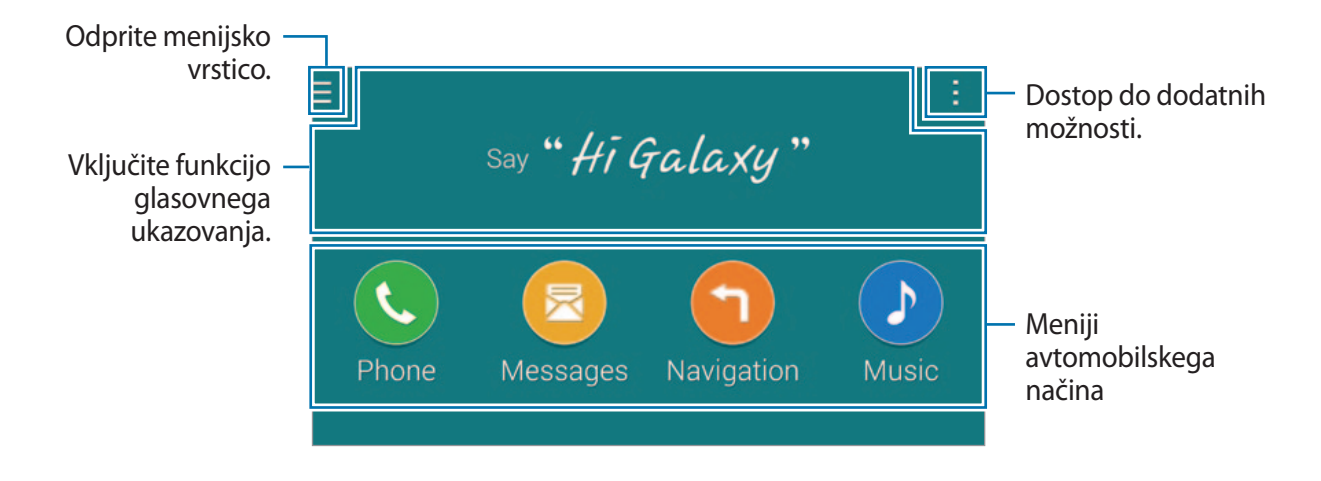

- 2 Na glavnem zaslonu avtomobilskega načina izgovorite »Hi Galaxy.«
- $3$  Ko se prikaže ikona  $\bullet$ , izgovorite glasovni ukaz za zagon želenega menija.

Prav tako lahko uporabite hitre glasovne ukaze. Za ogled primerkov hitrih glasovnih ukazov pritisnite → **Example commands**.

### **Uporaba funkcije navigacije**

Mesto izberite natančno, tako da pritisnete in pridržite prst na mapi. Ali pa za navigiranje do cilja uporabite glasovni ukaz.

- 1 Odprite ploščo s hitrimi nastavitvami in pritisnite **Avt. način** za njegovo vključitev.
- 2 Na glavnem zaslonu avtomobilskega načina izgovorite »Hi Galaxy.«
- 3 Izgovorite »Navigation«.
- 4 Izgovorite ključno besedo ali naslov za mesto. Naprava vas bo samodejno pričela usmerjati do kraja.

## **S Finder**

### **Uvod**

S tipkovnico poiščite širok nabor vsebine.

### **Iskanje vsebine**

Odprite obvestilno ploščo in pritisnite **S Finder**.

Vnesite ključno besedo v iskalno polje ali pritisnite in izgovorite ključno besedo.

Za bolj natančne rezultate pritisnite tipke za filtriranje pod poljem za iskanje in nato izberite oznako.

### **Nastavitev kategorij iskanja**

Nastavite lahko kategorije iskanja za iskanje vsebine v določenih iskalnih poljih.

Pritisnite → **Nastavitve** → **Izber. kategorijo iskanja** in obkljukajte kategorije.

### **Upravljanje zgodovine sikanja**

Vaša predhodna iskanja so shranjena samodejno. Za izbris elementa zgodovine iskanja, pritisnite zraven elementa.

Za nastavitev naprave, da shrani zgodovino iskanja, pritisnite → **Nastavitve** in počistite izbiro **Uporabi zgodovino iskanja**.

## **S Planner**

### **Uvod**

Upravlajte z urnikom z vnosom prihodnjih dogodkov ali opravil v vaš načrtovalnik.

### **Ustvarjanje dogodkov ali opravil**

- 1 Pritisnite **S Planner** na zaslonu vseh aplikacij.
- 2 Pritisnite  $+$  ali dvakrat pritisnite datum.

Če datum že vsebuje shranjene dogodke ali opravila, pritisnite datum in pritisnite  $+$ .

- 3 Pritisnite zgornji levi del zaslona za izbiro bodisi dogodka ali naloge in vnesite podrobnosti.
	- **Dodaj dogodek**: nastavite začetni ali končni datum dogodka. Nastavite lahko opcijsko nastavitev za ponovitev.
	- **Dodaj opravilo**: dodajte opravilo, ki ga želite opraviti na določen datum. Nastavite lahko opcijsko nastavitev prednosti.

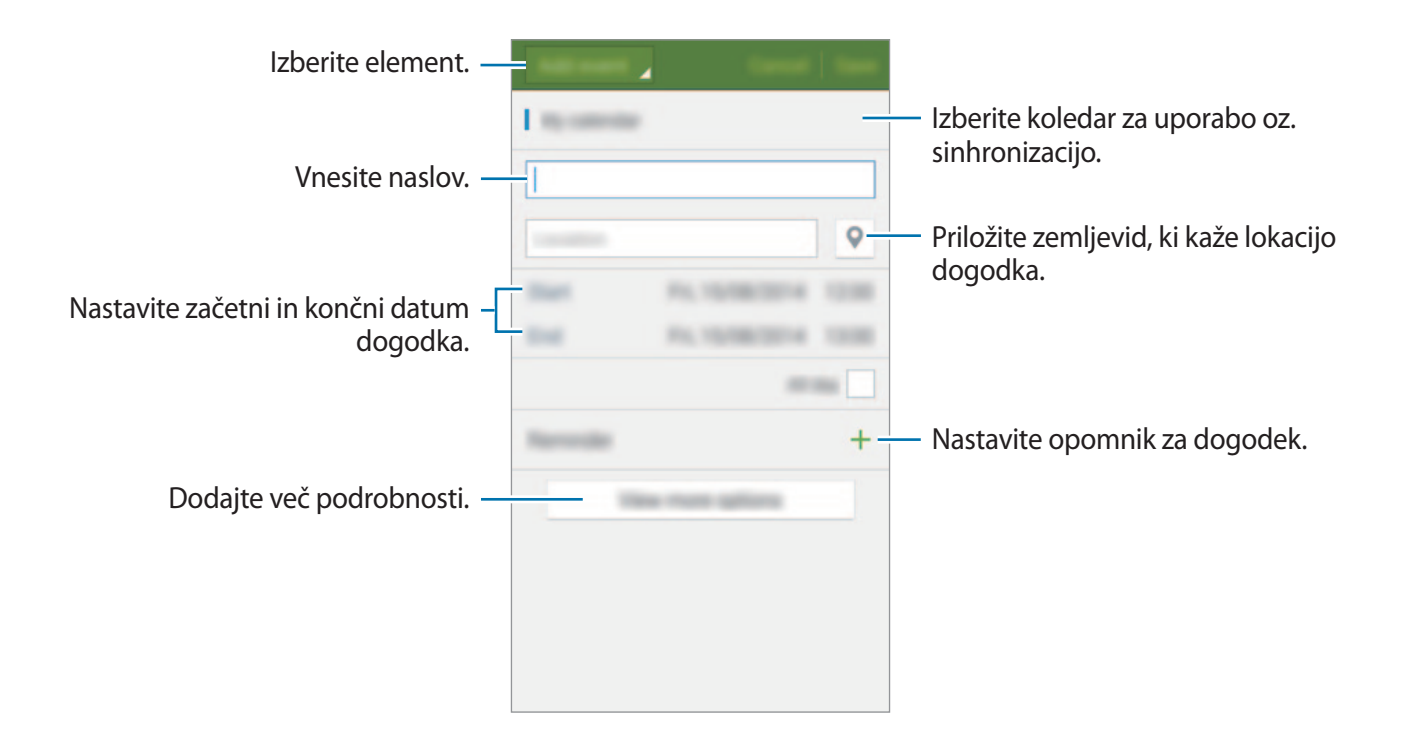

4 Pritisnite **Shrani**, da shranite dogodek ali opravilo.

### **Sinhronizacija dogodkov in opravil z vašim računom**

Na glavnem zaslonu aplikacije S Planner pritisnite → **Sinhroniziraj zdaj** za sinhronizacijo dogodkov in opravil z vašimi računi.

Za dodajanje računov za sinhronizacijo pritisnite → **Koledarji** → **Dodaj račun**. Nato izberite račun za sinhronizacijo in se vpišite. Ko je račun dodan, se zraven imena računa prikaže zeleni krogec.

Za spremembo možnosti za sinhronizacijo računa, odprite zaslon vseh aplikacij, pritisnite **Nastavitve** → **Računi** ter nato izberite storitev računa.

## **S Health**

### **Uvod**

S Health vam pomaga skrbeti za vaš wellness in vašo kondicijo. Nastavite si cilje za vaš wellness in vašo kondicijo, preverite vaš napredek in pazite na vaše zdravje.

### **Zagon S Health**

Ob zagonu te aplikacije ali ponovnem zagonu po ponastavitvi podatkov, sledite navodilom na zaslonu, da končate namestitev.

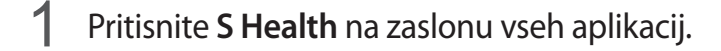

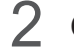

2 Če želite končati nastavitev, sledite navodilom na zaslonu.

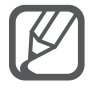

Glede na vaše fizične lastnosti, naprava izračuna standardno osnovno stopnjo metabolizma (BMR) in priporoča dnevno zaužitje kalorij. Priporočilo morda ne bo dovolj natančno za vse starosti, sestave teles ali prehrambene potrebe.

### **Glavni zaslon S Health**

V menijih S Health si lahko ogledate ključne informacije in uporabite bližnjice za neposredni dostop do menijev S Health.

Pritisnite S Health na zaslonu vseh aplikacij. Pritisnite **I** → Glavni zaslon.

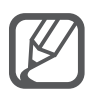

Za dostop do informacij o funkcijah S Health odprite glavni zaslon S Health in pritisnite → **Pomoč**.

### **Dodatne informacije**

- Namen zbiranja teh podatkov je omejen na nudenje zahtevane storitve, vključno z nudenjem dodatnih informacij za izboljšanje vašega wellnessa, varnostno kopiranje/ sinhronizacijo podatkov, podatkovno analizo ali za razvoj in nudenje boljših storitev. (Če pa se vpišete v svoj račun Samsung prek S Health, lahko vaše podatke shranjujete na strežniku za varnostno kopiranje podatkov.) Osebni podatki so lahko shranjeni, dokler takšni procesi niso končani. Osebne podatke, ki so shranjeni v aplikaciji S Health, lahko zbrišete z možnostjo Ponastavi podatke v meniju Nastavitve. Za brisanje kakršnih koli podatkov, ki ste jih shranili v družabnih omrežjih ali prenesli na pomnilniške naprave, jih morate izbrisati ločeno.
- Sami v celoti odgovarjate za neprimerno uporabo podatkov v skupni rabi na družabnih omrežjih ali poslanih drugim. Pri souporabi osebnih podatkov z drugimi bodite pazljivi.
- Če je naprava povezana z merilnimi napravami, preverite protokol komunikacije, da potrdite pravilno delovanje. Če uporabljajte brezžično povezavo, npr. Bluetooth ali ANT+, lahko na napravo vplivajo elektronske motnje drugih naprav. Naprave ne uporabljajte v bližini drugih naprav, ki oddajajo radijske valove.
- Vsebina, ki se uporablja v aplikaciji S Health, je lahko odvisna od različice programske opreme aplikacije. Storitve, ki so ponujene z aplikacijo, so predmet sprememb ali preklica podpore brez predhodnega obvestila.
- Razpoložljive funkcije in storitve S Health se morda odvisne od lokalnih zakonov in predpisov vaše regije.
- Nekatere funkcije S Health morda niso na voljo, odvisno od vaše regije.
- Funkcije S Health so namenjene samo za fitnes in informacijske namene, ter niso namenjene za diagnozo bolezni ali drugih stanj oz. za zdravilo, ublažitev, zdravljenje ali preprečevanje bolezni.

## **S Voice**

### **Uvod**

Opravite različna opravila, tako da jih preprosto izgovorite.

### **Zagon S Voice**

1 Pritisnite **S Voice** na zaslonu vseh aplikacij. Alternativno lahko dvakrat pritisnete tipko Domov.

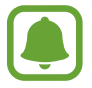

Ta aplikacija v nekaterih regijah in pri nekaterih operaterjih morda ni na voljo.

- 2 Če želite končati nastavitev, sledite navodilom na zaslonu.
- 3 Oglejte si vadnico ali pritisnite **Start**, da preskočite vadnico.

### **Nastavljanje jezika**

Pritisnite → **Settings** → **Language** in izberite jezik.

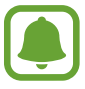

Izbran jezik je uporabljen samo za **S Voice** in ne za prikazan jezik na napravi.

### **Uporaba S Voice**

1 Pritisnite **S Voice** na zaslonu vseh aplikacij.

Alternativno lahko dvakrat pritisnete tipko Domov.

Ko se **S Voice** zažene, naprava prične s prepoznavanjem glasu.

2 Izgovorite glasovni ukaz.

Če naprava prepozna ukaz, bo naprava izvršila ustrezno dejanje. Če želite ponoviti glasovni ukaz ali izgovoriti drug ukaz, pritisnite  $\overline{\mathbb{B}}$ .

Uporabne aplikacije

**Namigi za boljšo glasovno prepoznavnost**

- Govorite jasno.
- Govorite na tihih krajih.
- Ne uporabljajte žaljivega govora ali narečja.
- Izognite se govoru z naglasom.

Naprava morda ne bo prepoznala ukazov ali jih bo razumela napačno, odvisno od vašega okolja v katerem ste in kako govorite.

#### **Prebujanje S Voice v načinu mirovanja**

Če S Voice ne uporabljate določen čas, samodejno preklopi v način mirovanja. Pritisnite ikono mikrofona ali izgovorite »Hi Galaxy« v napravo, da nadaljujete s prepoznavanjem govora.

#### **Sprememba ukaza prebujanja**

Ukaz prebujanja lahko spremenite v »Hi Galaxy.« Ukaz prebujanja se uporablja za nadaljevanje prepoznavanja glasu, kadar je naprava v načinu pripravljenosti.

Pritisnite → **Settings** → **Voice wake-up** → **Set wake-up command**.

#### **Uporaba ukazov za prebujanje na zaklenjenem zaslonu**

Na zaklenjenem zaslonu lahko s prednastavljenimi ukazi za prebujanje uporabljate različne funkcije.

Pritisnite → **Settings** → **Voice wake-up** → **Wake up while locked**.

## **Glasba**

### **Uvod**

Poslušajte glasbo razvrščeno po kategoriji in prilagodite nastavitve predvajanja po meri.

### **Predvajanje glasbe**

Pritisnite **Glasba** na zaslonu vseh aplikacij.

Izberite pesem, ki jo želite predvajati.

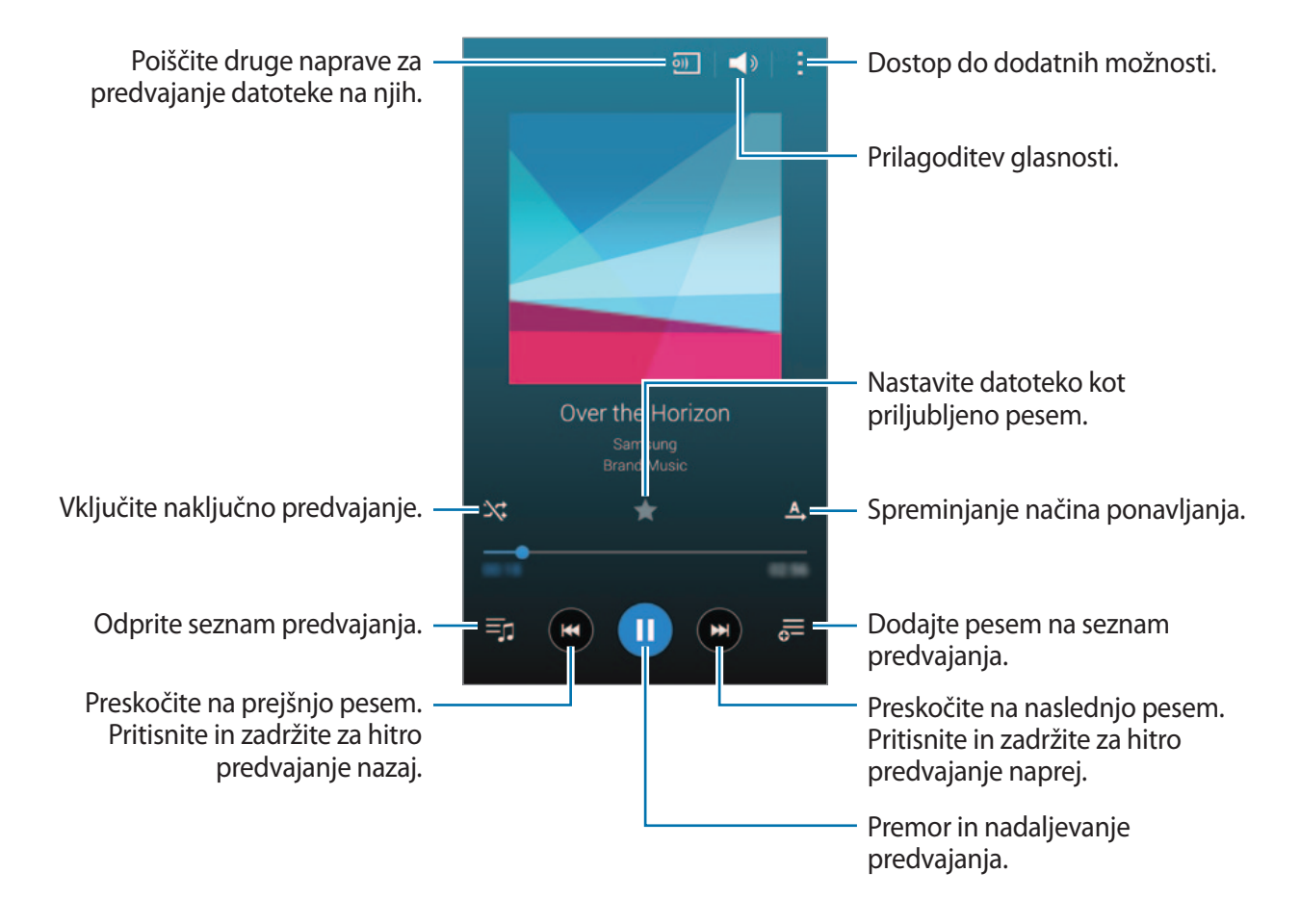

### **Predvajanje glasbe, ki je shranjena v drugih napravah**

Poiščite glasbo, ki je shranjena na drugih napravah, in jo predvajajte na vaši napravi. Pritisnite **Glasba** na zaslonu vseh aplikacij.

#### **Dostop do glasbe, ki je shranjena v napravah z aplikacijo Samsung Link**

Za uporabo te funkcije, se prijavite v račun Samsung. Glejte [Registracija Samsung računov](#page-93-0) za več informacij.

Na glavnem zaslonu za glasbo pritisnite **Naprave** in izberite napravo v **REGISTRIRANE NAPRAVE** za dostop do in predvajanje glasbe. Predvajate lahko skladbe z naprav, ki so registrirane v aplikaciji Samsung Link. Obiščite [link.samsung.com](http://link.samsung.com) za več informacij.

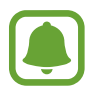

- Zagotovite, da so registrirane naprava vklopljene in povezane z omrežjem Wi-Fi ali mobilnim omrežjem.
- Pri dostopu do vsebine, ki je shranjena v drugih napravah, prek mobilnega omrežja vam lahko zaračunajo dodatne stroške.

#### **Dostop do glasbe, ki je shranjena v bližnjih napravah**

Poiščite naprave v bližini prek omrežja Wi-Fi, Wi-Fi Direct ali mobilne dostopne točke za predvajanje glasbe, ki je shranjena na vaši napravi.

- 1 Na zaslonu vseh aplikacij pritisnite **Nastavitve** <sup>→</sup> **NFC in deljenje vsebine** <sup>→</sup> **Naprave v bližini** in nato pritisnite drsnik **Naprave v bližini**, da ga vključite.
- 2 Na glavnem zaslonu glasbe pritisnite **Naprave**.
- 3 Izberite napravo v **NAPRAVE V BLIŽINI** za dostop do in predvajanje glasbe.

Pesem lahko predvajate z drugih naprav, ki imajo vključeno funkcijo za skupno rabo vsebine.

## **Video**

### **Uvod**

Glejte videoposnetke, ki so shranjeni v napravi in prilagodite nastavitve predvajanja.

### **Predvajanje videoposnetkov**

Pritisnite **Video** na zaslonu vseh aplikacij.

Izberite video posnetek, ki ga želite predvajati.

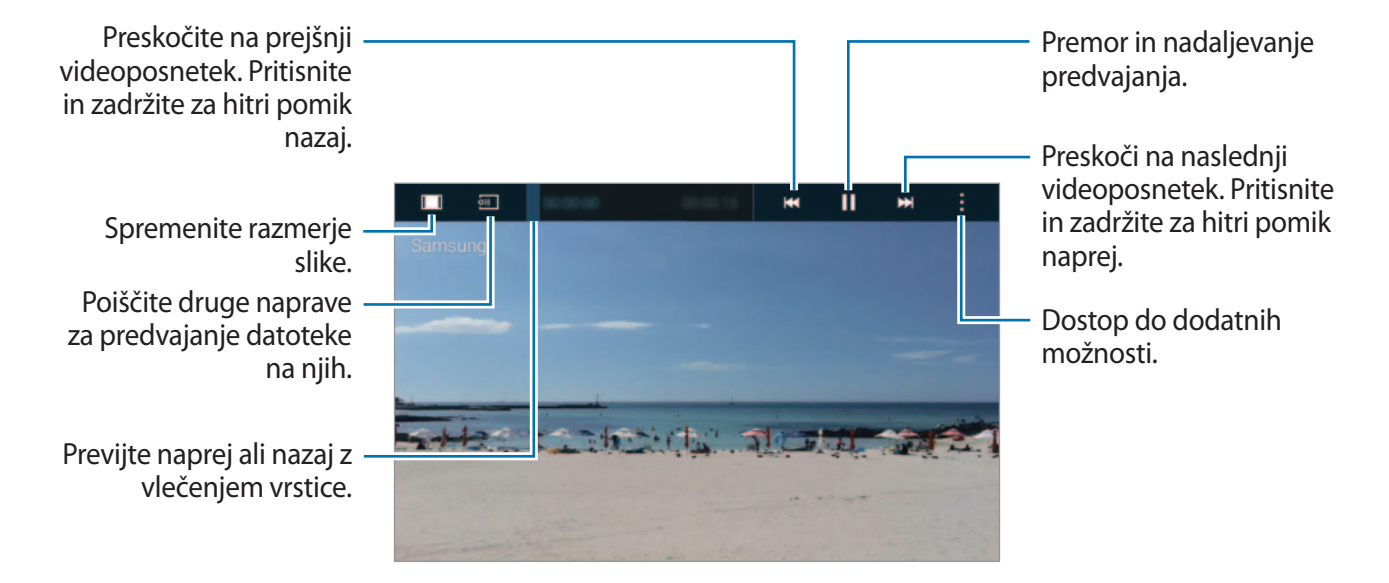

Povlecite prst gor ali dol na levi strani zaslona za predvajanje in s tem prilagodite svetlost ali pa povlecite prst gor ali dol na desni strani zaslona za predvajanje za prilagoditev glasnosti.

Za previjanje nazaj ali naprej povlecite prst v levo ali desno po zaslonu predvajanja.

### **Predvajanje videoposnetkov, ki so shranjeni v drugih napravah**

Poiščite videoposnetke, ki so shranjeni v drugih napravah, in jih predvajajte na vaši napravi. Pritisnite **Video** na zaslonu vseh aplikacij.

#### **Dostop do videoposnetkov, ki so shranjeni v napravah z aplikacijo Samsung Link**

Za uporabo te funkcije, se prijavite v račun Samsung. Glejte [Registracija Samsung računov](#page-93-0) za več informacij.

Na glavnem zaslonu za video pritisnite **Naprave** in izberite napravo v **REGISTRIRANE NAPRAVE** za dostop do in predvajanje videa. Predvajate lahko videoposnetke z naprav, ki so registrirane v aplikaciji Samsung Link. Obiščite [link.samsung.com](http://link.samsung.com) za več informacij.

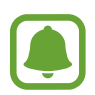

- Zagotovite, da so registrirane naprava vklopljene in povezane z omrežjem Wi-Fi ali mobilnim omrežjem.
- Pri dostopu do vsebine, ki je shranjena v drugih napravah, prek mobilnega omrežja vam lahko zaračunajo dodatne stroške.

#### **Dostop do videoposnetkov shranjenih na bližnjih napravah**

Poiščite naprave v bližini prek omrežja Wi-Fi, Wi-Fi Direct ali mobilne dostopne točke za predvajanje videoposnetkov, ki so shranjeni na vaši napravi.

- 1 Na zaslonu vseh aplikacij pritisnite **Nastavitve** <sup>→</sup> **NFC in deljenje vsebine** <sup>→</sup> **Naprave v bližini** in nato pritisnite drsnik **Naprave v bližini**, da ga vključite.
- 2 Na glavnem zaslonu za video pritisnite **Naprave**.
- 3 Izberite napravo v **NAPRAVE V BLIŽINI** za dostop do in predvajanje videoposnetka.

Videoposnetek lahko predvajate z drugih naprav, ki imajo vključeno funkcijo za skupno rabo vsebine.

## **Internet**

Brskajte po internetu in iščite informacije in ustvarite zaznamke za priljubljene spletne strani za enostavnejši dostop.

### **Brskanje po spletnih straneh**

- 1 Pritisnite **Internet** na zaslonu vseh aplikacij.
- 2 Pritisnite naslovno polje. Če želite spremeniti iskalni mehanizem, pritisnite ikono iskalnega mehanizma zraven polja spletnega naslova.
- 3 Vnesite spletni naslov ali ključno besedo in nato pritisnite **Pojdi**. Za iskanje po spletu z govorom pritisnite  $\mathbf{\downarrow}$ .

Za ogled orodij rahlo povlecite prst navzdol po zaslonu.

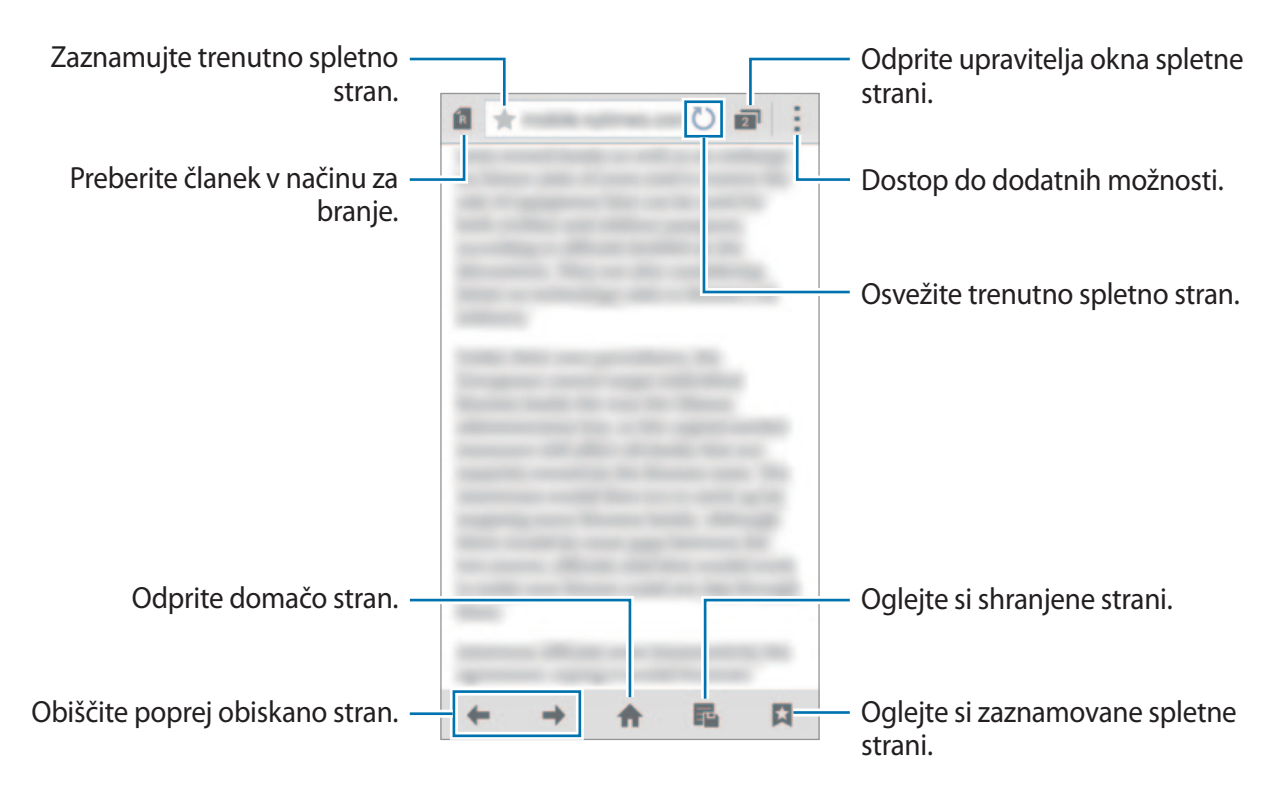

## **Snemalnik zvoka**

### **Uvod**

Uporabite različne načine snemanja za raznolike okoliščine, kot sta intervju ali sestanek. Naprava lahko pretvori vaš glas v besedilo in razloči med zvočnimi viri.

### **Snemanje govornih beležk**

- 1 Pritisnite **Snemalnik zvoka** na zaslonu vseh aplikacij.
- 2 Pritisnite ., da pričnete s snemanjem. Govorite v mikrofon.

Pritisnite  $\mathbf{0}$ , da zaustavite snemanje. Za preklic snemanja pritisnite  $\mathbf{\Omega}$ .

Med snemanjem glasovnega sporočila pritisnite  $\Box$ , da vnesete zaznamek.

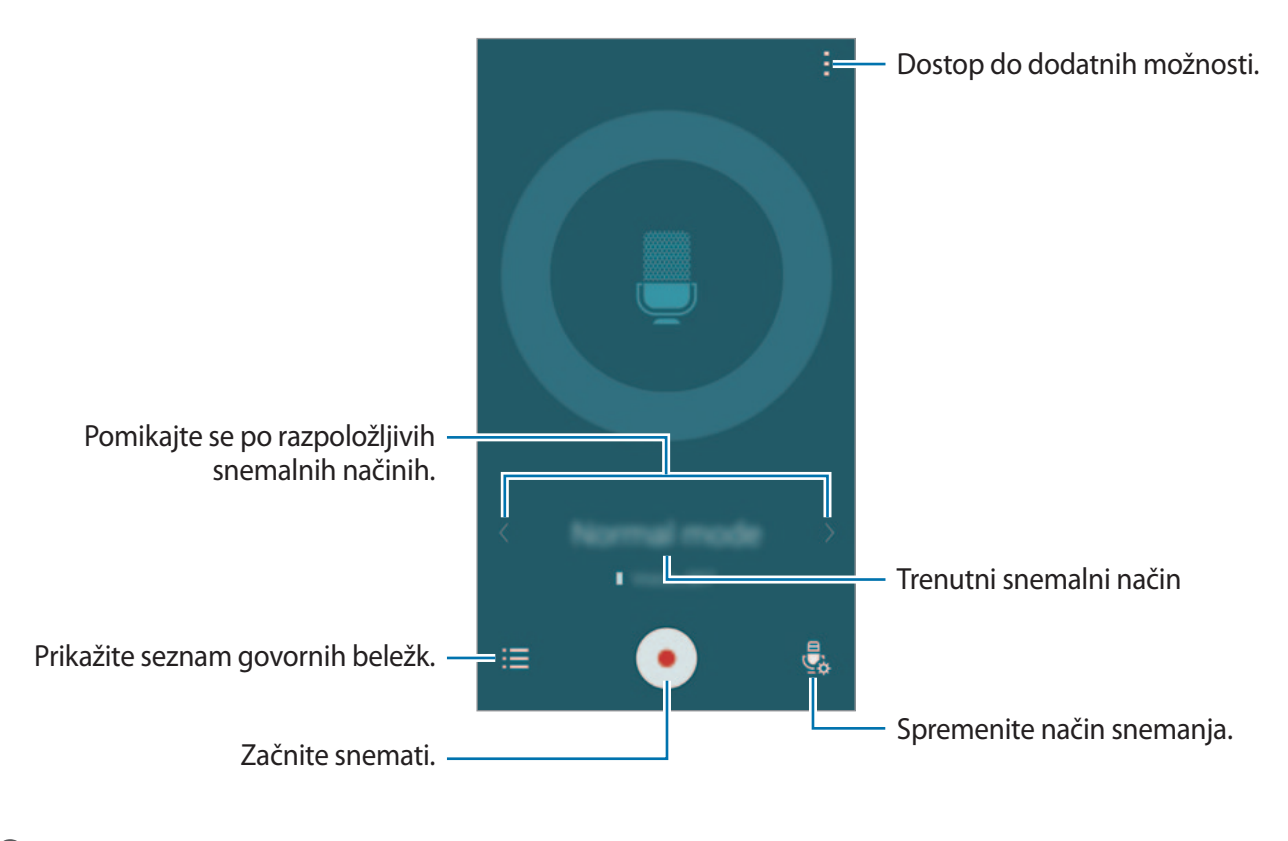

 $3$  Pritisnite  $\bullet$ , da končate s snemanjem.

### **Spreminjanje načina snemanja**

Pritisnite  $\frac{1}{2}$ , da izberete način s seznama.

- **Normalno**: to je običajni način snemanja.
- **Intervju**: mikrofon je občutljiv na zvoke iz dveh smeri. V tem načinu, tako zgornji kot spodnji del naprave zaznava enako količino zvoka. Glasovne beležke, ki jih posnamete v tem načinu, vsebujejo ikono .
- **Sestanek**: mikrofon je občutljiv na zvoke iz različnih smeri. Glasovne beležke, ki jih posnamete v tem načinu, vsebujejo ikono **2.**
- **Govorna beležka**: naprava posname vaš glas in ga hkrati pretvori v besedilo na zaslonu. Za najboljše rezultate napravo držite v bližini vaših ust in govorite glasno in močno v mirnem prostoru. Glasovne beležke, ki jih posnamete v tem načinu, vsebujejo ikono  $\mathcal{V}$ .

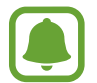

Če se sistemski jezik glasovne beležke ne ujema z govorjenim jezikom, naprava ne bo prepoznala vašega glasu. Pred uporabo te funkcije pritisnite → **Nastavitve** → **Jezik** da nastavite sistemski jezik glasovne beležke.

### **Predvajanje izbranih glasovnih beležk**

Pri pregledu zapisov intervjuja ali sestanka lahko utišate ali povečate glasnost določenim zvočnim virov v zapisu.

- 1 Pritisnite **Snemalnik zvoka** na zaslonu vseh aplikacij.
- 2 Pritisnite  $\equiv$ in izberite glasovno beležko, ki je posneta v načinu sestanka.
- $3$  Če želite utišati določene zvočne vire, pritisnite  $\Omega$  za ustrezno smer v katero želite utišati zvok.

Ikona se spremeni v $\bigcirc$  in zvok bo utišan.

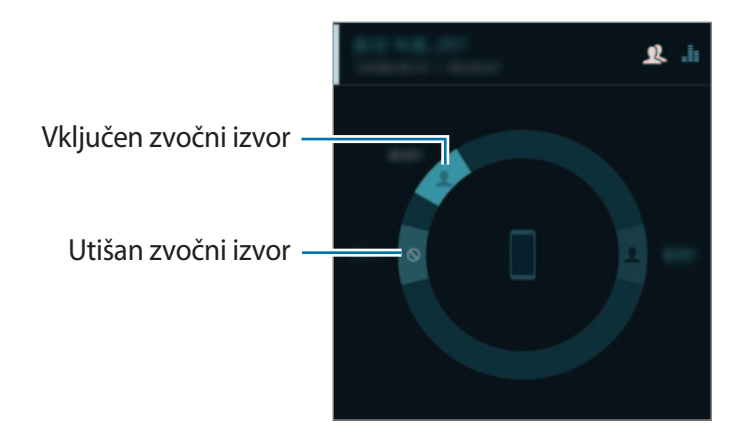

## **Ura**

### **Uvod**

Nastavite alarme, preverite trenutni čas v številnih mestih po svetu, merite čas dogodka ali nastavite določeno trajanje.

### **Budilka**

Na zaslonu vseh aplikacij pritisnite **Ura** → **Budilka**.

#### **Nastavljanje alarmov**

- 1 Pritisnite  $+$ .
- 2 Nastavite čas alarma, izberite dan, če želite, da se alarm ponovi, in nato nastavite druge možnosti alarma.
- 3 Pritisnite **Shrani**.

Shranjen alarm je dodan na seznam alarmov.

4 Za vključitev ali izključitev alarmov pritisnite  $\otimes$  zraven alarma na seznamu alarmov.

#### **Izključitev alarmov**

Povlecite  $\times$  zunaj velikega kroga, da izklopite alarm. Če ste že omogočili možnost dremeža, povlecite  $Z\bar{Z}$  izven velikega kroga, da ponovno vključite alarm po določenem časovnem obdobju.

#### **Brisanje alarmov**

Pritisnite : → Izberi, izberite opozorila in nato pritisnite **n**.

Uporabne aplikacije

#### **Svetovna ura**

Na zaslonu vseh aplikacij pritisnite **Ura** → **Svetovna ura**.

#### **Ustvarjanje ur**

Pritisnite  $+$  nato vnesite ime mesta ali izberite mesto s seznama ali sveta. Za namestitev poletnega časa na uri pritisnite in zadržite uro in pritisnite  $\ddot{\otimes}$ .

#### **Brisanje ur**

Pritisnite  $\cdot \rightarrow$  **Izberi**, izberite ure in nato pritisnite  $\mathbf{u}$ .

### **Štoparica**

- 1 Na zaslonu vseh aplikacij pritisnite **Ura** <sup>→</sup> **Štoparica**.
- 2 Pritisnite **Začni**, da merite dogodek. Če želite zabeležiti čas krogov, med merjenjem časa na dogodku, pritisnite **Krog**.
- 3 Pritisnite **Ustavi** za prenehanje merjenje časa.

Da počistite čas krogov, pritisnite **Ponastavi**. Če želite ponoviti merjenja časa, pritisnite **Nadaljuj.**

### **Časovnik**

- 1 Na zaslonu vseh aplikacij pritisnite **Ura** <sup>→</sup> **Časovnik**.
- 2 Nastavite trajanje in pritisnite **Začni**.
- $3$  Povlecite  $\times$  izven velikega kroga, ko se sproži časovnik.

## **Kalkulator**

Opravite enostavne ali zahtevne izračune.

### **Uporaba računala**

Pritisnite **Kalkulator** na zaslonu vseh aplikacij.

Za uporabo znanstvenega računala obrnite napravo v ležeči položaj. Če je **Vrtenje zaslona** onemogočeno, pritisnite → **Znanstveni kalkulator**.

Za ogled zgodovine računanja pritisnite  $\blacktriangledown$ , da skrijete tipkovnico.

Če želite počistiti zgodovino, pritisnite → **Počisti zgodovino**.

## **Dropbox**

Uporabite to aplikacijo za shranjevanje in deljenje datotek z drugimi prek storitve Dropbox za shranjevanje v oblaku. Ko shranite datoteke na storitev Dropbox, se vaša naprava samodejno sinhronizira s spletnim strežnikom in drugimi napravami, ki imajo nameščeno aplikacijo Dropbox.

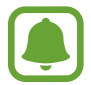

Ta aplikacija v nekaterih regijah in pri nekaterih operaterjih morda ni na voljo.

Pritisnite **Dropbox** na zaslonu vseh aplikacij.

Ob prvem zagonu te aplikacije ali ponovnem zagonu po ponastavitvi podatkov, sledite navodilom na zaslonu, da dokončate namestitev.

Na glavnem zaslonu storitve Dropbox uporabite naslednje funkcije:

- $\bigleftrightarrow$ : prenesite ali odprite datoteke. Pritisnite  $\frac{1}{2}$  → Upload here za prenos datotek.
- $\Box$ : oglejte si prenesene slike ali videoposnetke. Pritisnite  $\Box$  za skupno rabo ali izbris datotek oz. ustvarjanje albumov.
- $\cdot \quad \bigstar$  : odprite datoteke v seznamu priljubljenih.
- $\cdot$  **4** : oglejte si obvestila.

## **Flipboard**

Uporabite to aplikacijo za ogled posodobitev družabnega omrežja v živo in novic v obliki po meri prilagojene revije.

Pritisnite **Flipboard** na zaslonu vseh aplikacij.

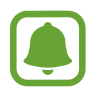

Ta aplikacija v nekaterih regijah in pri nekaterih operaterjih morda ni na voljo.

Ob prvem zagonu te aplikacije ali ponovnem zagonu po ponastavitvi podatkov, sledite navodilom na zaslonu, da dokončate namestitev.

Na glavnem zaslonu aplikacije Flipboard izberite različne članke in naročnine.

## **Smart Remote**

### **Uvod**

Uporabite to aplikacijo za povezavo s TV sprejemniki, sprejemniki ali projektorji in uporabite napravo kot daljinski upravljalnik.

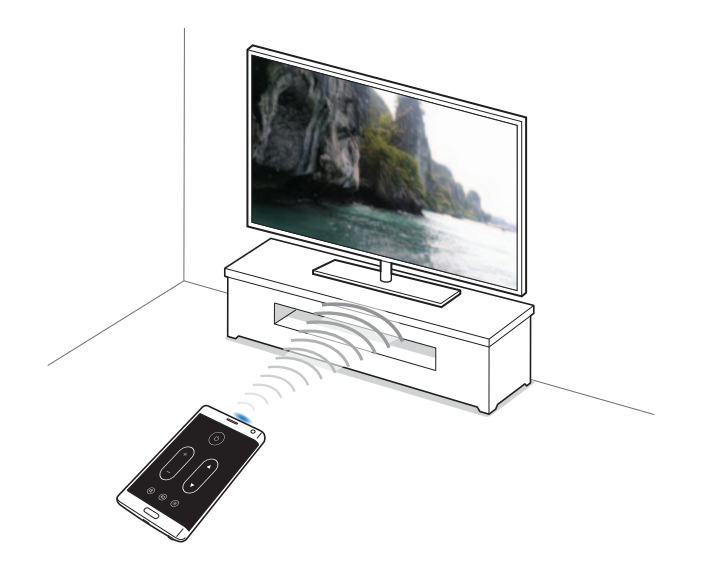

### **O pametnem upravljanju**

- 1 Pritisnite **Smart Remote** na zaslonu vseh aplikacij.
- 2 Pritisnite **Izberite državo ali regijo** in izberite, regijo in oddajano storitev.
- 3 Pritisnite **Prilagodi**, obkljukajte priljubljene zvrsti in športe in nato pritisnite **Naprej**.
- 4 Pritisnite **Starost** ali **Spol**, da nastavite vaš profil in nato pritisnite **Končano**.
- $5$  Pritisnite  $\hat{g} \rightarrow$  **Nadaljuj.**
- $6$  Izberite znamko TV sprejemnika.

Če želite napravo priključiti na projektor in uporabiti napravo kot daljinski upravljalnik, pritisnite **I have a projector**.

7 Zagotovite, da je infrardeči izhod naprave usmerjen v TV sprejemnik, in pritisnite **TV**. Nato pritisnite **Da, ta koda deluje**, če je naprava vklopila TV sprejemnik.

Če naprava ne vklopi TV sprejemnika, pritisnite **Znova pošlji to kodo** ali **Ne, preskusi nasl. kodo** in nato ponavljajte korake, dokler TV sprejemnik ne prepozna signala.

8 Izberite izvor kanala.

### **Uporaba naprave kot daljinskega upravljalnika**

Vklopite ali izklopite TV sprejemnik, brskajte po kanalih oz. prilagodite nivo glasnosti na TV sprejemniku z napravo kot daljinskim upravljalnikom.

- 1 Pritisnite **Smart Remote** na zaslonu vseh aplikacij.
- 2 Izberite kategorijo na vrhu zaslona.
- 3 Usmerite infrardeči vhod naprave v TV sprejemnik, izberite TV program in nato pritisnite **WATCH ON TV**.

Izbrani program bo prikazan na povezanem TV sprejemniku.

Uporabne aplikacije

4 Pritisnite  $\hat{\mathbf{g}}$  za spremembo kanala ali glasnosti.

Na zaslonu se prikaže nadzorna plošča.

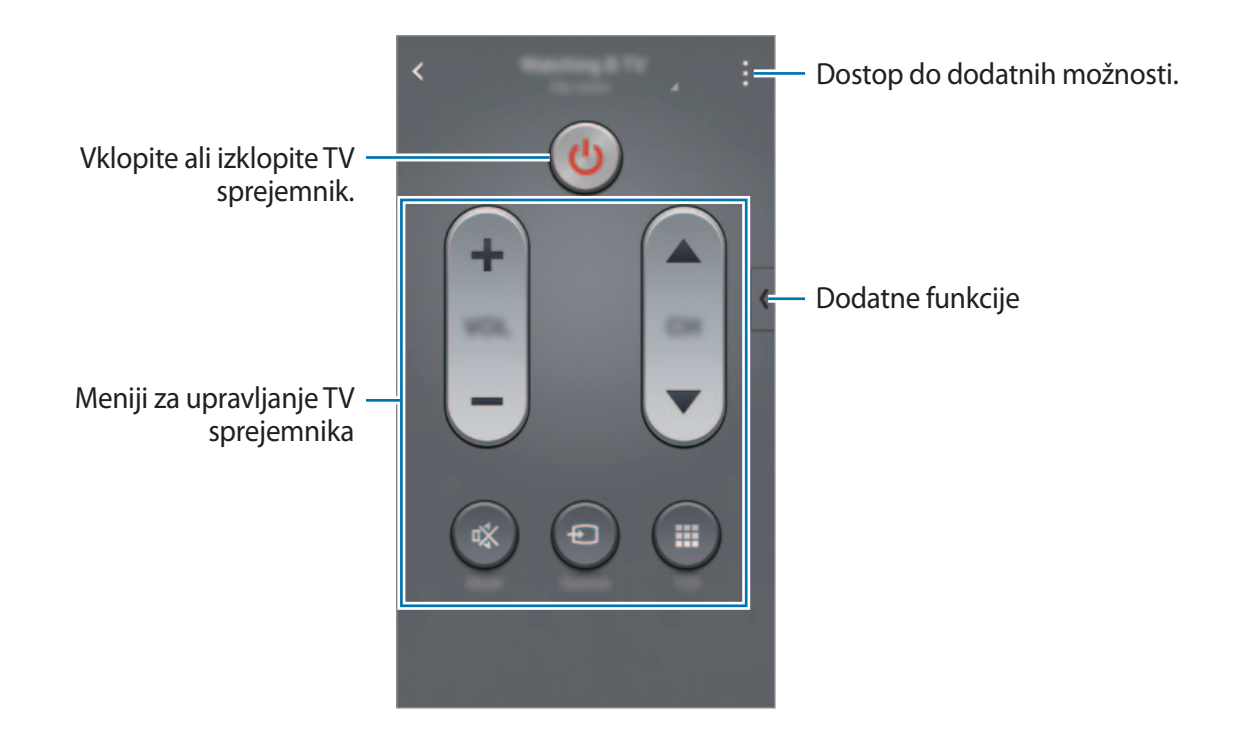

#### **Nastavitev opomnikov za programe**

- 1 Izberite TV program, ki ga še ni na sporedu.
- 2 Pritisnite **REMIND ME**, da nastavite alarm, ki vas bo opomnil na začetek TV programa.

## **Evernote**

Uporabite to aplikacijo za ustvarjanje, sinhronizacijo in skupno rabo večpredstavnostnih opomb. Opombam lahko dodate oznake oz. razvrstite opombe v beležki za učinkovito urejanje vaših idej.

Pritisnite **Evernote** na zaslonu vseh aplikacij.

Vpišite se v vaš račun Evernote. Če ga nimate, ustvarite račun Evernote. Če želite končati nastavitev, sledite navodilom na zaslonu.

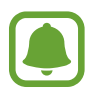

Ta aplikacija v nekaterih regijah in pri nekaterih operaterjih morda ni na voljo.

#### **Sestavljanje opomb**

Ustvarite lahko opombe z uporabo slik, glasovnih posnetkov in drugih prilog.

Na glavnem zaslonu Evernote pritisnite **New note**.

Med sestavljanjem opombe uporabite naslednje možnosti:

- $\cdot$   $\circled{3}$  : opombi nastavite opomnik.
- $\cdot +$ : priložite datoteke ali druge dodatne možnosti.
- $\cdot$   $\sigma$ : posnemite fotografijo in ji priložite opombi.
- : dostop do dodatnih možnosti.

#### **Izbris opomb**

Na seznamu opomb pritisnite in pridržite opombo, ter nato pritisnite **Delete**.

## **PEN.UP**

Uporabite to apliakcijo za objavo in skupno rabo skic, ki ste jih narisali s S pisalom.

Pritisnite **PEN.UP** na zaslonu vseh aplikacij.

Ob prvem zagonu te aplikacije ali ponovnem zagonu po ponastavitvi podatkov, pritisnite **Prijava za** ali **Prijava** na vrhu zaslona. Nato sledite navodilom na zaslonu, če želite končati nastavitev.

#### **Objava vaše umetnine**

Na glavnem zaslonu aplikacije PEN.UP pritisnite 4. Dodajte vašo skico, vnesite podrobnosti in nato pritisnite  $\checkmark$ .

### **Ogled umetnine**

Na glavnem zaslonu aplikacije PEN.UP izberite objavo. Pritisnite **: → Shrani umetnino** za prenos umetnine na vašo napravo. Umetnina je shranjena v mapi **PEN.UP**. Da odprete mapo, odprite zaslon vseh aplikacij in pritisnite Galerija  $\rightarrow \equiv \rightarrow$  Album  $\rightarrow$  PEN.UP.

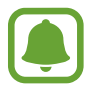

Prenesete lahko samo umetnine, ki so označene kot ozadje.

## **Aplikacije Google**

Google ponuja zabavne, družabne in poslovne aplikacije. Za dostop do določenih aplikacij je morda potreben račun Google. Glejte [Nastavitev računov](#page-92-0) za več informacij.

Za ogled več informacij o aplikaciji odprite glavni zaslon posamezne aplikacije in pritisnite •→ **Pomoč**.

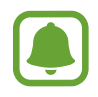

Nekatere aplikacije morda niso na voljo ali pa so lahko drugače označene, odvisno od vaše regije oz. ponudnika storitev.

#### **Chrome**

Poiščite informacije in brskajte po spletnih straneh.

#### **Gmail**

Pošljite in prejmite elektronska sporočila prek storitve Google Mail.

### **Google+**

Skupna raba novic in sledenje posodobitvam, ki jih objavijo vaša družina, prijatelji in drugi. Prav tako lahko varnostno kopirate vaše slike, videoposnetke in še več.

#### **Zemljevid**

Najdite vašo lokacijo na zemljevidu, poiščite lokacije in si oglejte lokacijske podatke za različne kraje.

#### **Glasba Play**

Odkrijte, poslušajte in souporabljajte glasbo na vaši napravi.

#### **Filmi Play**

Glejte videoposnetke, ki so shranjeni v vaši napravi, ter prenesite različno vsebino za gledanje s **Trgovina Play**.

#### **Knjige Play**

Prenesite raznolike knjige s **Trgovina Play** in jih berite.

#### **Kiosk Play**

Berite novice in revije, ki vas zanimajo, na enem priročnem mestu.

#### **Igre Play**

Prenesite igre s **Trgovina Play** in jih igrajte z drugimi.

#### **Drive**

Shranite vašo vsebino v oblaku, imejte dostop do nje od koder koli, ter jo dajte v skupno rabo z drugimi.

#### **YouTube**

Glejte ali ustvarite videoposnetke in jih dajte v skupno rabo z drugimi.

#### **Fotografije**

Upravljajte s fotografijami, albumi in videoposnetki, ki ste jih shranili na napravi in prenesli na **Google+**.

#### **Hangouts**

Klepetajte s prijatelji, posamično ali v skupinah, ter med klepetom uporabljajte slike, emotikone in video klice.

### **Google**

Hitro poiščite vsebino na internetu ali vaši napravi.

#### **Glasovno iskanje**

Hitro poiščite vsebino z izgovorjavo ključne besede ali fraze.

#### **Nastavitve za Google**

Konfigurirajte nastavitve za nekatere funkcije, ki jih ponuja Google.

# **Povezava z drugimi napravami**

## **Hitra povezava**

### **Uvod**

Samodejno iščite naprave v bližini in se hitro povežite z njimi.

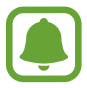

- Pri povezovanju z napravo, ki ne podpira funkcije hitre povezave, vključite funkciji Wi-Fi Direct ali Bluetooth.
- Metode povezave so lahko odvisne od tipa povezanih naprav ali vsebine v skupni rabi.
- Ime naprave je odvisno od naprav Bluetooth s katerimi se seznanjajte. Na primer, ime naprave je lahko BT MAC.

### **Povezava z drugimi napravami**

Ob prvem zagonu te aplikacije ali ponovnem zagonu po ponastavitvi podatkov, sledite navodilom na zaslonu, da dokončate namestitev.

1 Odprite obvestilno ploščo in pritisnite **Hitra povezava**.

Ko se plošča odpre, se funkciji Wi-Fi in Bluetooth samodejno vključita in naprava poišče naprave v bližini.

2 Izberite napravo s seznama in se povežite z njo s slednjem navodil na zaslonu.

Naslednji koraki so lahko odvisni od povezane naprave.

Če želite dovoliti bližnjim naprava, da najdejo vašo napravo in povezavo z njo, pritisnite  $\cdot \rightarrow$ **Nastavi vidnost naprave** → **Naredite napravo vidno** in nato izberite možnost.

#### **Ponovno iskanje naprav**

Če se želena naprava ne pojavi na seznamu, poiščite napravo.

Pritisnite  $\ddot{\textbf{C}}$  in izberite napravo s seznama zaznanih naprav.

#### **Izključitev funkcije hitre povezave**

Za izključitev funkcije hitre povezave povlecite navzdol  $\searrow$  z vrha zaslona. Prav tako lahko pritisnite  $\sum$ .

### **Skupna raba vsebine**

Souporabljate vsebino s povezanimi napravami.

- 1 Odprite obvestilno ploščo in pritisnite **Hitra povezava**.
- 2 Izberite napravo s seznama zaznanih naprav.
- 3 Izberite kategorijo medija.
- 4 Izberite vsebino za skupno rabo in nato pritisnite **Končano**. Vaša naprava pošlje vsebino na povezano napravo.
# **Bluetooth**

#### **Uvod**

Uporabite Bluetooth za izmenjavo podatkov ali predstavnostnih datotek z napravami, ki podpirajo Bluetooth.

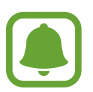

- Podjetje Samsung ni odgovorno za izgubo, prestrezanje ali zlorabo podatkov, poslanih ali prejetih prek Bluetooth.
- Vedno zagotovite, da podatke delite in prejemate z napravami, ki jim zaupate in so ustrezno zaščitene. Če so med napravami ovire, se razdalja delovanja naprav lahko zmanjša.
- Nekatere naprave, zlasti tiste, ki niso testirane ali odobrene s strani združenja Bluetooth SIG, morda ne bodo združljive z vašo napravo.
- Funkcije Bluetooth ne uporabljajte za nezakonita dejanja (na primer, piratske kopije datotek ali nezakonito prisluškovanje poslovnim komunikacijam). Samsung ni odgovoren za posledice nezakonite uporabe funkcije Bluetooth.

### <span id="page-144-0"></span>**Seznanjanje z drugimi napravami Bluetooth**

1 Na zaslonu vseh aplikacij pritisnite **Nastavitve** <sup>→</sup> **Bluetooth**, pritisnite drsnik **Bluetooth**, da ga vključite in nato pritisnite **Iskanje**.

Na seznamu so prikazane zaznane naprave.

2 Izberite napravo, ki jo želite seznaniti.

Če se je vaša naprava že seznanila z napravo, pritisnite ime naprave brez potrjevanja samodejno generiranega ključa.

Če naprave, s katero se želite seznaniti, ni na seznamu, zahtevajte, da naprava vklopi možnost za vidnost. Glejte navodila za uporabo druge naprave.

 $3$  Za potrditev sprejmite zahtevo za povezavo prek Bluetooth na obeh napravah.

### **Pošiljanje in sprejemanje podatkov**

Številne aplikacije podpirajo prenos podatkov prek Bluetooth. Z drugimi napravami Bluetooth lahko souporabljate podatke, kot so stiki ali medijske datoteke. Naslednja dejanja so primer pošiljanja slike na drugo napravo.

#### **Pošiljanje slike**

- 1 Pritisnite **Galerija** na zaslonu vseh aplikacij.
- 2 Izberite sliko.
- $3$  Pritisnite  $\langle$  → **Bluetooth**, ter nato izberite napravo na katero želite prenesti sliko. Če naprave, s katero se želite seznaniti, ni na seznamu, zahtevajte, da naprava vklopi možnost za vidnost.
- 4 Sprejmite zahtevo za povezavo prek Bluetooth na drugi napravi.

#### **Prejemanje slike**

Ko vam druga naprava pošlje sliko, sprejmite zahtevo za povezavo prek Bluetooth. Prejeta slika je shranjena v mapi **Download**. Da odprete mapo, odprite zaslon vseh aplikacij in pritisnite **Galerija**  $\rightarrow \equiv \rightarrow$  Album  $\rightarrow$  Download.

### **Pozabljanje naprav Bluetooth**

- 1 Na zaslonu vseh aplikacij pritisnite **Nastavitve** <sup>→</sup> **Bluetooth**. Naprava prikaže seznam seznanjenih naprav.
- 2 Pritisnite **z** zraven imena naprave za preklic seznanitve.
- 3 Pritisnite **Prekliči seznanitev**.

# **Wi-Fi Direct**

#### **Uvod**

Wi-Fi Direct poveže naprave neposredno prek omrežja Wi-Fi brez potrebe po dostopni točki.

#### **Povezava z drugimi napravami**

- 1 Na zaslonu vseh aplikacij pritisnite **Nastavitve** <sup>→</sup> **Wi-Fi**, ter nato pritisnite drsnik **Wi-Fi**, da ga vključite.
- 2 Pritisnite : → Wi-Fi Direct.

Na seznamu so prikazane zaznane naprave.

Če naprave, s katero se želite povezati, ni na seznamu, zahtevajte, da naprava vklopi funkcijo Wi-Fi Direct.

3 Izberite napravo, s katero se želite povezati.

Za povezavo z več napravami, pritisnite → **Več povezav**.

4 Sprejmite zahtevo za povezavo prek Wi-Fi Direct na drugi napravi, da s tem potrdite zahtevo.

#### **Pošiljanje in sprejemanje podatkov**

Z drugimi napravami lahko souporabljate podatke, kot so stiki ali medijske datoteke. Naslednja dejanja so primer pošiljanja slike na drugo napravo.

#### **Pošiljanje slike**

- 1 Pritisnite **Galerija** na zaslonu vseh aplikacij.
- 2 Izberite sliko.
- 3 Pritisnite <sup>→</sup> **Wi-Fi Direct**, ter nato izberite napravo na katero želite prenesti sliko.
- 4 Sprejmite zahtevo za povezavo prek Wi-Fi Direct na drugi napravi.

Če sta napravi že povezani, bo slika poslana na drugo napravo brez postopka zahteve za povezavo.

#### **Prejemanje slike**

Ko vam druga naprava pošlje sliko, sprejmite zahtevo za potrditev prek Wi-Fi Direct. Če sta napravi že povezani, boste vaša naprava sprejela sliko brez postopka zahteve za povezavo. Prejeta slika je shranjena v mapi **Download**. Da odprete mapo, odprite zaslon vseh aplikacij in **pritisnite Galerija →**  $\equiv$  **→ Album → Download.** 

#### **Prekinitev povezave z napravo**

- 1 Na zaslonu vseh aplikacij pritisnite **Nastavitve** <sup>→</sup> **Wi-Fi**.
- 2 Pritisnite : → Wi-Fi Direct.

Naprava prikaže seznam povezanih naprav.

3 Pritisnite **Prekini povezavo** <sup>→</sup> **V redu**, da prekinite povezavo z napravami.

# <span id="page-147-0"></span>**NFC**

### **Uvod**

Vaša naprava vam omogoča branje oznak NFC, ki vsebujejo podatke o izdelkih. Po prenosu potrebnih aplikacij lahko to funkcijo uporabljate tudi za plačilo in nakup vozovnic za potniški promet ali dogodke.

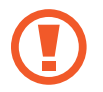

Baterija vključuje vgrajeno anteno NFC. Z baterijo ravnajte previdno, če želite preprečiti poškodbe antene NFC.

### **Uporaba funkcije NFC**

Uporabite funkcijo NFC za pošiljanje slik ali stikov drugim napravam ter branje informacij o izdelku z oznako NFC. Če vstavite kartico SIM ali USIM, ki vsebuje funkcijo za plačila, lahko napravo uporabljate za enostavna plačila.

1 Na zaslonu vseh aplikacij pritisnite **Nastavitve** <sup>→</sup> **NFC in deljenje vsebine** <sup>→</sup> **NFC** in nato pritisnite drsnik **NFC**, da ga vključite.

Prav tako lahko odprite ploščo hitrih nastavitev in pritisnite **NFC** za njegovo vključitev.

2 Postavite območje antene NFC, na zadnji strani vaše naprave, v bližino oznake NFC. Prikazale se bodo informacije z oznake.

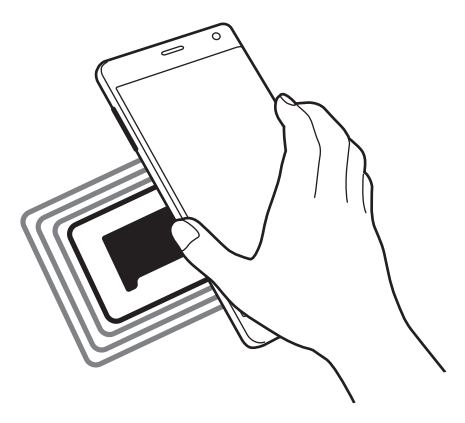

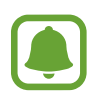

Zagotovite, da je zaslon naprave odklenjen. Drugače naprava ne bo prebrala oznak NFC ali prejemala podatkov.

### **Nakupovanje s funkcijo NFC**

Preden lahko funkcijo NFC uporabljate za plačila, se morate registrirati za mobilno plačilno storitev. Za registracijo ali več informacij o storitvi se obrnite na ponudnika storitev.

1 Na zaslonu vseh aplikacij pritisnite **Nastavitve** <sup>→</sup> **NFC in deljenje vsebine** <sup>→</sup> **NFC** in nato pritisnite drsnik **NFC**, da ga vključite.

Prav tako lahko odprite ploščo hitrih nastavitev in pritisnite **NFC** za njegovo vključitev.

- 2 Postavite območje antene NFC, na zadnji strani vaše naprave, v bližino bralnika kartic NFC.
- 3 Pritisnite **Pritisni in plačaj** in izberite aplikacijo, ki jo želite nastaviti kot privzeto aplikacijo za plačevanje.

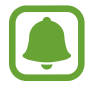

Seznam plačilnih storitev morda ne vsebuje vseh možnih aplikacij za plačila.

### **Pošiljanje podatkov**

Dovolite izmenjavo podatkov, ko se z anteno NFC v napravi dotaknete antene NFC druge naprave.

1 Na zaslonu vseh aplikacij pritisnite **Nastavitve** <sup>→</sup> **NFC in deljenje vsebine** <sup>→</sup> **NFC** in nato pritisnite drsnik **NFC**, da ga vključite.

Prav tako lahko odprite ploščo hitrih nastavitev in pritisnite **NFC** za njegovo vključitev.

- 2 Pritisnite **Android Beam** ali **S Beam** in pritisnite drsnika **Android Beam** ali **S Beam**, da ju vključite.
	- **Android Beam**: pošljite podatke prek Bluetooth.
	- **S Beam**: pošljite podatke prek Wi-Fi Direct. Ta funkcija je optimalna rešitev za prenose večjih podatkov.
- 3 Izberite element in približajte anteno NFC vaše naprave anteni NFC druge naprave.
- 4 Ko se na zaslonu prikaže **Dotaknite se za prenos.**, pritisnite zaslon naprave za pošiljanje elementa.
	- Prek storitve S Beam ne pošiljajte avtorsko zaščitenih podatkov. V nasprotnem primeru lahko kršite zakone o avtorskih pravicah. Samsung ni odgovoren za morebitne pravne probleme, ki bi nastali zaradi nezakonite uporabe avtorsko zaščitenih podatkov.
		- Če obe napravi skušata poslati podatke hkrati, morda prenos datoteke ne bo uspešen.

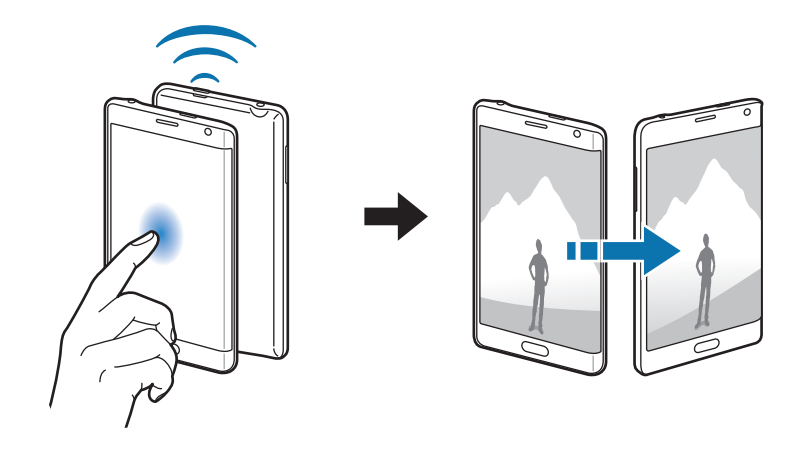

# <span id="page-150-0"></span>**Screen Mirroring**

#### **Uvod**

Uporabite to funkcijo za povezavo naprave z večjim zaslonom, ki podpira vmesnik AllShare Cast ali HomeSync, ter nato delite vašo vsebino.

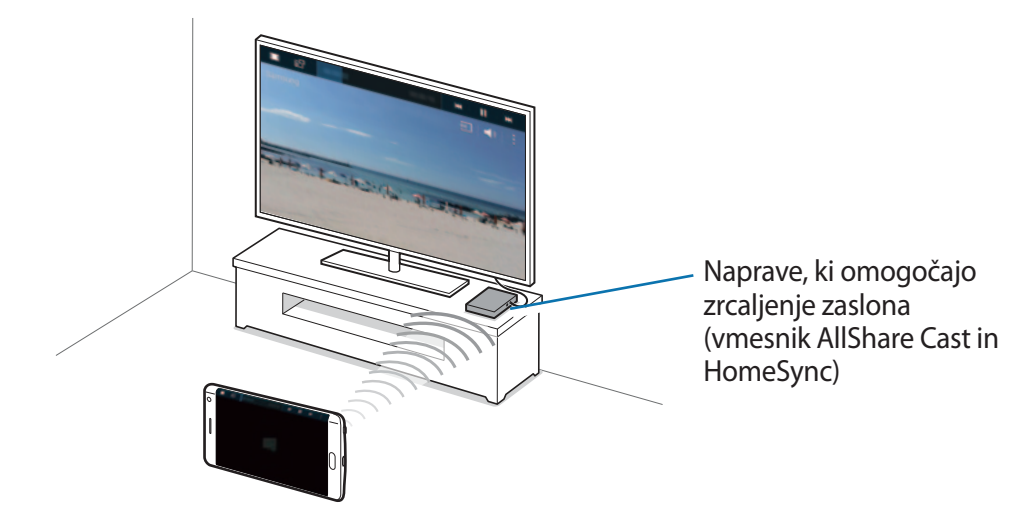

- Ta funkcija v nekaterih regijah in pri nekaterih operaterjih morda ni na voljo.
- Nekatere datoteke bodo med predvajanjem zahtevale medpomnjenje, odvisno od omrežne povezave.
- Če določite frekvenco omrežja Wi-Fi, zaznavanje ali povezava z vmesnikom AllShare Cast ali HomeSync morda ne bo možna.

### **Ogled vsebine na TV sprejemniku**

Preden povežete TV sprejemnik z vašo napravo, povežite TV sprejemnik in napravo, ki omogoča zrcaljenje zaslona. Za nastavitev povezave glejte navodila za uporabo naprave. Naslednja dejanja so primer gledanja vsebine na TV sprejemniku, ki je povezan prek vmesnika AllShare Cast.

- 1 Priključite napravo, ki podpira zrcaljenje zaslona, na TV sprejemnik z uporabo kabla HDMI.
- $2$  Na TV sprejemniku izberite povezovalni način, kot je način HDMI, da povežete zunanjo napravo.
- 3 Na zaslonu vseh aplikacij pritisnite **Nastavitve** <sup>→</sup> **NFC in deljenje vsebine** <sup>→</sup> **Screen Mirroring**.

Na seznamu so prikazane zaznane naprave.

 $\mathcal A$  Izberite napravo, s katero se želite povezati. Na TV sprejemniku se prikaže zaslon vaše naprave.

Če napravo povežete prvič, pritisnite in zadržite ime vmesnika na seznamu in vnesite kodo PIN, ki je prikazana na TV sprejemniku.

 $5$  Odprite ali predvajajte datoteko ter nato s tipkami na vaši napravi krmilite zaslon.

#### **Prekinitev povezave Screen Mirroring**

Na zaslonu vseh aplikacij pritisnite **Nastavitve** → **NFC in deljenje vsebine** → **Screen Mirroring** in nato pritisnite drsnik **Screen Mirroring**, da ga izključite.

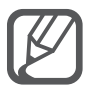

- Kadar ne uporabljate funkcije, jo izklopite, da prihranite energijo.
- Če na TV sprejemniku igrate igre, izberite ustrezen televizijski način za najboljšo izkušnjo.

### <span id="page-152-0"></span>**MirrorLink**

Povežite vašo napravo z vozilom za nadzor aplikacij MirrorLink na napravi prek monitorja prikazovalne enote vozila.

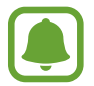

Vaša naprava je združljiva z vozili, ki podpirajo različico MirrorLink 1.1 ali novejšo.

#### **Priključite vašo napravo z vozilom prek MirrorLink**

Ko funkcijo uporabite prvič, priključite napravo na omrežje Wi-Fi ali mobilno omrežje.

1 Seznanite napravo z vozilom prek Bluetooth.

Glejte [Seznanjanje z drugimi napravami Bluetooth](#page-144-0) za več informacij.

2 Vašo napravo priključite v vozilo z uporabo kabla USB.

Ko sta priključena, dostopajte do aplikacij MirrorLink vaše naprave na monitorju prikazovalne enote.

#### **Prekinitev povezave MirrorLink**

Odklopite kabel USB z vaše naprave in vozila.

# <span id="page-153-0"></span>**Mobilno tiskanje**

#### **Uvod**

Povežite napravo s tiskalnikom prek Wi-Fi ali Wi-Fi Direct in natisnite slike ali dokumente.

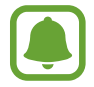

Nekateri tiskalniki morda niso združljivi z napravo.

### **Dodajanje vtičnikov za tiskalnik**

Dodajte vtičnike za tiskalnike, ki jih želite priključiti na napravo.

- 1 Na zaslonu vseh aplikacij pritisnite **Nastavitve** <sup>→</sup> **NFC in deljenje vsebine** <sup>→</sup> **Tiskanje** <sup>→</sup> **Prenos vtičnika**.
- 2 Poiščite vtičnik tiskalnika v **Trgovina Play**.
- 3 Izberite vtičnik tiskalnika in ga namestite.
- 4 Izberite vtičnik tiskalnika in pritisnite drsnik na zgornjem desnem delu zaslona, da ga vključite.

Naprava poišče tiskalnike, ki so povezani z istim omrežjem Wi-Fi kot vaša naprava.

Za ročno dodajanje tiskalnikov pritisnite **:** → **Dodaj tiskalnik** →  $+$ .

Da spremenite nastavitve za tiskanje, pritisnite → **Nastavitve**.

#### **Tiskanje vsebine**

Med ogledom vsebine, kot so slike ali dokumenti, pritisnite **: → Tiskanje** ter izberite tiskalnik.

# **Upravitelj naprave in podatkov**

## **Posodobitev naprave**

Napravo lahko posodobite z najnovejšo različico programske opreme.

### **Posodobitev prek zraka**

Napravo lahko neposredno posodobite s storitvijo FOTA (vgrajena programska oprema po zraku). Na zaslonu vseh aplikacij pritisnite **Nastavitve** → **O napravi** → **Posodobitve progr. opreme** → **Posodobi zdaj**.

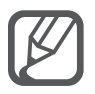

Obkljukajte **Samodejna posodobitev** za samodejno iskanje razpoložljivih posodobitev. Za prenos posodobitev samo ob vključeni povezavi Wi-Fi obkljukajte **Samo Wi-Fi**.

### **Posodobitev s programom Samsung Kies**

Priključite napravo na računalnik in posodobite napravo z najnovejšo programsko opremo.

- 1 Na računalniku prenesite najnovejšo različico programa Samsung Kies s spletnega mesta Samsung.
- $2$  Na računalniku zaženite program Samsung Kies in priključite napravo na računalnik z uporabo kabla USB.
- 3 Za posodobitev naprave, sledite navodilom na zaslonu.
	- Med posodobitvijo naprave ne izklopite računalnika ali odklopite kabla USB.
	- Med posodabljanjem naprave na računalnik ne priključujte drugih medijskih naprav. S tem lahko zmotite proces nadgradnje. Pred posodabljanjem odklopite vse druge predstavnostne naprave z računalnika.

# **Prenos datotek med napravo in računalnikom**

Iz naprave na računalnik, ali obratno premaknite glasbene, video datoteke, fotografije ali druge vrste datotek.

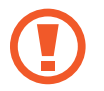

Med prenosom datotek ne odstranjujte kabla USB z naprave. S tem lahko povzročite izgubo podatkov ali poškodbo naprave.

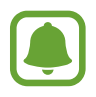

Naprave morda ne bodo pravilno povezane, če jih povežete prek zvezdišča USB. Napravo neposredno povežite na priključek USB.

#### **Povezovanje kot predstavnostna naprava**

- 1 Napravo priključite v računalnik s kablom USB.
- 2 Odprite obvestilno ploščo in pritisnite **Povezano kot predstavnostna naprava** <sup>→</sup> **Predstavnostna naprava (MTP)**.

Pritisnite **Kamera (PTP)**, če vaš računalnik ne podpira protokola o večpredstavnostnem prenosu (MTP) ali nima nameščenega ustreznega gonilnika.

3 Prenesite datoteke med napravo in računalnikom.

#### **Povezovanje s programom Samsung Kies**

Samsung Kies je računalniška aplikacija, ki upravlja medijske vsebine in osebne podatke na napravah Samsung.

- 1 Na računalniku prenesite najnovejšo različico programa Samsung Kies s spletnega mesta Samsung.
- 2 Na računalniku zaženite program Samsung Kies in priključite napravo na računalnik z uporabo kabla USB.
- 3 Prenesite datoteke med napravo in računalnikom. Več informacij poiščite v navodilih za pomoč programa Samsung Kies.

# <span id="page-156-0"></span>**Varnostno kopiranje in obnavljanje podatkov**

Hranite osebne podatke, podatke o aplikaciji in nastavitvah varno na vaši napravi. Vaše občutljive podatke lahko varnostno skopirate na nadomestni račun in dostopate do njih kasneje. Za varnostno kopiranje ali obnovitev podatkov se morate vpisati v vaš račun Google ali Samsung.

#### **Uporaba računa Google**

- 1 Pritisnite **Nastavitve** na zaslonu vseh aplikacij.
- 2 Pritisnite **Varnostno kopiranje in ponastavitev** in obkljukajte **Varn. kop. moje podatke**.
- 3 Pritisnite **Varnostna kopija računa** in izberite račun kot nadomestni račun.

#### **Uporaba Samsungovega računa**

Na zaslonu vseh aplikacij pritisnite **Nastavitve** → **Računi** → **Račun Samsung account** → **Varnostno kopiranje**, obkljukajte elemente, ki jih želite varnostno kopirati, ter nato pritisnite **Varnostno kopiraj zdaj** → **Varnostno kopiranje**. Če želite nastaviti napravo, da samodejno varnostno kopira podatke, obkljukajte **Samodejno varnostno kopiranje**.

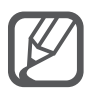

- Za obnovitev podatkov z uporabo računa Google odprite zaslon vseh aplikacij in pritisnite **Nastavitve** → **Varnostno kopiranje in ponastavitev** in nato obkljukajte **Samodejno obnavljanje**. Ko ponovno namestite aplikacije, se varnostno kopirane nastavitve in podatki obnovijo.
- Za obnovitev podatkov z uporabo računa Samsung odprite zaslon vseh aplikacij in pritisnite **Nastavitve** → **Računi** → **Račun Samsung account** → **Obnovi**. Zaradi obnovitve izbranih elementov bodo trenutni podatki izbrisani z naprave.

### **Kako napraviti ponastavitev podatkov**

Izbrišite vse nastavitve in podatke na napravi. Pred tovarniško ponastavitvijo podatkov ustvarite varnostne kopije vseh pomembnih podatkov, shranjenih v napravi. Glejte [Varnostno kopiranje in](#page-156-0)  [obnavljanje podatkov](#page-156-0) za več informacij.

Na zaslonu vseh aplikacij pritisnite **Nastavitve** → **Varnostno kopiranje in ponastavitev** → **Ponastavitev na tovarniške podatke** → **Ponastavi napravo** → **Izbriši vse**. Naprava se samodejno ponastavi.

# **Nastavitve**

# **Uvod**

Po meri prilagodite široko paleto funkcij in aplikacij. S konfiguracijo različnih možnosti nastavitev lahko po meri prilagodite vašo napravo.

# **Konfiguracija nastavitev**

Pritisnite **Nastavitve** na zaslonu vseh aplikacij za dostop do zaslona nastavitev.

Za iskanje nastavitev z vnosom ključnih besed pritisnite Q.

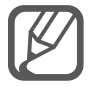

V pogledu seznama lahko spremenite način pogleda in s tem ločite zavihke. Pritisnite → **Prikaži kot** → **Pogled z zavihki**.

## **HITRE NASTAVITVE**

Ustvarite seznam pogosto rabljenih nastavitev.

Pritisnite → **Urejanje hitrih nastavitev**. Obkljukajte elemente, ki jih želite dodati, ali prekličite izbor elementov, ki jih želite odstraniti, ter nato pritisnite **Končano**.

# **POVEZAVE**

#### **Wi-Fi**

Vključite funkcijo Wi-Fi, če se želite povezati z dostopno točko omrežja Wi-Fi in vzpostaviti dostop do interneta ali drugih omrežnih naprav.

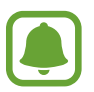

Vaša naprava uporablja neharmonične frekvence in je namenjena za uporabo v vseh evropskih državah. Omrežje WLAN se lahko znotraj EU uporablja brez omejitev.

- 1 Na zaslonu aplikacij pritisnite **Wi-Fi** in nato pritisnite drsnik **Wi-Fi**, da ga vključite.
- 2 Omrežje izberite s seznama omrežij Wi-Fi.

Omrežja za katera je potrebno imeti geslo se pojavijo kot ikone s ključavnico.

3 Pritisnite **Poveži**.

#### **Dodajanje omrežij Wi-Fi**

Če se želeno omrežje ne prikaže na seznamu omrežij Wi-Fi, ga lahko dodate ročno.

- 1 Pritisnite **Dodaj omrežje Wi-Fi** na dnu seznama.
- 2 Vnesite ime omrežja v **SSID omrežja**.
- 3 Izberite vrsto zaščite.
- 4 Vnesite geslo, če ne gre za odprto omrežje, in nato pritisnite **Poveži**.

#### **Uporaba drsnika pametnega omrežja**

To funkcijo uporabite, da ohranite stabilno omrežno povezavo pri brskanju po straneh, prenašanju vsebine in več.

Na zaslonu nastavitev pritisnite **Wi-Fi**, nato pa se dotaknite **Preklop pametnega omrežja**.

Naprava se samodejno preklopi iz omrežja Wi-Fi na mobilno omrežje, če je trenutno omrežje Wi-Fi šibko ali nestabilno. Če postane omrežni signal Wi-Fi močan, naprava preklopi z mobilnega omrežja nazaj na omrežje Wi-Fi.

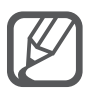

- Kadar ni v uporabi, izklopite Wi-Fi, da varčujete z baterijo.
- Ko se naprava poveže z omrežjem Wi-Fi, ob ponovni povezavi naprave z omrežjem vnos gesla ni potreben. Če želite preprečiti samodejno povezavo naprave z omrežjem, jo izberite s seznama omrežij in pritisnite **Pozabi**.

#### **Bluetooth**

Vključite funkcijo Bluetooth, če želite izmenjati podatke preko krajših razdalj. Na zaslonu aplikacij pritisnite **Bluetooth** in nato pritisnite **Bluetooth**, da ga vključite. Pritisnite - za ogled več možnosti.

#### **Privezovanje in dostopna točka Mobile hotspot**

Uporabite napravo kot dostopno točko za skupno rabo mobilne podatkovne povezave med napravo in drugimi napravami, če internetna povezava ni na voljo. Povezave lahko vzpostavite prek Wi-Fi, USB ali Bluetooth.

Na zaslonu nastavitev pritisnite **Privezovanje in dostopna točka Mobile hotspot**.

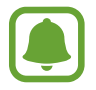

Pri uporabi te funkcije vam lahko operater zaračuna dodatne stroške.

- **Mobile hotspot**: uporabite dostopno točko za souporabo povezave z mobilnim omrežjem naprave z računalniki ali drugimi napravami.
- **USB modem**: uporabite funkcijo uporabe telefona kot modema po USB-ju za souporabo mobilne podatkovne povezave naprave z računalnikom prek USB-ja. Ko je povezana z osebnim računalnikom, se vaša naprava uporablja kot brezžični modem za računalnik.
- **Internet prek vmesnika Bluetooth**: uporabite funkcijo interneta prek vmesnika Bluetooth za skupno rabo mobilne podatkovne povezave naprave z računalniki ali drugimi napravami prek Bluetooth.

#### **Uporaba mobilne dostopne točke**

Uporabite napravo kot mobilno dostopno točko za skupno rabo mobilne podatkovne povezave med napravo in drugimi napravami.

- 1 Na zaslonu nastavitev pritisnite **Privezovanje in dostopna točka Mobile hotspot** <sup>→</sup> **Mobile hotspot**.
- 2 Pritisnite drsnik **Mobile hotspot**, da ga vključite.

V vrstici stanja se prikaže ikona <sup>e</sup>. Druge naprave lahko najdejo vašo naprav na seznamu omrežij Wi-Fi.

Za nastavitev gesla za mobilno dostopno točko pritisnite → **Konfiguracija dostopne točke** in izberite stopnjo varnosti. Nato vnesite geslo in pritisnite **Shrani**.

- 3 Na zaslonu druge naprave poiščite in izberite vašo napravo s seznama omrežij Wi-Fi.
- $4$  Na povezani napravi uporabite mobilno podatkovno povezavo za dostop do interneta.

#### **Način letenja**

Onemogočite lahko vse brezžične funkcije vaše naprave. Uporabljate lahko samo neomrežne storitve.

Na zaslonu nastavitev pritisnite **Način letenja**.

#### **Poraba podatkov**

Sledite porabi podatkov in prilagodite nastavitve za omejitev.

Na zaslonu nastavitev pritisnite **Poraba podatkov**.

- **Mobilni podatki**: nastavite uporabo podatkovnih povezav na kateremkoli mobilnem omrežju.
- **Nastavite omejitev prenosa podatkov prek mobilnega omrežja**: nastavite omejitev porabe mobilnih podatkov.
- **Cikel porabe podatkov**: nastavite datum mesečne ponastavitve za nadzor vaše porabe podatkov med obdobji.

Pritisnite za ogled več možnosti.

### **Lokacija**

Spremenite nastavitve za dovoljenja lokacijskih informacij.

Na zaslonu aplikacij pritisnite **Lokacija**, ter nato pritisnite drsnik **Lokacija**, da ga vključite.

- **Način**: izberite metodo zbiranja vaših lokacijskih podatkov.
- **NEDAVNE ZAHTEVE PODATKOV O VAŠI LOKACIJI**: oglejte si, katere aplikacije so zahtevale informacije o nedavni lokaciji in njihovo porabo baterije.
- **LOKACIJSKE STORITVE**: oglejte si lokacijske storitve, ki jih uporablja vaša naprava.
- **Moji kraji**: shranite priljubljene lokacije za uporabo z aplikacijami, ki zahtevajo lokacijske podatke. Vaša naprava bo nudila ustrezne informacije in storitve s prepoznavanjem shranjenih lokacij z uporabo map, omrežja Wi-Fi ali Bluetooth.

### **NFC in deljenje vsebine**

Spremenite nastavitve za različne funkcije skupne rabe.

Na zaslonu nastavitev pritisnite **NFC in deljenje vsebine**.

- **NFC**: spremenite nastavitve za uporabo s funkcijo NFC. Glejte [NFC](#page-147-0) za več informacij.
- **Naprave v bližini**: spremenite nastavitve za skupno rabo vsebine z drugimi napravami v bližini. Vse naprave morajo podpirati Wi-Fi Direct ali biti povezane na isto omrežje Wi-Fi ali dostopno točko.
- **Tiskanje**: konfigurirajte nastavitve za vtičnike tiskalnika, ki so nameščeni v napravi. Razpoložljive tiskalnike lahko poiščete oz. jih dodate ročno za tiskanje datotek. Glejte [Mobilno tiskanje](#page-153-0) za več informacij.
- **Screen Mirroring**: vključite funkcijo zrcaljenja zaslona za skupno rabo vašega zaslona z drugimi. Glejte [Screen Mirroring](#page-150-0) za več informacij.
- **MirrorLink**: uporabite funkcijo MirrorLink za nadzor aplikacij MirrorLink na napravi prek monitorja prikazovalne enote v vozilu. Glejte [MirrorLink](#page-152-0) za več informacij.

#### **Več omrežij**

Prilagajanje nastavitev za upravljanje z omrežji.

Na zaslonu nastavitev pritisnite **Več omrežij**.

- **Ojačev. prenosov**: nastavite napravo, da prenese datoteke, ki so večje od 30 MB, hitreje s sočasno uporabo omrežja Wi-Fi in mobilnega omrežja. Močnejši signal Wi-Fi zagotavlja večjo hitrost prenosa.
	- Ta funkcijo morda ne podpirajo vse naprave.
	- Pri prenosu datotek prek mobilnega omrežja vam lahko zaračunajo dodatne stroške.
	- Pri prenosu večjih datotek se lahko naprava segreje. Če naprava preseže nastavljeno temperaturo, se bo funkcija izklopila.
	- $\cdot$  Če omrežni signali niso stabilni, lahko to vpliva na hitrost in delovanje te funkcije.
	- Če imata povezava Wi-Fi in povezava prek mobilnega omrežja znatno različne hitrosti prenosa, naprava uporabi samo najhitrejšo povezavo.
	- Ta funkcija podpira protokola Hypertext Transmission Protocol (HTTP) 1.1 in Hypertext Transmission Protocol Secure (HTTPS). Te funkcije ne morete uporabiti z drugimi protokoli, kot je FTP.
- **Privzeta aplikacija za sporočanje**: izberite privzeto aplikacijo za uporabo sporočanja.
- **Mobilna omrežja**: konfigurirajte nastavitve vašega mobilnega omrežja.
- **VPN**: nastavite in vzpostavite povezavo z navideznimi osebnimi omrežji (VPN).

### **NAPRAVA**

#### **Zvok**

Spreminjajte nastavitve za različne zvoke vaše naprave.

Na zaslonu nastavitev pritisnite **Zvok**.

- **Način zvoka**: nastavite napravo za uporabo zvočnega načina ali tihega načina.
- **Glasnost**: nastavite stopnjo glasnosti za klicna zvonjenja, glasbo in video posnetke, sistemski zvok telefona ter zvonjenja za obveščanje.
- **Moč tresenja**: prilagodite moč tresenja za obveščanje.
- **Zvonjenja**: dodajte ali izberite melodije zvonjenja za dohodne klice.
- **Vibracije**: dodajte ali izberite vzorec tresenja.
- **Obvestila**: izberite melodijo zvonjenja za dogodke, kot so dohodna sporočila.
- **Vibriranje ob zvonjenju**: nastavite napravo, da vibrira in predvaja melodijo zvonjenja za dohodne klice.
- **Ton tipkovnice za klic**: nastavite napravo tako, da vas bo opozorila, ko pritisnete tipke na tipkovnici.
- **Zvoki ob dotiku**: nastavitev zvoka naprave ob izbiri aplikacije ali možnosti na zaslonu na dotik.
- **Zvok za zaklepanja zaslona**: nastavite zvok naprave, ko zaklepate ali odklepate zaslon na dotik.
- **Haptične pov. informacije**: nastavite, da naprava vibrira ob pritisku tipk.
- **Zvok ob pritisku**: nastavi napravo, da z zvokom opozori na pritisk tipke.
- **Vibriranje ob pritisku**: nastavi napravo, da vibrira ob pritisku tipke.

#### **Prikaz in ozadje**

Spremenite nastavitve prikaza.

Na zaslonu nastavitev pritisnite **Prikaz in ozadje**.

- **Svetlost**: nastavite svetlost zaslona.
- **Ozadje**: spremenite nastavitve ozadja za domači zaslon in zaklenjeni zaslon.
- **Pisava**: spremenite velikost in vrsto pisave.
- **Enoročno upravljanje**: vključite način enoročnega postopka, če napravo uporabljate z eno roko. Glejte [Enoročno upravljanje](#page-75-0) za več informacij.
- **Vrtenje zaslona**: nastavite samodejni zasuk vsebine pri zasuku naprave.
- **Pametna ustavitev**: preprečite izklop osvetlitve zaslona med gledanjem zaslona.
- **Zakasnitev zaslona**: nastavite dolžino časa, ki ga naprava porabi, preden se izklopi osvetlitev zaslona.
- **Način zaslona**: spremenite način zaslona.
- **Samod. pril. svetlost zaslona**: nastavite to možnost, če želite varčevati s porabo energije tako, da prilagodite svetlost zaslona.
- **Sanjarjenje**: nastavite napravo, da zažene ohranjevalnik zaslona, ko se naprava polni oz. je priključena na namizno odložišče.
- **Indikator LED**: nastavite napravo, da vklopi ali izklopi indikator LED.
- **Trajanje osvetlitve tipk**: nastavite trajanje osvetljevanja tipke za nedavna dejanja in tipke za nazaj.
- **Povečaj občutlj. dotika**: nastavite napravo, da dovoli uporabo zaslona na dotik ob nošenju rokavic.

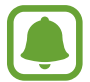

Nekateri ukazi morda ne bodo prepoznani, odvisno od vrste materiala, ki ga nosite med dotikanjem naprave.

#### **Zaklenjen zaslon**

Spremenite nastavitve zaklenjenega zaslona.

Na zaslonu nastavitev pritisnite **Zaklenjen zaslon**.

- **Zaklepanje zaslona**: spremenite metodo za zaklep zaslona. Naslednje možnosti so odvisne od izbrane metode za zaklep zaslona.
- **Prikaz podatkov**: spremenite nastavitve za elemente, ki so prikazani na zaklenjenem zaslonu.
- **Bližnjice kamere**: nastavite napravo, da prikaže bližnjico fotoaparata na zaklenjenem zaslonu.

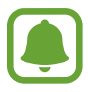

Ta funkcija v nekaterih regijah in pri nekaterih operaterjih morda ni na voljo.

- **Beležka dejanj na zak.zas.**: nastavite napravo, da zažene **Beležka dejanj**, ko dvakrat pritisnite zaslon z uporabo S pisala in pri tem pritiskate in držite tipko peresa S pisala.
- **Učinek odklepanja**: izberite učinek, ki je prikazan ob odklepu zaslona.

#### **Več oken**

Nastavite napravo za uporabo več oken.

Na zaslonu aplikacij pritisnite **Več oken** ter nato pritisnite drsnik **Več oken**, da ga vključite.

- **Odp. v pogledu z več okni**: nastavite napravo, da aktivira funkcijo več oken, ko odprete datoteke v **Moje datoteke**, **Video** ali priloge v sporočilih.
- **Bliž. za prik. v poj. oknu**: nastavite napravo, da prikaže zaslon aplikacije v pojavnem oknu, ko povlečete navzdol po diagonali z levega zgornjega roba zaslona.

### **Obvestilna plošča**

Razporedite tipke za hitro nastavitev, ki so prikazani na obvestilni plošči.

Na zaslonu nastavitev pritisnite **Obvestilna plošča**.

#### **S Pen**

Spremenite nastavitve za uporabo S pisala.

Na zaslonu nastavitev pritisnite **S Pen**.

- **Zračni ukaz**: nastavite napravo, da prikaže funkcije zračnih ukazov, ko držite S pisalo nad zaslonom in pritisnete tipko peresa S pisala.
- **Pogled iz zraka**: vključite funkcijo air view za različna dejanja s S pisalom.
- **Kazalec**: nastavite napravo, da prikazuje kazalec pisala S pisalo, ko S pisalo držite nad zaslonom.
- **Neposredni vnos s pisalom**: nastavite napravo, da prikaže ikono polja za rokopis, ko nad poljem za vnos besedila držite S pisalo.
- **Opozorila pisala S Pen**: nastavite napravo, da prikaže pojavna okna z opozorilom in odda zvok, če hodite in je zaslon na dotik izklopljen in S pisalo ni vstavljeno v napravo.
- **Onemog. zaznavanje pisala**: nastavi zaslon, da se ta ne odzove pri vstavljanju ali odstranjevanju S pisala.
- **Zvok pisala S Pen**: nastavite napravo, da oddaja zvoke pisanja med pisanjem ali risanjem po zaslonu z uporabo S pisala.
- **Povratne informacije z vibriranjem za pisalo S Pen**: nastavite napravo, da zavibrira med pisanjem ali risanjem po zaslonu z uporabo S Pisala.
- **Možnosti odstranjevanja**: nastavite napravo, da samodejno zažene **Beležka dejanj** ali prikaže funkcije zračnih ukazov, ko odstranite S pisalo iz reže.
- **Zvok ob dodajanju/odstranjevanju**: nastavite napravo, da odda zvok, ko je S pisalo vstavljeno ali odstranjeno iz reže.
- **Vibr. ob dodaj./odstran.**: nastavite napravo, da zavibrira, ko je S pisalo vstavljeno ali odstranjeno iz reže.

#### **Gibanja in poteze**

Vključite funkcijo prepoznavanja gibanja in spremenite nastavitve, ki nadzirajo prepoznavanje gibanja na vaši napravi.

Na zaslonu nastavitev pritisnite **Gibanja in poteze**.

- **Neposredni klic**: nastavite, če želite opraviti glasovni klic z dvigom in držanjem naprave v bližini ušesa, med ogledom klica, sporočila ali podrobnosti o stiku.
- **Pametno opozorilo**: nastavite napravo, da vas opozori na zgrešene klice ali nova sporočila, ko dvignete napravo.
- **Tiho/začasno ustavi**: nastavite napravo, da utiša dohodne klice ali alarme, ko z dlanjo prekrijete zaslon ali obrnete napravo.
- **Podrsaj s spodnjim delom dlani za zajem**: nastavi zajem slike zaslona, ko z dlanjo, od leve proti desni, podrsate po zaslonu.

#### **Zaslon do roba**

Spremenite nastavitve zaslona na robu.

Na zaslonu nastavitev pritisnite **Zaslon do roba**.

- **Upravljajte plošče**: upravljajte s ploščami, ki jih lahko uporabite na zaslonu na robu. Dodatne plošče lahko prenesete s storitve **GALAXY Apps**.
- **Izrazi me**: ustvarite ali izbrišite svoje plošče, ki jih uporabljate na zaslonu na robu.
- **Tekoči prikaz informacij**: nastavite dolžino časa, ki ga naprava porabi, preden se izklopi osvetlitev zaslona na robu. Prav tako lahko prilagodite nastavitve za prikaz informacij o delnicah, športu ali novicah na zaslonu na robu.
- **Nočna ura**: nastavite napravo, da uporabi zaslon na robu za nočno uro. Nastavite lahko čas, ko je nočna ura vklopljena.
- **Besed. na Zaslonu na robu**: vnesite sporočilo, ki je prikazano na zaslonu na robu.
- Zaslonu na robu na levi: dovolite vmesniku, da se samodejno zasuče za 180°, ko zasukate napravo za 180°.

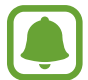

Ta funkcija v nekaterih regijah in pri nekaterih operaterjih morda ni na voljo.

## **PRILAGAJANJE**

#### **Računi**

Dodajte račune Samsung in Google, ali druge račune, za sinhronizacijo z njimi. Na zaslonu nastavitev pritisnite **Računi**.

#### **Cloud**

Spremenite sinhronizacijo, varnostno kopiranje in obnovite nastavitve za računa Samsung in Dropbox.

Na zaslonu nastavitev pritisnite **Cloud**.

#### **Varnostno kopiranje in ponastavitev**

Spremenite nastavitve za upravljanje nastavitev in podatkov.

Na zaslonu nastavitev pritisnite **Varnostno kopiranje in ponastavitev**.

- **Varn. kop. moje podatke**: omogoča varnostno kopiranje vaših nastavitev in podatkov aplikacij na strežnik Google.
- **Varnostna kopija računa**: nastavite ali uredite varnostno kopijo vašega računa Google.
- **Samodejno obnavljanje**: omogoča obnovitev vaših nastavitev in podatkov aplikacij, kadar ponovno namestite aplikacije na vašo napravo.
- **Ponastavitev na tovarniške podatke**: omogoča ponastavitev nastavitev na tovarniško privzete vrednosti in brisanje vseh podatkov.

#### **Preprosti način**

Napravo nastavite na preprosti način.

Na zaslonu nastavitev pritisnite **Preprosti način**.

- **Standardni način**: nastavite napravo na običajni način.
- **Preprosti način:** napravo nastavite na preprosti način.
- **PREPROSTE APLIKACIJE**: izberite aplikacije za uporabo enostavnejše postavitve.

#### **Dostopnost**

Uporabite to funkcijo za izboljšanje dostopnosti do vaše naprave. Glejte [O dostopnosti](#page-175-0) za več informacij.

Na zaslonu nastavitev pritisnite **Dostopnost**.

#### **Način blokiranja**

Izberite, katera obvestila boste blokirali ali nastavite dovoljenja za obvestila dohodnih klicev določenih stikov v načinu blokiranja.

Na zaslonu nastavitev pritisnite **Način blokiranja** in nato pritisnite drsnik **Način blokiranja**, da ga vključite.

#### **Zasebni način**

Nastavite napravo, da prepreči drugim dostop do osebne vsebine z aktivacijo zasebnega načina. Glejte [Zasebni način](#page-89-0) za več informacij.

Na zaslonu aplikacij pritisnite **Zasebni način** in nato pritisnite drsnik **Zasebni način**, da ga vključite.

- **Vrsta dos. do zas. načina**: nastavite ali spremenite metodo odklepa za vključitev zasebnega načina.
- **Samodejno onemogoči**: napravo nastavite, tako da bo samodejno zaključila z zasebnim načinom, ko se zaslon izklopi.

### **Bralnik prstnih odtisov**

Registrirajte vaše prstne odtise z napravo, da zaščitite napravo oz. se vpišete v vaš račun Samsung. Glejte [Bralnik prstnih odtisov](#page-84-0) za več informacij.

Na zaslonu nastavitev pritisnite **Bralnik prstnih odtisov**.

- **Upravitelj prstn. odtisov**: registrirajte ali izbrišite informacije o prstnih odtisih.
- **Spremeni nadomestno geslo**: nastavite varnostno geslo za uporabo v primeru, da naprava ne prepozna vašega prstnega odtisa.
- **Zaklepanje zaslona**: spremenite metodo za zaklep zaslona.
- **Spletna prijava**: nastavite napravo, da potrdi registrirane račune z uporabo prstnih odtisov.
- **Preverjanje Samsung računa**: nastavite napravo, da preveri vaš račun Samsung s prstnimi odtisi.
- **Pay with PayPal**: nastavite napravo, da potrdi vaš račun PayPal in odobri nakupe z uporabo prstnih odtisov.

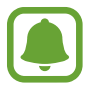

Ta funkcija v nekaterih regijah in pri nekaterih operaterjih morda ni na voljo.

## **SISTEM**

#### **Jezik in vnos**

Spremenite nastavitve za vnos besedila. Nekatere možnosti morda ne bodo na voljo, kar je odvisno od izbranega jezika.

Na zaslonu nastavitev pritisnite **Jezik in vnos**.

- **Jezik**: izbira prikazanega jezika za vse menije in aplikacije.
- **Privzeto**: izberite privzet tip tipkovnice za vnos besedila.
- **Tipkovnica Samsung**: spremeniti nastavitve tipkovnice Samsung. Za dostop do možnosti nastavitve pritisnite  $\mathbf{L}$ .

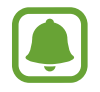

Razpoložljivost možnosti je odvisna od regije in ponudnika storitev.

- **Googlova stor. za glasov. vnos**: spremenite nastavitve glasovnega vnosa. Za dostop do možnosti nastavitve pritisnite . Obkljukajte to možnost za uporabo glasovnega vnosa za vnos besedila.
- **Jezik**: izberite jezik za prepoznavanje rokopisa. Poiščete lahko datoteke, ki vsebujejo rokopis v izbranih jezikih.
- **Glasovno iskanje**: spremenite nastavitve iskanja.
- **Možn. za Besedilo v govor**: spremenite nastavitve Besedilo v govor.
- **Branje obvestil**: nastavite napravo, da na glas prebere obvestila, ko prejmete dohodne klice, sporočila ali dogodke.
- **Hitrost kazalca**: prilagodite hitrost kazalca za miško ali sledilno ploščico, ki je priključena na vašo napravo.

#### **Datum in čas**

Odprite in spremenite naslednje nastavitve, če želite upravljati, kako naprava prikazuje uro in datum.

Na zaslonu nastavitev pritisnite **Datum in čas**.

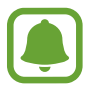

Če baterija ostane popolnoma prazna ali je odstranjena iz naprave, se bosta datum in čas ponastavila.

- **Datum in ura samodejno**: samodejno posodobi uro in datum pri prehodu v drug časovni pas.
- **Nastavi datum**: omogoča ročno nastavitev trenutnega datuma.
- **Nastavitev časa**: omogoča ročno nastavitev trenutne ure.
- **Samodejni časovni pas**: nastavite, če želite prejemati informacije o časovnem pasu z omrežja pri prehodu v drug časovni pas.
- **Izberi časovni pas**: nastavi domači časovni pas.
- **Uporabi 24-urni zapis**: prikaže uro v 24-urnem zapisu.
- **Izberite zapis datuma**: izberite zapis datuma.

#### **Varnostna asistenca**

Vključite funkcije varnostne asistence.

Na zaslonu nastavitev pritisnite **Varnostna asistenca**.

- **Način v sili**: nastavite napravo, da vključi način v sili in zmanjša porabo baterije z uporabo osnovnih funkcij, kot je klicanje. Glejte [Način v sili](#page-114-0) za več informacij.
- **Geo novice**: nastavite napravo, da prejmete obvestila o izrednih vremenskih pogojih. Za uporabo te funkcije morate prenesti in namestiti potrebno aplikacijo.
- **Pošlji sporočilo pomoči**: nastavite napravo, da pošlje sporočila za pomoč s trikratnim pritiskom tipke za vkop/izklop. Prejemnikom lahko poleg sporočila pošljete zvočne posnetke. Glejte [Pošlji sporočilo pomoči](#page-115-0) za več informacij.
- **Upravljanje prednostnih stikov**: dodajte ali uredite prejemnike sporočil za pomoč.

#### **Pripomočki**

Spremenite nastavitve za dodatno opremo.

Na zaslonu nastavitev pritisnite **Pripomočki**.

- **Zvok odložišča**: nastavi napravo, da predvaja zvok, ko na napravo priključite ali z nje odstranite namizno odložišče.
- **Izhod zvok**: izberite izhodno obliko zvoka, ki jo želite uporabiti, kadar je vaša naprava priključena na naprave HDMI. Nekatere naprave morda ne podpirajo nastavitve za prostorski zvok.

#### **Varčevanje z energijo**

Vključite način varčevanja z energijo in spremenite nastavitve za način varčevanja z energijo. Glejte [Način za varčevanje z energijo](#page-48-0) za več informacij.

Na zaslonu nastavitev pritisnite **Varčevanje z energijo**.

- **Način za varčevanje z energijo**: vključite način varčevanja z energijo in spremenite nastavitve za način varčevanja z energijo.
- **Način izrednega varčevanja z energijo**: podaljšajte čas mirovanja in zmanjšajte porabo baterije z prikazom enostavnejše postavite in omogočite omejen dostop do aplikacije.

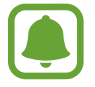

Ocenjen maksimalni čas mirovanja prikazuje čas, ki je potreben, da se baterija sprazni, če ne uporabljate naprave. Čas mirovanja je lahko odvisen od nastavitev vaše naprave in pogojev delovanja.

- **Hitro polnjenje**: nastavite napravo, da uporabi funkcijo hitrega polnjenja. Glejte [Hitro](#page-17-0)  [polnjenje](#page-17-0) za več informacij.
- **Prikaz odstotka baterije**: nastavite napravo, da prikaže odstotek preostale baterije v vrstici stanja.

#### **Shramba**

Oglejte si informacije pomnilnika vaše naprave.

Na zaslonu nastavitev pritisnite **Shramba**.

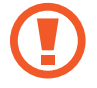

Formatiranje pomnilniške kartice bo trajno izbrisalo vse podatke na njej.

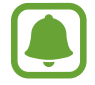

Dejanska razpoložljiva kapaciteta vgrajenega pomnilnika je manjša od navedene kapacitete, ker del pomnilnika zasedejo operacijski sistem in privzete aplikacije. Razpoložljiva kapaciteta se lahko spremeni po posodobitvi naprave.

#### **Varnost**

Spremenite nastavitve za zaščito naprave in kartice SIM ali USIM.

Na zaslonu nastavitev pritisnite **Varnost**.

- **Skrbniki naprave**: oglejte si skrbnike naprave, nameščene na vaši napravi. Skrbnikom naprave lahko dovolite uporabo novih politik za napravo.
- **Neznani viri**: nastavite napravo, da dovoli namestitev aplikacij z neznanih virov.
- **Preveri aplikacije**: nastavite napravo, da pred namestitvijo preveri aplikacije, ki vsebujejo škodlijvo vsebino.
- **Šifriraj napravo**: nastavite geslo za šifriranje podatkov, ki so shranjeni v napravi. Ob vsakem vklopu naprave morate vpisati geslo.

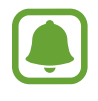

Šifriranje podatkov lahko traja več kot eno uro. Preden šifrirate podatke priključite napajalnik, v celoti napolnite baterijo in ga ne izklopite dokler šifriranje podatkov ni končano.

• **Šifriraj zunanjo kartico SD**: nastavite napravo za šifriranje datotek na pomnilniški kartici.

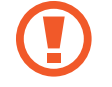

Če napravo ponastavite na tovarniške nastavitve, ko je ta nastavitev vključena, naprava ne bo mogla prebrati vaših šifriranih datotek. Pred ponastavitvijo naprave izključite to nastavitev.

- **Oddaljeno upravljanje**: nastavite upravljanje vaše izgubljene ali ukradene naprave na daljavo prek interneta. Za uporabo te funkcije se morate prijaviti v račun Samsung.
- **Opoz. za zamen. kar. SIM**: vključite ali izključite funkcijo Najdi moj mobilni telefon, ki pomaga poiskati vašo napravo v primeru izgube ali kraje.
- **Pojdi na spletno mesto**: odprite spletno mesto za iskanje mojega mobilnega telefona ([findmymobile.samsung.com](http://findmymobile.samsung.com)). Na spletnem mestu Najdi moj mobilni telefon lahko izsledite in upravljajte z vašo izgubljeno ali ukradeno napravo.
- **Zaklepan. vn. aktiviranja**: nastavite napravo, da zahteva Samsungov račun po ponastavitvi naprave, da s tem preprečite drugim ponovno aktivacijo.
- **Nastavite zaklepanje kartice SIM**: spremenite nastavitve zaklepanja kartice SIM.
- **Gesla naredite vidna**: nastavite prikaz gesel med vnosom.
- **Posod. za varn. pravilnik**: nastavite napravo, da poišče in prenese varnostne posodobitve.
- **Pošlji varnostna poročila**: nastavite napravo, da samodejno pošlje varnostna poročila podjetju Samsung.
- **Vrsta shrambe**: nastavite tip shrambe za datoteke s poverilnico.
- **Zaupanja vredne poverilnice**: omogoča uporabo dovoljenj in poverilnic za zagotavljanje varne uporabe različnih aplikacij.
- **Namesti iz pomnilnika naprave**: namestite šifrirane poverilnice, ki so shranjene v notranjem pomnilniku.
- **Počisti poverilnice**: omogoča izbris vsebine poverilnic iz naprave in ponastavitev gesla.

#### **Pomoč**

Oglejte si pomoč da se naučite kako uporabljati napravo, aplikacije ali konfiguracijo pomembnih nastavitev.

Na zaslonu nastavitev pritisnite **Pomoč**.

#### **O napravi**

Dostopajte do informacije o napravi, uredite ime naprave ali posodobite programsko opremo naprave.

Na zaslonu nastavitev pritisnite **O napravi**.

# **APLIKACIJE**

### **Upravitelj aplikacij**

Ogled in upravljanje aplikacij v vaši napravi. Na zaslonu nastavitev pritisnite **Upravitelj aplikacij**.

#### **Privzete aplikacije**

Izberite privzeto nastavitev za uporabo aplikacij. Na zaslonu nastavitev pritisnite **Privzete aplikacije**.

#### **Nastavitve aplikacij**

Po meri prilagodite nastavitve aplikacije. Na zaslonu nastavitev pritisnite **Nastavitve aplikacij**.

# **Dostopnost**

# <span id="page-175-0"></span>**O dostopnosti**

Izboljšajte dostopnost s funkcijami, ki olajšajo uporabo naprave uporabnikom z oslabljenim vidom, sluhom ali zmanjšano spretnostjo.

Na zaslonu vseh aplikacij pritisnite **Nastavitve** → **Dostopnost**.

## **Uporaba tipke Domov za odpiranje menijev dostopnosti**

S trikratnim hitrim pritiskom tipke za domov lahko odprete naslednje menije dostopnosti.

- Dostopnost
- TalkBack
- Negativne barve
- Interaktivno upravljanje

Na zaslonu vseh aplikacij pritisnite **Nastavitve** → **Dostopnost** → **Neposredni dostop** in nato pritisnite drsnik **Neposredni dostop**, da ga vključite. Nato izberite meni dostopnosti, ki ga želite odpreti, ko hitro trikrat pritisnete tipko Domov.

# **Glasovne povratne informacije (TalkBack)**

#### **Vključitev TalkBack**

Ko vključite TalkBack, naprava na glas prebere besedilo na zaslonu ali izbrane funkcije.

- 1 Na zaslonu vseh aplikacij pritisnite **Nastavitve** <sup>→</sup> **Dostopnost** <sup>→</sup> **Okvara vida** <sup>→</sup> **TalkBack**.
- 2 Pritisnite drsnik **TalkBack**, da ga vključite.

3 Pritisnite **V redu**. Naprava bo zagnala glasovno povratno informacijo.

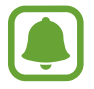

Med uporabo funkcije TalkBack nekatere funkcije niso na voljo.

#### **Izključitev TalkBack**

- 1 Na zaslonu vseh aplikacij pritisnite **Nastavitve** <sup>→</sup> **Dostopnost** <sup>→</sup> **Okvara vida** <sup>→</sup> **TalkBack**.
- 2 Pritisnite drsnik **TalkBack** in dvakrat hitro pritisnite kjer koli na zaslonu.
- 3 Pritisnite **V redu** in dvakrat hitro pritisnite kjer koli na zaslonu. Naprava bo zaustavila glasovno povratno informacijo.

#### **Upravljanje zaslona s kretnjami prstov**

Uporabite lahko različne kretnje prstov za nadzor zaslona med uporabo funkcije TalkBack.

- Raziskovanje zaslona: postavite prst na zaslon in ga pomaknite za raziskovanje zaslona. Izberite in zadržite nad elementom in naprava bo na glas prebrala element. Ko spustite prst, bo izbran element pod vašim prstom.
- Izbira elementov: pritisnite element za izbiro. Oziroma izberite in zadržite element med raziskovanjem zaslona ter nato spustite prst.
- Odpiranje izbranega elementa: ko med branjem izbranih elementov na glas zaslišite želen element, spustite prst nad njim. Nato hitro dvakrat pritisnite kjer koli na zaslonu.
- Izbira prejšnjega elementa: hitro podrsajte navzgor ali v levo po zaslonu z enim prstom.
- Izbira naslednjega elementa: hitro podrsajte navzdol ali v desno po zaslonu z enim prstom.
- Drsenje po seznamu: podrsajte navzgor ali navzdol z uporabo dveh prstov.
- Vrnitev na prejšnjo stran: podrsajte v desno z uporabo dveh prstov.
- Premik na naslednjo stran: podrsajte v levo z uporabo dveh prstov.
- Odklep zaslona: podrsajte v kateri koli smeri znotraj območja zaklenjenega zaslona z uporabo dveh prstov.
- Odpri obvestilno ploščo: povlecite zgornji del zaslona navzdol z uporabo dveh prstov.
- Odpri ploščo s hitrimi nastavitvami: povlecite zgornji del zaslona navzdol z uporabo treh prstov.

Za funkcijo TalkBack lahko konfigurirate nastavitve kretenj s prsti v **Upravljanje potez**. Glejte [Konfiguracija nastavitev kretenj s prsti](#page-177-0) za več informacij.

#### <span id="page-177-0"></span>**Konfiguracija nastavitev kretenj s prsti**

Pri uporabi funkcije TalkBack lahko uporabite kretnje s prsti za opravljanje različnih dejanj, kot so vrnitev na prejšnji zaslon, odpiranje domačega zaslona in več. Pred uporabo konfigurirajte kretnje s prsti.

#### **Konfiguracija nastavitev za navpične kretnje**

Dvodelne navpične kretnje lahko uporabljate, če povlečete prst navzgor in navzdol z dna zaslona ali obratno.

Na zaslonu vseh aplikacij pritisnite **Nastavitve** → **Dostopnost** → **Okvara vida** → **TalkBack** → **Nastavitve** → **Upravljanje potez** → **Dvodelne navpične poteze**. Nato izberite eno izmed sledečih funkcij:

- **Pomakni se na prvi in zadnji element na zaslonu**: ko hitro povlečete vaš prst navzgor in nato navzdol po zaslonu, s tem izberete prvi element na vrhu zaslona. Ko podrsate s prstom navzdol in nato navzgor po zaslonu, s tem izberete zadnji element na dnu zaslona.
- **Krožno se pomikaj po bralnih razdrobljenostih**: ko podrsate s prstom navzgor in nato navzdol po zaslonu, spremenite enoto za branje. Enota za branje se spremeni od strani, odstavka, vrstice, besede, znaka in privzeto. Ko podrsate s prstom navzdol in nato navzgor po zaslonu, spremenite enoto za branje v obratni smeri.

#### **Konfiguracija nastavitev za kretnje za bližnjice**

Spremenite lahko kretnje za bližnjice ali praznim bližnjicam dodelite funkcije.

Na zaslonu vseh aplikacij pritisnite **Nastavitve** → **Dostopnost** → **Okvara vida** → **TalkBack** → **Nastavitve** → **Upravljanje potez**. Izberite kretnjo in ji nato dodelite funkcijo.

#### **Začasna zaustavitev funkcije TalkBack**

Odprite globalni kontekstualni meni tako, da podrsate prst navzdol in nato v desno, brez da bi ga dvignili z zaslona. Ko izberete **Prekini povratne podatke** na zgornjem levem delu zaslona, se funkcija TalkBack začasno zaustavi.

#### **Dodajanje in upravljanje slikovnih oznak**

Slikam na zaslonu lahko dodelite oznake. Naprava na glas prebere oznake, ko izberete slike. Dodajte oznake slikam brez oznake z uporabo lokalnega kontekstualnega menija.

Odprite lokalni kontekstualni meni tako, da podrsate prst navzgor in nato v desno, brez da bi ga dvignili z zaslona. Pritisnite in zadržite zaslon in nato s prstom narišite krogec okoli menija za raziskovanje menijev. Ko slišite meni za dodajanje oznak, spustite prst za dodajanje oznak.

Za ogled oznak odprite zaslon vseh aplikacij in pritisnite **Nastavitve** → **Dostopnost** → **Okvara vida** → **TalkBack** → **Nastavitve** → **Upravljanje oznak po meri**.

### **Konfiguracija nastavitev za TalkBack**

Konfigurirajte nastavitve funkcije TalkBack za enostavnejšo uporabo.

Na zaslonu vseh aplikacij pritisnite **Nastavitve** → **Dostopnost** → **Okvara vida** → **TalkBack** → **Nastavitve**.

- **Glasnost govora**: prilagodite nivo glasnosti za glasovno povratno informacijo.
- **Uporabi spremembe višine glasu**: nastavite napravo, da na glas prebere besedilo pri nizki višini tona, ko ga vnesete s tipkovnico.
- **Odmev tipkovnice**: nastavite napravo, da na glas prebere besedo, ki ste jo vnesli z uporabo tipkovnice, ob pritisku preslednice.
- **Govori, ko je zaslon izklopljen**: nastavite napravo, da ponudi glasovno povratno informacijo, ko je zaslon izklopljen.
- **Uporabi tipalo bližine**: nastavite napravo, da začasno zaustavi glasovno povratno informacijo, ko položite roko preko senzorja na vrhu naprave.
- **Stresite za začetek neprekinjenega branja**: nastavite napravo, da na glas prebere besedilo na zaslonu, ko stresete napravo. Izberete lahko različne hitrosti tresenja.
- **Izgovori ID klicatelja**: nastavite napravo, da izgovori na glas ime klicatelja tekom dohodnega klica.
- **Povratne inf. z vibrir.**: nastavite, da naprava vibrira ob raziskovanju zaslona.
- **Zvočne povratne inform.**: nastavite napravo, da odda zvok, ko upravljajte z zaslonom, kot je drsenje po zaslonu in več.
- **Poudarek na zvoku govorjenja**: nastavite napravo, da stiša glasnost medija, ko naprava na glas prebere element.
- **Glasnost zvoka**: prilagodite glasnost zvoka, ki je predvajan ob dotiku zaslona, za njegov nadzor. Ta funkcija je na voljo samo, če izberete **Zvočne povratne inform.**
- **Raziskovanje z dotikom**: nastavite napravo, da na glas prebere elemente pod vašim prstom.
- **Samodejno pomikanje seznamov**: nastavite napravo, da samodejno drsi po seznamih, ki niso prikazani na zaslonu in na glas prebere elemente.
- **Izbira z enim dotikom**: nastavite napravo, da odpre izbran element z enkratnim pritiskom.
- **Zagon vadnice za funkcijo raziskovanja z dotikom**: oglejte si vodič o uporabi funkcije razišči z dotikom.
- **Upravljanje potez**: dodelite dejanja, ki jih želite opraviti z uporabo kretenj prstov. Glejte [Konfiguracija nastavitev kretenj s prsti](#page-177-0) za več informacij.
- **Upravljanje oznak po meri**: oglejte si oznake, ki ste jih dodali.
- **Vnovično omogočanje**: izberite metodo za nadaljevanje glasovne povratne informacije, ko je funkcija TalkBack začasno zaustavljena.
- **Nastavitve za razvijalce**: nastavite možnosti za razvoj aplikacij.

#### **Uporaba naprave, ko je zaslon izklopljen**

Nastavite napravo, da vedno izklopi zaslon in zaščiti vašo zasebno vsebino. Zaslon se ne vklopi, ko pritisnite tipko Domov ali pritisku zaslona. Trenutno vključene funkcije se ne izklopijo, ko je zaslon izklopljen.

Na zaslonu vseh aplikacij pritisnite **Nastavitve** → **Dostopnost** → **Okvara vida**, ter nato obkljukajte **Temen zaslon**. To funkcijo lahko vključite ali izključite z dvakratnim pritiskom tipke za vklop/izklop.
# **Branje gesla na glas**

Nastavite napravo za branje gesla na glas, ko vnesete geslo pri vključeni funkciji TalkBack.

Na zaslonu vseh aplikacij pritisnite **Nastavitve** → **Dostopnost** → **Okvara vida** ter nato obkljukajte **Izgovorjava gesel**.

# **Nastavitev funkcij besedilo-v-govor**

Spremenite nastavitve za funkcije besedilo-v-govor, ki se uporabljajo pri vključeni funkciji TalkBack, kot na primer jeziki, hitrost in več.

Na zaslonu vseh aplikacij pritisnite **Nastavitve** → **Dostopnost** → **Okvara vida** → **Možn. za Besedilo v govor** in nato uporabite naslednje funkcije:

- **Mehanizem Samsung besedilo v govor** / **Googlov mehanizem za pretvorbo besedila v govor**: izberite mehanizem za funkcijo besedilo-v-govor.
- **Stopnja govora**: izberite hitrost funkcije zapisa besedila v govor.
- **Poslušaj primer**: poslušajte izgovorjeno besedilo za vzorec. Če naprave ne more brati primerov na glas, pritisnite **→ Namesti glasovne podatke** za prenos in namestitev glasovnih podatkov za funkcijo besedilo-v-govor.
- **Stanje privzetega jezika**: oglejte si stanje trenutno nastavljenega jezika za funkcijo besedilov-govor.

# **Vnos besedila z uporabo tipkovnice**

Za prikaz tipkovnice pritisnite polje za vnos besedila, ter nato dvakrat hitro pritisnite kjerkoli na zaslonu.

Ko se s prstom dotaknete tipkovnice, naprava prebere tipke znakov pod vašim prstom. Ko zaslišite želen znak, spustite prst z zaslona za njegovo izbiro. Znak je vnesen in naprava prebere besedilo na glas.

Če možnost **Hitri vnos s tipkami** ni vključena, spustite prst z želenega znaka in hitro dvakrat pritisnite kjer koli na zaslonu. Za vklop funkcije za hiter zaporedni vnos tipke odprite zaslon vseh aplikacij, pritisnite **Nastavitve** → **Dostopnost** → **Okvara vida** in nato obkljukajte **Hitri vnos s tipkami**.

### **Vnos dodatnih znakov**

Pritisnite in zadržite tipko na tipkovnici, da s tem dodate dodatne znake, ki so na voljo za tipko. Nad tipko se prikaže pojavno okno z razpoložljivimi znaki. Za izbiro znaka vlecite prst po pojavnem oknu dokler ne zaslišite želen znak in nato dvignite prst.

# **Okvara vida**

# **Spreminjanje velikosti pisave**

Uporabite to funkcijo za spremembo velikosti pisave. Nastavitev velikosti pisave na **Ogromna** morda ne bo na voljo v nekaterih aplikacijah.

Na zaslonu vseh aplikacij pritisnite **Nastavitve** → **Dostopnost** → **Okvara vida** → **Velikost pisave**.

# **Povečava zaslona**

Uporabite to funkcijo za povečavo zaslona in povečavo določenega območja.

Na zaslonu vseh aplikacij pritisnite **Nastavitve** → **Dostopnost** → **Okvara vida** → **Poteze za povečevanje** in nato pritisnite drsnik **Poteze za povečevanje**, da ga vključite.

- Povečava in pomanjšava: hitro pritisnite zaslon trikrat za povečavo določenega območja. Ponovno hitro trikrat pritisnite zaslon za vrnitev na običajni pogled.
- Raziskovanje zaslona z drsenjem: povlecite dva ali več prstov preko povečanega zaslona.
- Prilagoditev razmerja povečave: uščipnite z dvema ali več prsti na povečanem zaslonu ali pa jih razširite.

Začasno lahko povečate zaslon s trikratnim pritiskom in držanjem zaslona. Med držanjem zaslona povlecite vaš prst za raziskovanje zaslona. Spustite prst za vrnitev na običajni pogled.

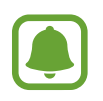

- Tipkovnice na zaslonu ne morete povečati.
- Ko je ta funkcija vključena, lahko vpliva na delovanje nekaterih aplikacij, kot sta **Telefon** in **Kalkulator**.

# **Povečevanje z lebdenjem**

Uporabite to funkcijo, če želite povečati vsebino, ki je prikazana na zaslonu, z držanjem pisala nad njo.

Na zaslonu vseh aplikacij pritisnite **Nastavitve** → **Dostopnost** → **Okvara vida** → **Povečevanje z lebdenjem** in nato pritisnite drsnik **Povečevanje z lebdenjem**, da ga vključite.

Povlecite vrstico odstotek povečave v levo ali desno, oziroma pritisnite **Velikost lupe**, da spremenite nastavitve lupe.

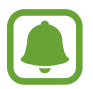

Ko je funkcija vključena, ne morete uporabljati nekaterih drugih funkcij, kot so zračni ukaz, pogled iz zraka, neposredni vnos s pisalom in funkcije TalkBack.

# **Nastavitev opomnikov za obvestila**

Uporabite to funkcijo za opozorilo na obvestila, ki jih niste preverili ob določenem času.

Na zaslonu vseh aplikacij pritisnite **Nastavitve** → **Dostopnost** → **Okvara vida** → **Opomnik za obvestila** in nato pritisnite drsnik **Opomnik za obvestila**, da ga vključite.

Za nastavitev intervala med opozorili pritisnite **Interval opomnika**.

# **Negativen prikaz barv**

Uporabite to funkcijo za izboljšanje vidnosti zaslona in pomagajte uporabnikom pri enostavnem prepoznavanju besedila na zaslonu.

Na zaslonu vseh aplikacij pritisnite **Nastavitve** → **Dostopnost** → **Okvara vida** in nato obkljukajte **Negativne barve**.

# **Prilagajanje barv**

Uporabite to funkcijo za prilagoditev prikaza barv na zaslonu, če imate težave z razločevanjem barv. Naprava spremeni barve v barve, ki jih boste lažje prepoznali.

Na zaslonu vseh aplikacij pritisnite **Nastavitve** → **Dostopnost** → **Okvara vida** → **Prilagajanje barv** in nato pritisnite drsnik **Prilagajanje barv**, da ga vključite. Če želite končati postopek prilagoditve barv, sledite navodilom na zaslonu.

# **Okvara sluha**

# **Nastavitev obveščanja z bliskavico**

Nastavite utripanje bliskavice za dohodne klice, nova sporočila ali obvestila.

Na zaslonu vseh aplikacij pritisnite **Nastavitve** → **Dostopnost** → **Okvara sluha** in nato obkljukajte **Utripajoče obvestilo**.

# **Izključi vse zvoke**

Nastavite napravo, da utiša vse zvoke naprave, kot so zvoki medijev, vključno z glasom klicatelja med klicem.

Na zaslonu vseh aplikacij pritisnite **Nastavitve** → **Dostopnost** → **Okvara sluha** in nato obkljukajte **Izključi vse zvoke**.

### **Nastavitev napisov**

Na zaslonu vseh aplikacij pritisnite **Nastavitve** → **Dostopnost** → **Okvara sluha** → **Podnapisi Samsung (CC)** ali **Podnapisi Google (CC)** in nato pritisnite drsnika **Podnapisi Samsung (CC)** ali **Podnapisi Google (CC)**, da ju vključite.

Izberite možnost za konfiguracijo nastavitev napisov.

# **Prilagoditev ravnovesja zvoka**

Nastavite napravo za prilagoditev ravnovesja zvoka pri uporabi slušalk.

- 1 Na napravo priključite slušalke in jih nosite.
- 2 Na zaslonu vseh aplikacij pritisnite **Nastavitve** <sup>→</sup> **Dostopnost** <sup>→</sup> **Okvara sluha** <sup>→</sup> **Ravnovesje zvoka**.
- 3 Povlecite vrstico za prilagoditev v levo ali desno in prilagodite ravnovesje zvoka ter nato pritisnite **Nastavi**.

### **Mono zvok**

Mono vhod združi stereo zvok v en signal, ki se predvaja prek obeh zvočnikov slušalk. Uporabite to funkcijo, če imate okvaro sluha oz. če uporaba ene slušalke priročnejša.

Na zaslonu vseh aplikacij pritisnite **Nastavitve** → **Dostopnost** → **Okvara sluha** in nato obkljukajte **Mono zvok**.

# **Detektorji zvoka**

Nastavite napravo, da zavibrira, ko zazna hišni zvonec ali otroški jok.

### **Zaznavanje otroškega joka**

- 1 Na zaslonu vseh aplikacij pritisnite **Nastavitve** <sup>→</sup> **Dostopnost** <sup>→</sup> **Okvara sluha** <sup>→</sup> **Detektorji zvoka** → **Zaznavanje otroškega joka** in pritisnite drsnik, da ga vključite.
- 2 Preberite informacije na zaslonu in pritisnite **V redu**  $\rightarrow$  **V redu.**
- $3$  Pritisnite  $>$  za vključitev uporabe zaznavanja otroškega joka. Naprava bo zavibrirala, ko zazna zvok in opozorilo bo shranjeno kot dnevnik.

### **Zaznavanje hišnega zvonca**

- 1 Na zaslonu vseh aplikacij pritisnite **Nastavitve** <sup>→</sup> **Dostopnost** <sup>→</sup> **Okvara sluha** <sup>→</sup> **Detektorji zvoka** → **Zaznavanje hišnega zvonca** in pritisnite drsnik, da ga vključite.
- 2 Preberite informacije na zaslonu in pritisnite **V redu** <sup>→</sup> **V redu**.
- 3 Pritisnite , da posnamete vaš hišni zvonec. Ko končate s snemanjem, pritisnite **Naprej**.
- **4** Pritisnite in pozvonite vaš hišni zvonec in preverite, ali je bil pravilno posnet. Ko naprava zazna zvok hišnega zvonca, pritisnite **V redu**.

Če želite spremeniti zvok hišnega zvonca, pritisnite → **Spremenite zvok hišnega zvonca**.

Ko ste nastavili zaznavanje hišnega zvonca, pritisnite za začetek uporabe zaznavanja hišnega zvonca. Naprava bo zavibrirala, ko zazna zvok hišnega zvonca.

#### **Spreminjanje nastavitev opozorila**

Pritisnite → **Nastavitve** za uporabo naslednjih možnosti:

- **Moč tresenja**: prilagodite moč tresenja za obveščanje.
- **Vibracije**: spremenite vzorec vibriranja.
- **Utripajoče obvestilo**: nastavite utripanje bliskavice, ko ta zazna zvok.

# **Samodejno haptično**

Ko vključite funkcijo Samodejno haptično, naprava zavibrira z zvokom med predvajanjem glasbe. gledanjem videa ali igranjem iger. Prav tako bo zavibrirala, ko pritisnete tipke v podprtih aplikacijah.

Na zaslonu vseh aplikacij pritisnite **Nastavitve** → **Dostopnost** → **Okvara sluha** ter nato obkljukajte **Samodejno haptično**.

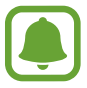

Nekatere aplikacije morda ne podpirajo te funkcije.

# **Spretnost in interakcija**

# **Pomožni meni**

#### **Prikaz ikone pomožne bližnjice**

Nastavite napravo, da prikaže ikono pomožne bližnjice za dostop do aplikacij, funkcij in nastavitev. Napravo lahko enostavno upravljate s pritiskom pomožnih menijev v ikoni.

- 1 Na zaslonu vseh aplikacij pritisnite **Nastavitve** <sup>→</sup> **Dostopnost** <sup>→</sup> **Spretnost in interakcija** → **Pomožni meni**.
- 2 Pritisnite drsnik **Pomožni meni**, da ga vključite in nato pritisnite **V redu**, da omogočite način enega pritiska.

Na spodnji desni strani zaslona se prikaže ikona pomožne bližnjice.

3 Pritisnite **Glavna roka** za pomik ikone pomožne bližnjice na priročno mesto.

### **Dostop do pomožnih menijev**

Ikona pomožne bližnjice se prikaže kot plavajoča ikona in omogoča enostaven dostop do pomožnih menijev s katerega koli zaslona.

Ko pritisnite ikono pomožne bližnjice, se ikona rahlo razširi in na ikoni se prikaže pomožni meni. Pritisnite puščico za gor ali dol za pomik na druge plošče ali drsenje po zaslonu navzgor ali navzdol za izbiro drugih menijev.

### **Uporaba kazalca**

Na pomožnem meniju pritisnite **Kazalec**. Z majhnimi premiki prsta po območju za dotik lahko nadzirate zaslon. Povlecite prst po območju za dotik za premik kazalca. Prav tako lahko pritisnite zaslon za izbiro elementov pod kazalcem.

Uporabite naslednje možnosti:

- $\cdot \ll \langle \rangle$ : izberite element ali se pomaknite v levo ali desno na zaslonu.
- $\cdot \, \otimes$  / $\vee$ : pomaknite se navzgor ali navzdol po zaslonu.
- $\cdot$   $\cdot \cdot \cdot$ : premaknite območje dotika na drugo mesto.
- $\Theta$ : povečajte območje, kjer se nahaja kazalec.
- $\cdot$   $\times$ : zaprite območje dotika.

Če želite spremeniti nastavitve kazalca, odprite zaslon vseh aplikacij, pritisnite **Nastavitve** → **Dostopnost** → **Spretnost in interakcija** → **Pomožni meni**. Nato prilagodite nastavitve v **NAST. SLED. PLOŠ. IN KAZALCA**.

### **Uporaba izboljšanih podpornih menijev**

Nastavite napravo, da prikazuje izboljšane podporne menije za izbrane aplikacije.

Na zaslonu vseh aplikacij pritisnite **Nastavitve** → **Dostopnost** → **Interaktivno upravljanje** → **Pomožni meni** → **Pomočnik plus**, pritisnite drsnik **Pomočnik plus**, da ga vključite in nato izberite aplikacije.

# **Vklop zaslona s funkcijo kretnje po zraku**

Uporabite funkcijo kretenj po zraku za vklop zaslona s premikom vaše roke nad senzorjem na vrhu naprave. Zaslon lahko vklopite brez pritiskanja tipke. Ko uporabite to funkcijo, postavite napravo na ravno površino oz. jo čvrsto pritrdite za zaščito pred premikanjem.

Na zaslonu vseh aplikacij pritisnite **Nastavitve** → **Dostopnost** → **Spretnost in interakcija** → **Zračno bujenje** in nato pritisnite drsnik **Zračno bujenje**, da ga vključite.

# **Nastavitev možnosti zamika pritiska in držanja**

Nastavite čas prepoznavanja za pritiskanje in držanje zaslona.

Na zaslonu vseh aplikacij pritisnite **Nastavitve** → **Dostopnost** → **Spretnost in interakcija** → **Zakasnitev za pritisk in pridržanje** in nato izberite možnost.

# **Interaktivno upravljanje**

Vključite način za nadzor interakcije, da omejite reagiranje naprave na vnose med uporabo aplikacij.

- 1 Na zaslonu vseh aplikacij pritisnite **Nastavitve** <sup>→</sup> **Dostopnost** <sup>→</sup> **Spretnost in interakcija** → **Interaktivno upravljanje**.
- 2 Pritisnite drsnik **Interaktivno upravljanje**, da ga vključite.
- 3 Pritisnite in hkrati zadržite tipko za domov in tipko za glasnost med uporabo aplikacije.
- 4 Prilagodite velikost okvirja ali narišite črto okoli območja, ki ga želite omejiti.
- 5 Pritisnite **Kon.**

Naprava prikaže omejeno območje. Omejeno območje se ne bo odzvalo ob dotiku in tipke na napravi bodo onemogočene.

Če želite izključiti način za nadzor interakcije, pritisnite in hkrati zadržite tipko za domov in tipko za glasnost.

# **Sprejem ali končanje klicev**

Spremenite metode sprejema ali končanja klicev.

Na zaslonu vseh aplikacij pritisnite **Nastavitve** → **Dostopnost** → **Sprejemanje in prekinjanje klicev**.

Izberite želeno metodo.

# **Uporaba načina enega pritiska**

Ko se sproži alarm ali ob dohodnem klicu, pritisnite tipko za zaustavitev alarma ali sprejem klica namesto, da povlečete tipko.

Na zaslonu vseh aplikacij pritisnite **Nastavitve** → **Dostopnost** ter nato obkljukajte **Način enega pritiska**.

# **Konfiguracija nastavitev dostopnosti**

# **Shranjevanje nastavitev dostopnosti v datoteko**

Izvozite trenutne nastavitve dostopnosti v datoteko.

Na zaslonu vseh aplikacij pritisnite **Nastavitve** → **Dostopnost** → **Urejanje dostopnosti** → **Uvoz/izvoz**, izberite možnost izvoza in nato pritisnite **V redu**.

# **Uvoz datoteke za nastavitev dostopnosti**

Uvozite datoteko za nastavitev dostopnosti in posodobite trenutne nastavitve.

Na zaslonu vseh aplikacij pritisnite **Nastavitve** → **Dostopnost** → **Urejanje dostopnosti** → **Uvoz/izvoz** in nato izberite možnost za uvoz. Izberite datoteko za uvoz in pritisnite **Končano** → **V redu**. Nastavitve dostopnosti bodo posodobljene v skladu z uvoženo datoteko.

### **Skupna raba datotek za nastavitev dostopnosti**

Souporabljajte datoteke z nastavitvami dostopnosti z drugimi prek e-pošte, Wi-Fi Direct, Bluetooth in več.

Na zaslonu vseh aplikacij pritisnite **Nastavitve** → **Dostopnost** → **Urejanje dostopnosti** → **Souporaba preko**. Nato izberite datoteke za dostopnost in pritisnite **Končano**. Izberite metodo skupne rabe in sledite navodilom na zaslonu za skupno rabo datotek.

# **Odpravljanje težav**

Preden se obrnete na servisni center Samsung, preizkusite naslednje rešitve. Vse okoliščine morda niso namenjene za vašo napravo.

### **Ko vklopite napravo ali med uporabo naprave, se prikaže sporočilo, da morate vnesti eno od teh kod:**

- Geslo: ko je vključena funkcija za zaklepanje naprave, morate vnesti geslo, ki ste ga nastavili za napravo.
- PIN: pri prvi uporabi naprave ali če je vključena zahteva za vnos kode PIN, morate vnesti kodo PIN, ki ste jo prejeli skupaj s kartico SIM ali USIM. To funkcijo lahko onemogočite z uporabo menija za zaklep kartice SIM.
- PUK: kartica SIM ali USIM je blokirana; to se običajno zgodi, če večkrat vnesete napačno kodo PIN. Vnesite kodo PUK, ki jo dobite pri ponudniku storitev.
- PIN2: ko dostopate do menija, za katerega potrebujete kodo PIN2, vnesite kodo PIN2, ki ste jo dobili skupaj s kartico SIM ali USIM. Za več informacij, se obrnite na svojega ponudnika storitev.

### **Vaša naprava prikazuje sporočilo napake omrežja ali storitve**

- Kadar se nahajate na območjih s slabim signalom ali sprejemom, lahko izgubite signal. Premaknite se na drugo mesto in poskusite znova. Med premikanjem, se lahko nenehno pojavljajo sporočila o napaki.
- Do nekaterih funkcij ne morete dostopati brez naročnine. Za več informacij, se obrnite na svojega ponudnika storitev.

### **Vaša naprava se ne vklopi**

- Če je baterija povsem prazna, se vaša naprava ne bo vklopila. Pred vklopom naprave v celoti napolnite baterijo.
- Baterija morda ni pravilno vstavljena. Ponovno vstavite baterijo.
- Obrišite pozlačene kontakte in ponovno vstavite baterijo.

### **Zaslon na dotik se ne odziva pravilno ali pa se odziva prepočasi**

- Če na zaslon na dotik prilepite zaščito ali dodatke, ta morda ne bo deloval pravilno.
- Zaslon morda ne bo deloval pravilno, če nosite rokavice, če vaše roke med dotikanje zaslona na dotik niso čiste ali če zaslon pritisnite z ostrimi predmeti ali konico prsta.
- Zaslon na dotik lahko ob stiku z vlago ali vodo deluje nepravilno.
- Znova zaženite napravo, da odpravite morebitne začasne težave s programsko opremo.
- Preverite, ali je programska oprema v napravi posodobljena na najnovejšo različico.
- Če je zaslon na dotik opraskan ali poškodovan, obiščite Samsungov servisni center.

### **Vaša naprava zamrzne ali pa pride do resnih napak**

Če naprava zamrzne ali prekine, boste morda morali zapreti programe ali znova vstaviti baterijo ter zagnati napravo, da bo spet začela delovati. Če je vaša naprava zamrznjena in se ne odziva, hkrati pritisnite in držite tipko za vklop/izklop in tipko za glasnost več kot 7 sekund za ponovni zagon.

Če s tem niste odpravili težave, opravite ponastavitev tovarniških podatkov. Na zaslonu vseh aplikacij pritisnite **Nastavitve** → **Varnostno kopiranje in ponastavitev** → **Ponastavitev na tovarniške podatke** → **Ponastavi napravo** → **Izbriši vse**. Pred tovarniško ponastavitvijo podatkov izdelajte varnostne kopije vseh pomembnih podatkov, shranjenih v napravi.

Če težava ni odpravljena, se obrnite na Samsungov servisni center.

### **Klici se ne povežejo**

- Preverite, ali ste prijavljeni v omrežje mobilnega operaterja.
- Preverite, ali je za želeno številko morda nastavljena omejitev klicev.
- Preverite, ali je za dohodno številko morda nastavljena omejitev klicev.

### **Sogovornik vas ne sliši**

- Prepričajte se, da ne prekrivate vgrajenega mikrofona.
- Zagotovite, da je mikrofon v bližini ust.
- Če uporabljate slušalko, poskrbite, da je pravilno priključena.

### **Med klicem slišite odmev**

Prilagodite glasnost s pritiskom tipke za glasnost ali se premaknite drugam.

### **Pogostokrat se prekine povezava z mobilnim omrežjem ali internetom oz. kakovost zvoka je slaba**

- Preverite, ali morda blokirate notranjo anteno naprave.
- Kadar se nahajate na območjih s slabim signalom ali sprejemom, lahko izgubite signal. Morda imate težave z vzpostavljanjem povezave zaradi težav z bazno postajo operaterja. Premaknite se na drugo mesto in poskusite znova.
- Z uporabo naprave med premikanjem, so lahko storitve brezžičnega omrežja onemogočene zaradi težav z omrežjem operaterja.

### **Ikona baterije je prazna**

Baterija je skoraj prazna. Napolnite ali zamenjajte baterijo.

### **Baterija se ne napolni pravilno (za napajalnike odobrene s strani Samsunga)**

- Zagotovite, da je napajalnik pravilno priključen.
- Če sta sponki baterije umazani, baterije morda ne bo možno pravilno napolniti oz. naprava se lahko izklopi. Pozlačene kontakte obrišite in poskusite znova napolniti baterijo.
- Baterije v nekaterih napravah uporabnik ne bo model zamenjati. Za zamenjavo baterije obiščite Samsungov servisni center.

### **Baterija se sprazni hitreje kot ob nakupu**

- Ko baterijo izpostavite zelo nizkim ali visokim temperaturam, se uporabnost baterije zniža.
- Poraba baterije se poveča pri uporabi funkcij sporočanja ali nekaterih aplikacij, na primer iger oz. interneta.
- Baterija se tudi ob neuporabi naprave sčasoma sprazni.

### **Naprava je vroča na dotik**

Če uporabljate aplikacije, ki porabijo več energije, ali pa uporabljate aplikacije dlje časa, je naprava morda vroča na dotik. To je običajno in ne vpliva na življenjsko dobo ali delovanje naprave.

### **Ko vključite fotoaparat, se prikažejo sporočila o napakah**

Če želite uporabiti aplikacijo fotoaparata, mora biti v napravi dovolj razpoložljivega pomnilnika, poleg tega pa mora biti dovolj polna tudi baterija. Če se prikažejo sporočila o napakah, ko vključite fotoaparat, naredite naslednje:

- Napolnite baterijo ali pa vstavite baterijo, ki je povsem polna.
- Prenesite nekaj datotek v računalnik ali pa jih izbrišite, da sprostite pomnilnik.
- Znova zaženite napravo. Če imate še vedno težave z aplikacijo za kamero, se obrnite na Samsungov servisni center.

### **Kakovost fotografije je slabša od predogleda**

- Kakovost vaših fotografij je lahko odvisna od okolice in tehnik fotografiranja, ki jih uporabite.
- $\cdot$  Če fotografije posnamete v temnih prostorih, ponoči ali znotraj, se lahko na sliki pojavi šum oz. slike niso izostrene.

### **Ko odprete večpredstavnostne datoteke, se prikažejo sporočila o napakah**

Če se prikažejo sporočila o napakah oz. večpredstavnostnih datotek ni moč predvajati, ko jih odprete na vaši napravi, naredite naslednje:

- Prenesite nekaj datotek v računalnik ali pa jih izbrišite, da sprostite pomnilnik.
- Preverite, ali je glasbena datoteka morda zaščitena s sistemom DRM (Digital Rights Management). Če je datoteka zaščitena z DRM, preverite, ali imate ustrezno licenco ali ključ za predvajanje datoteke.
- Zagotovite, da naprava podpira oblike datotek. Če oblika datoteke ni podprta, kot sta DivX ali AC3, namestite aplikacijo, ki jo podpira. Za potrditev oblik datotek, ki jih podpira vaša naprava, obiščite [www.samsung.com.](http://www.samsung.com)
- Vaša naprava podpira fotografije in videoposnetke, ki ste jih posneli z napravo. Fotografije in videoposnetki, ki ste jih posneli z drugimi napravami morda ne bodo delovali pravilno.
- Vaša naprava podpira večpredstavnostne datoteke, ki jih je odobril vaš ponudnik omrežnih storitev ali ponudniki dodatnih storitev. Nekatera vsebina, ki je dosegljiva na internetu, kot so melodije za zvonjenje, videoposnetki ali ozadja, morda ne bo pravilno delovala.

### **Naprava ne najde druge naprave Bluetooth**

- Preverite, ali je v napravi vključena funkcija za brezžično povezavo Bluetooth.
- Preverite, ali funkcija za brezžično povezavo Bluetooth vključena tudi v napravi, s katero želite vzpostaviti povezavo.
- Preverite, ali sta vaša naprava in naprava Bluetooth v največjem medsebojnem dosegu (10 m).

Če tudi s temi koraki niste odpravili težave, se obrnite na Samsungov servisni center.

### **Vzpostavitev povezave med napravo in računalnikom ni mogoča**

- Preverite, ali je USB kabel, ki ga uporabljate, združljiv z vašo napravo.
- Preverite, ali so v računalniku nameščeni ustrezni gonilniki in ali so posodobljeni.
- Če uporabljate okolje Windows XP, preverite, ali imate na računalniku nameščen sistem Windows XP Service Pack 3 ali novejši.
- Poskrbite, da imate na računalniku nameščen program Samsung Kies oz. Windows Media Player 10 ali novejši.

### **Vaša naprava ne najde vaše trenutne lokacije**

Signali GPS so lahko ovirani na nekaterih krajih, kot na primer znotraj. Nastavite napravo, da uporabi Wi-Fi ali mobilno omrežje za iskanje vaše trenutne lokacije v teh primerih.

### **Podatki, shranjeni v napravi, so izgubljeni**

Vedno ustvarite varnostno kopijo vseh pomembnih podatkov, ki so shranjeni v napravi. V nasprotnem primeru ne boste mogli obnoviti podatkov v primeru poškodbe ali izgube. Samsung ni odgovoren za izgubo podatkov, ki so shranjeni v napravi.

### **Na zunanji strani ohišja naprave se pojavi majhna odprtina**

- Ta odprtina je potrebna proizvodna značilnost, hkrati pa se lahko pojavi manjše prestavljanje oz. vibriranje delov.
- Čez čas lahko trenje med deli povzroči, da se ta odprtina malenkost razširi.

#### **Avtorske pravice**

Avtorske pravice © 2014 Samsung Electronics

Ta navodila so zaščitena z mednarodnimi zakoni o avtorskih pravicah.

Noben del tega priročnika se ne sme reproducirati, distribuirati, prevesti ali prenašati v kakršnikoli obliki ali na kakršenkoli način, v elektronski ali mehanski obliki, vključno s fotokopiranjem, snemanjem ali shranjevanjem v kakršnemkoli sistemu za shranjevanje in pridobivanje podatkov, brez predhodnega pisnega dovoljenja družbe Samsung Electronics.

#### **Blagovne znamke**

- SAMSUNG in logotip SAMSUNG sta registrirani blagovni znamki podjetja Samsung Electronics.
- Bluetooth<sup>®</sup> je registrirana blagovna znamka družbe Bluetooth SIG, Inc. po svetu.
- Wi-Fi®, Wi-Fi Protected Setup™, Wi-Fi CERTIFIED Passpoint™, Wi-Fi Direct™, Wi-Fi CERTIFIED™ in logotip Wi-Fi so registrirane blagovne znamke združenja Wi-Fi Alliance.
- Vse blagovne znamke in avtorske pravice so last njihovih lastnikov.